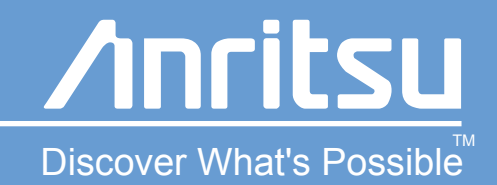

# **Operation** MT8850A/MT8852A **Manual**

Software release 3.00

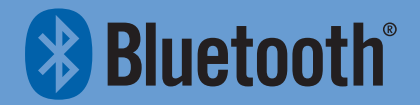

# **MT8850A / MT8852A Bluetooth Test Set Operation Manual**

**For MT8850A and MT8852A Software Release 3.00** 

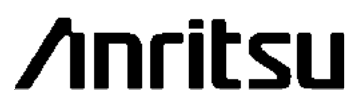

Originated by Anritsu Ltd, EMD, Stevenage, U.K. P/N: 13000-00109

 REVISION: H CREATED August 2004 COPYRIGHT 2004 ANRITSU

# **Important Notice about this Manual**

**Users should be aware that this manual is an initial draft release.** 

The information for certain sections of the manual was unavailable at the time of printing.

This manual provides details of the operation and functionality of the following software versions:

> **MT8850A: 3.00 MT8852A: 3.00**

Some of the features documented in this manual may not be available to users of software versions prior to those detailed above.

#### <span id="page-3-0"></span>**Warranty**

The Anritsu product(s) listed on the title page is (are) warranted against defects in materials and workmanship for one year from the date of shipment. Anritsu's obligation covers repairing or replacing products that prove to be defective during the warranty period. Buyers shall prepay transportation charges for equipment returned to Anritsu for warranty repairs. Obligation is limited to the original purchaser. Anritsu is not liable for consequential damages.

#### **Limitation of Warranty**

The foregoing warranty does not apply to Anritsu connectors that have failed due to normal wear. Also, the warranty does not apply to defects resulting from improper or inadequate maintenance by the buyer, unauthorized modification or misuse, or operation outside of the environmental specifications of the product. No other warranty is expressed or implied, and the remedies provided herein are the buyer's sole and exclusive remedies.

#### **Trademark Acknowledgments**

The Bluetooth trademarks are owned by the Bluetooth Special Interest Group (SIG). V Connector and K Connector are registered trademarks of Anritsu Limited. Adobe Acrobat and Acrobat Reader are trademarks of Adobe Systems Incorporated.

#### **Notice about Documentation**

Anritsu Limited has prepared this manual for use by Anritsu Limited personnel and customers as a guide for the proper installation and operation of Anritsu Limited equipment and computer programs.

The drawings, specifications, and information contained herein are the property of Anritsu Limited, and any unauthorized use or disclosure of these drawings, specifications, and information is prohibited; they shall not be reproduced, copied, or used in whole or in part as the basis for manufacture or sale of the equipment or software programs without the prior written consent of Anritsu Limited.

#### **Safety Symbols**

<span id="page-4-0"></span>To prevent the risk of any personnel injury or loss related to equipment malfunction, Anritsu Limited uses the following symbols to indicate safety-related information. For your own safety, please read this information carefully BEFORE operating the equipment.

#### **Symbols Used in This Manual**

- **Danger** lndicates a very dangerous procedure that could result in serious injury or death if not performed properly.
- **Warning** Indicates a hazardous procedure that could result in serious injury or death if not performed properly.
- **Caution** Indicates a hazardous procedure or danger that could result in light-to-severe injury, or loss related to equipment malfunction, if proper precautions are not taken.

#### **Safety Symbols Used on Equipment and In Manuals**

Some or all of the following five symbols may or may not be used on all Anritsu equipment. In addition, there may be other labels attached to products that are not shown in the diagrams in this manual.

The following safety symbols are used inside or on the equipment near operation locations to provide information about safety items and operation precautions. Ensure that you clearly understand the meanings of the symbols and take the necessary precautions BEFORE operating the equipment.

> This symbol indicates a prohibited operation. The prohibited operation is indicated symbolically in or near the barred circle.

This symbol indicates a compulsory safety precaution. The required operation is indicated symbolically in or near the circle.

This symbol indicates warning or caution. The contents are indicated symbolically in or near the triangle.

This symbol indicates a note. The contents are described in the box.

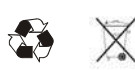

These symbols indicate that the marked part should be recycled.

#### **For Safety**

<span id="page-5-0"></span>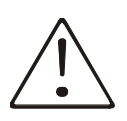

Always refer to the operation manual when working near locations at which the alert mark, shown on the left, is attached. If operation is performed without heeding the advice in the operation manual, there is a risk of personal injury. In addition, the equipment performance may be reduced.

Moreover, this alert mark is sometimes used with other marks and descriptions indicating other dangers.

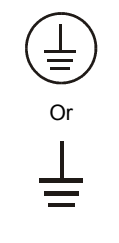

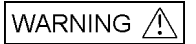

When supplying AC power to this equipment, connect the accessory 3-pin power cord to a 3-pin grounded power outlet. If a grounded 3-pin outlet is not available, use a conversion adapter and ground the green wire, or connect the frame ground on the rear panel of the equipment to ground. If power is supplied without grounding the equipment, there is a risk of receiving a severe or fatal electric shock.

The operator cannot repair this equipment. DO NOT attempt to remove the equipment covers or to disassemble internal components. Only qualified service technicians with knowledge of electrical fire and shock hazards should service this equipment. There are high-voltage parts in this equipment presenting a risk of severe injury or fatal electric shock to untrained personnel. In addition, there is a risk of damage to precision components.

*If this equipment is used in a manner not specified by the manufacturer, the protection provided by the equipment may be impaired.* 

<span id="page-6-0"></span>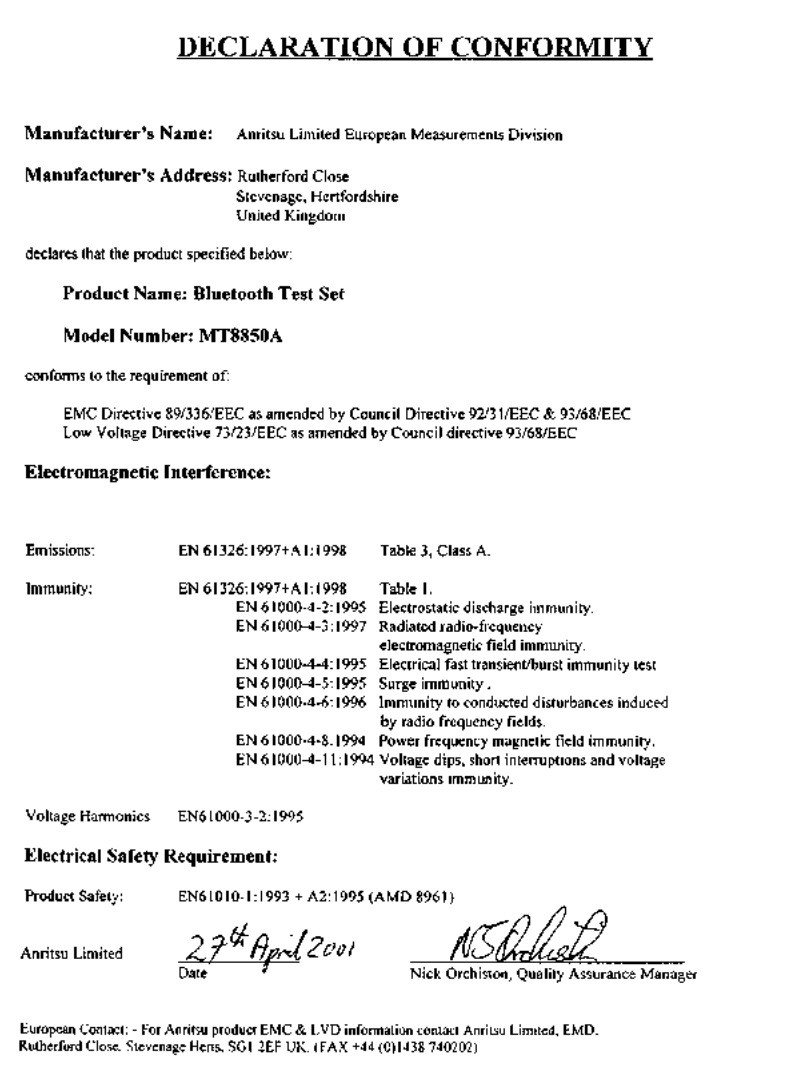

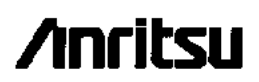

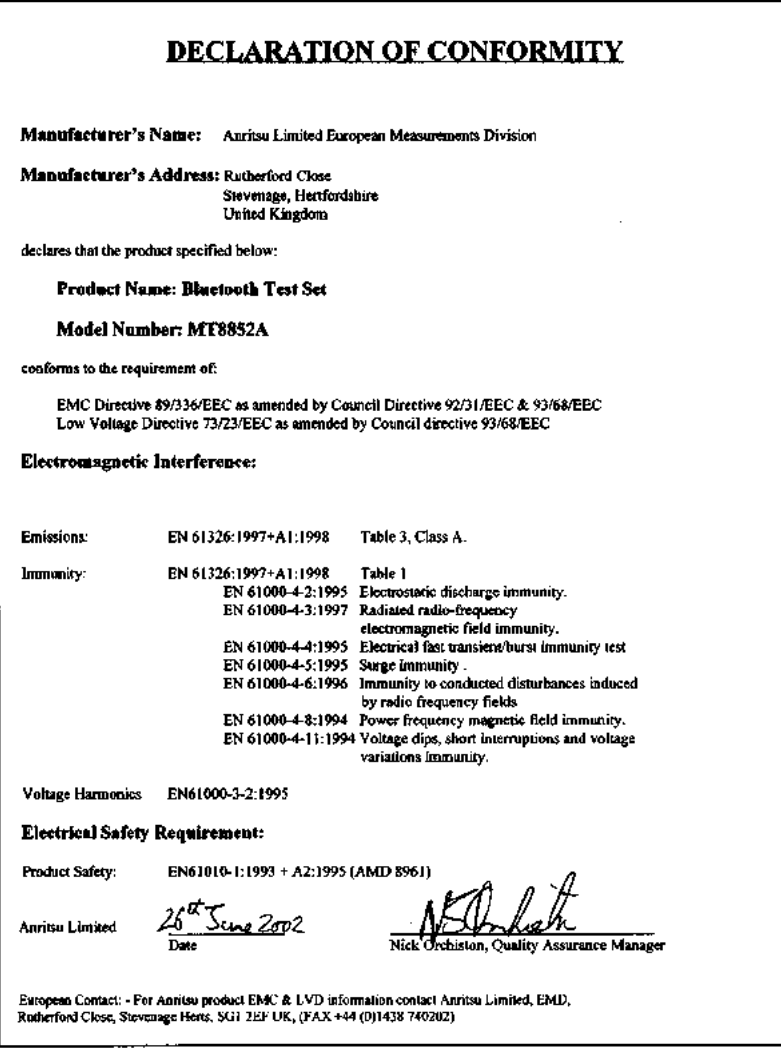

#### **Bluetooth Certificate of Validation**

<span id="page-8-0"></span>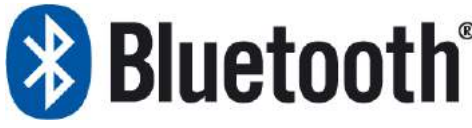

Bluetooth Qualification Review Board

October 7, 2003

Anritsu Limited Rutherford Close Stevenage SG1 2EF United Kingdom

#### **Subject: Test System Validation Decision**

Validation is the engineering process of demonstrating that a particular Test System meets the specified requirements according to the Bluetooth System Specification.

The Bluetooth Qualification Review Board hereby certifies that Anritsu Bluetooth Test Set models MT8850A version 1.22 and MT8852A version 2.00 are validated for Bluetooth System Specification (version 1.1) Part A (RF), for the following test cases: TRM/CA/01/C, TRM/CA/03/C, TRM/CA/07/C, TRM/CA/08/C, TRM/CA/09/C, RCV/CA/01/C, RCV/CA/02/C, RCV/CA/06/C (hereinafter "Validated Parts") on the basis of validation results in adherence to the Test System Validation Guideline. The scope of the validation decision is Test Platform and Test Case Implementation for Validated Parts.

After this decision, Anritsu Limited may declare additional test cases validated within Validated Parts with the concurrence of the Bluetooth TTCN Steering Group. Anritsu Limited shall maintain validation materials (including validation specifications and validation reports and make them available to BQRB.

Anritsu Limited is authorized to make changes to this validated system as required to continue to meet the requirements listed in the Test System Validation Guideline. Anritsu Limited shall maintain, on the Bluetooth web site, current validation status information on test cases of the Validated Test System.

BQRB reserves the right to review validation status annually and at any time test system status has changed pertaining to validation requirements. The BQRB reserves the right to suspend validation at any time, without notice, for cause.

Sincerely,

Lamma

Bluetooth Qualification Review Board Bluetooth SIG, Inc.

## **Table of Contents**

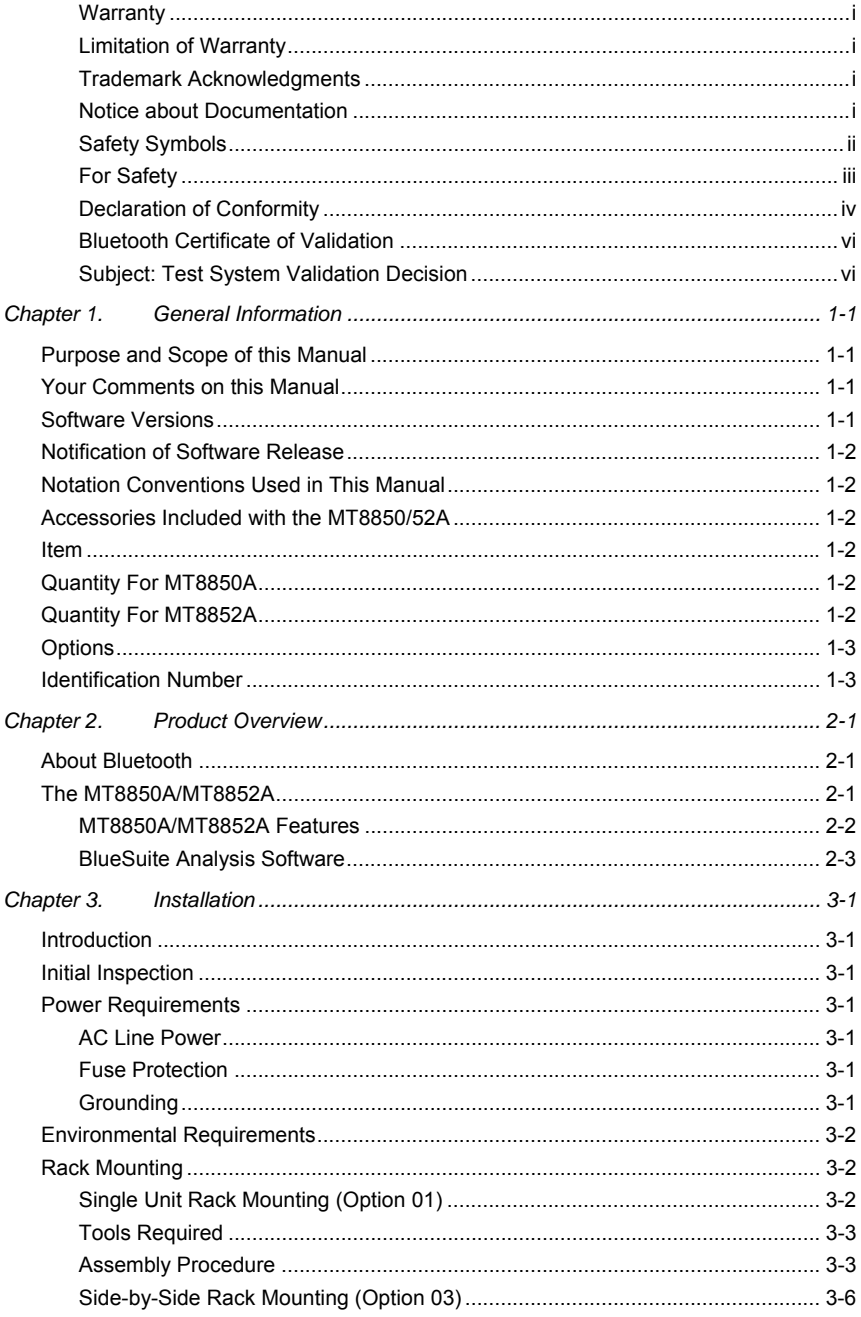

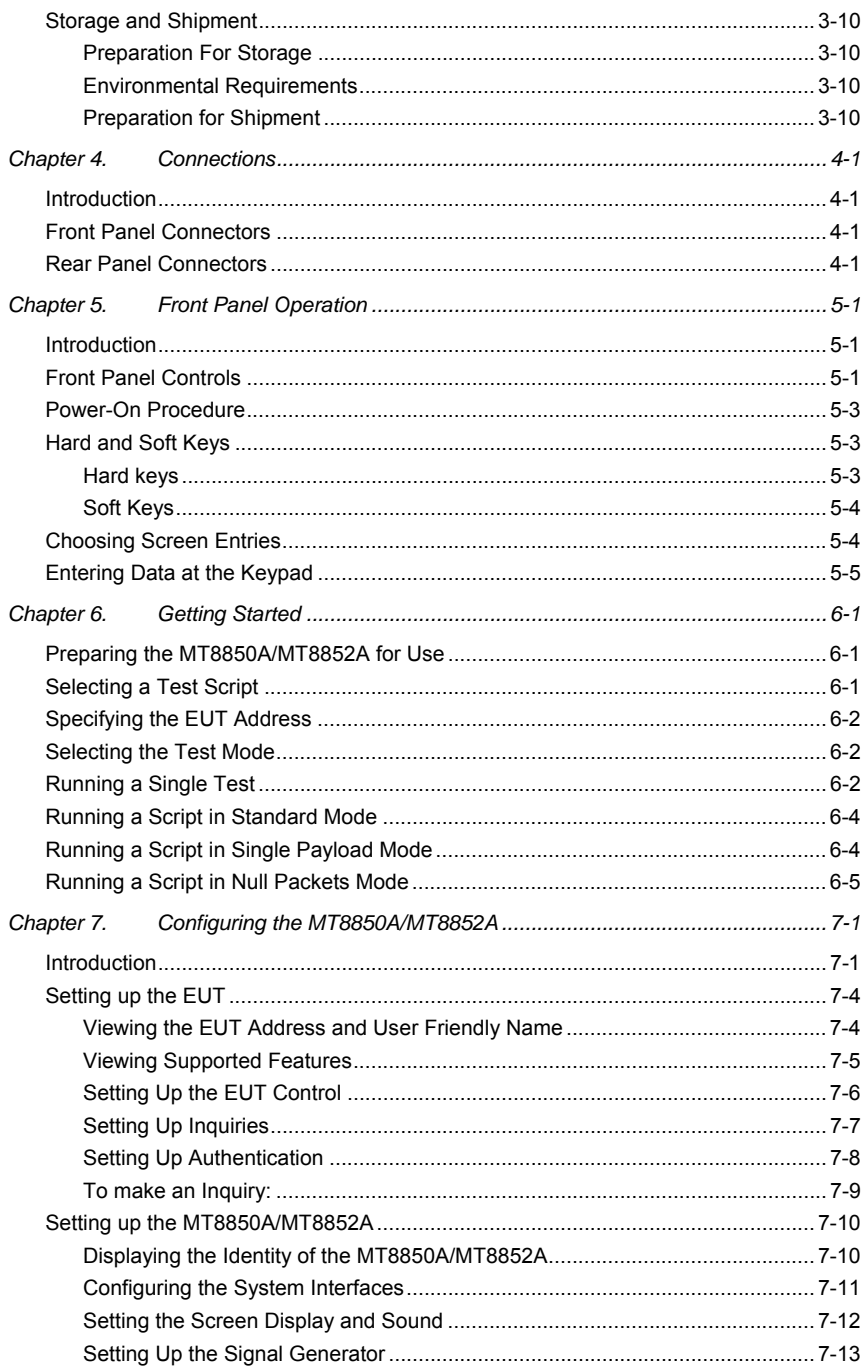

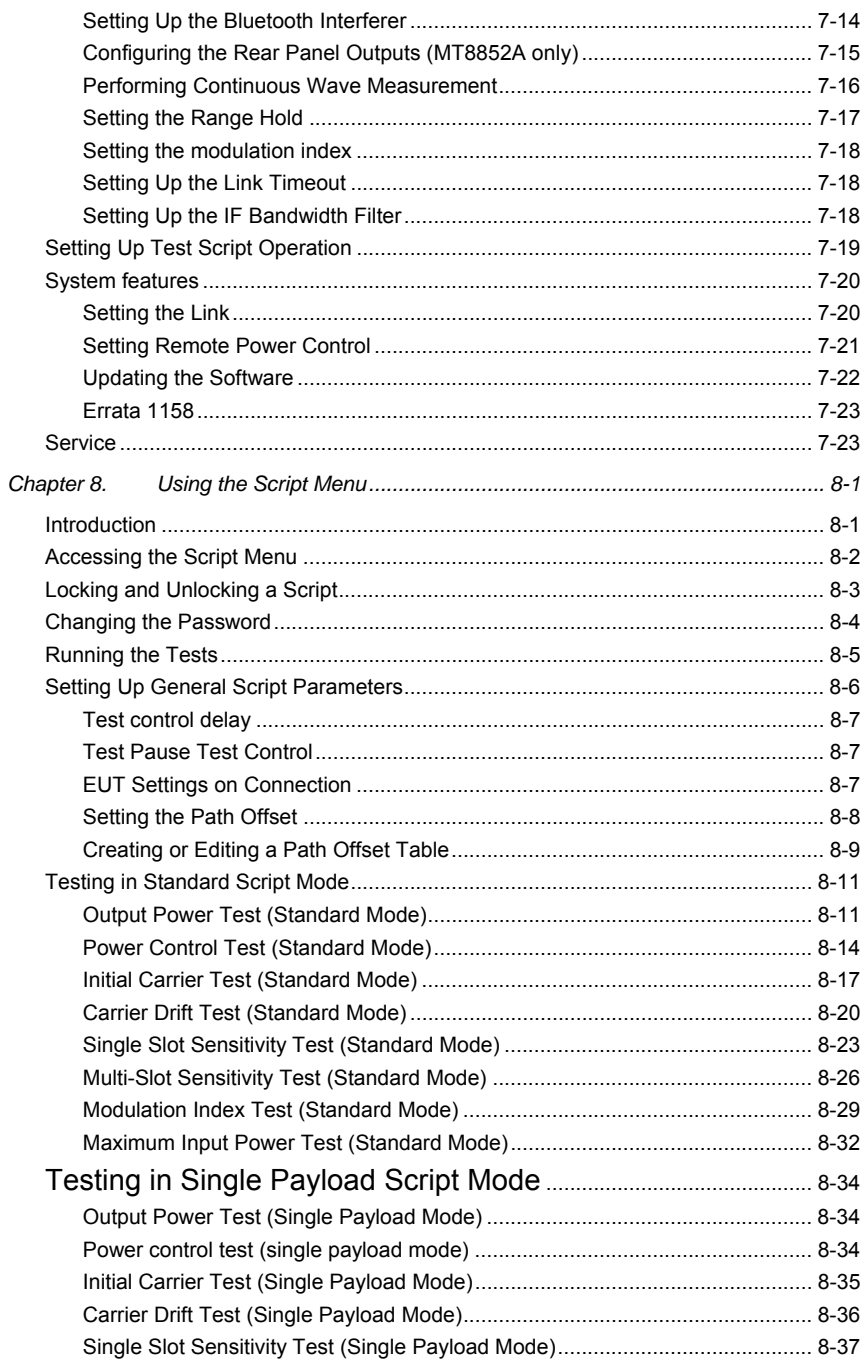

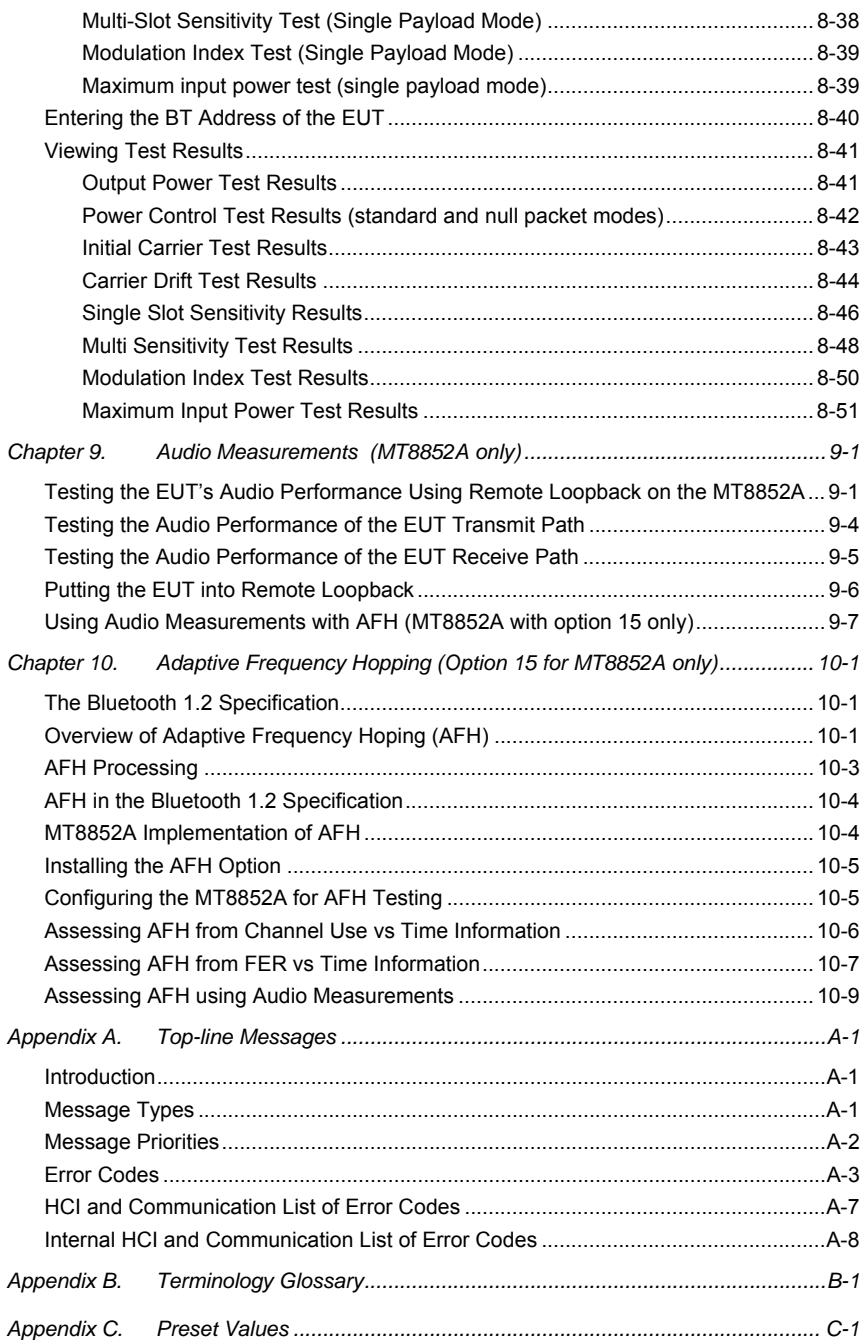

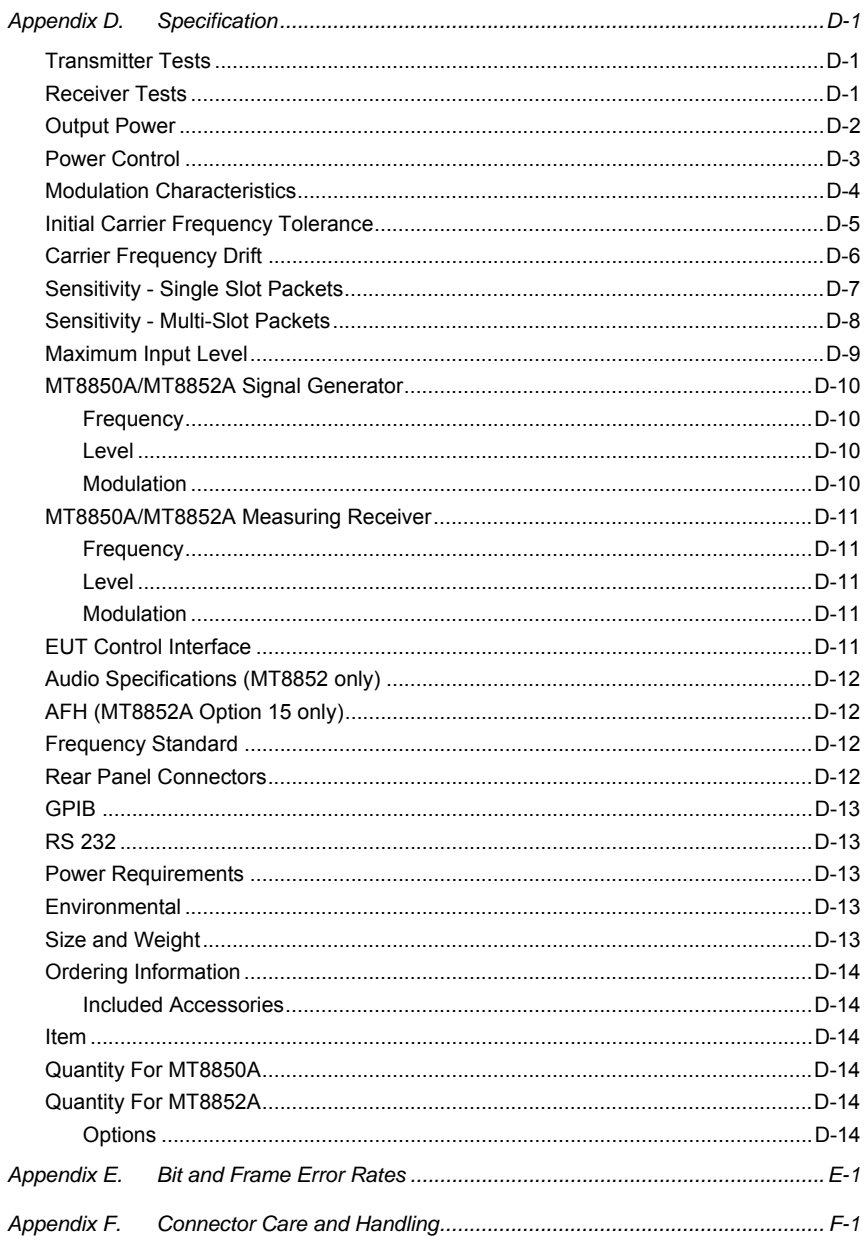

## **Chapter 1. General Information**

## <span id="page-15-0"></span>**Purpose and Scope of this Manual**

This manual provides installation and operation information for the following two units:

- MT8850A Bluetooth Test Set
- MT8852A Bluetooth Test Set

All information in this manual applies equally to both the MT8850A and the MT8852A unless otherwise stated, and is most cases this is signified by the use of "MT8850A/MT8852A". The screen images provided in the procedural explanations have been taken from the MT8850A unit, although these too apply equally to the MT8852A.

Chapter 9 and 10 in this manual provide details of audio measurements and adaptive frequency hopping, and as such, apply to the MT8852A only.

## **Your Comments on this Manual**

Every effort has been made to ensure that this manual is thorough, easy to use, and free from errors. However, to ensure continued improvement, we would welcome your comments on this, or any other Anritsu document.

Please contact us at the address below if you have any comments, good or bad, find any errors or omissions, or have any suggestions on how our documentation could be improved further.

[bluetooth.support@eu.anritsu.com](mailto:bluetooth.support@eu.anritsu.com)

Your comments will be logged and reviewed, and whenever possible, will be reflected in a subsequent release of the document.

## **Software Versions**

This manual provides details of the operation and functionality of the following software versions:

MT8850A: 3.00

MT8852A: 3.00

Some of the features documented in this manual may not be available to users of software versions prior to 3.00. Check the version of software you are using by following the procedure below.

- 1. Power up the unit and press the **Config** hard key.
- 2. Choose "MT8852A" and press the Sell key.
- 3. Choose "Identity" and press the Selection
- 4. Check the number that displays to the right of "Version".

Con

## <span id="page-16-0"></span>**Notification of Software Release**

The MT8850/52A software is periodically updated as new features are added to meet market demands. To receive automatic notification of software releases, send a blank e-mail with the subject heading of "MT885xA Software Notification Request" to [bluetooth.support@eu.anritsu.com.](mailto:bluetooth.support@eu.anritsu.com) You will receive an e-mail informing you that the new software is available for download from the site identified.

## **Notation Conventions Used in This Manual**

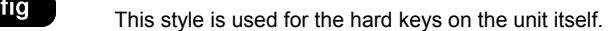

**[Setup]** Soft keys that display on the screen are enclosed in square brackets. Pressing a soft key provides access to menu options, toggles selections and allows data entry.

## **Accessories Included with the MT8850/52A**

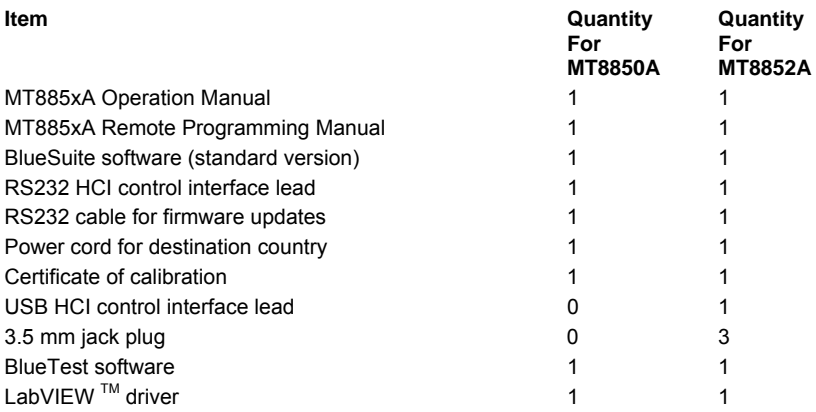

<sup>&</sup>quot;Output power" Items or text that display within the main body of the screen are enclosed in quotation marks.

## <span id="page-17-0"></span>**Options**

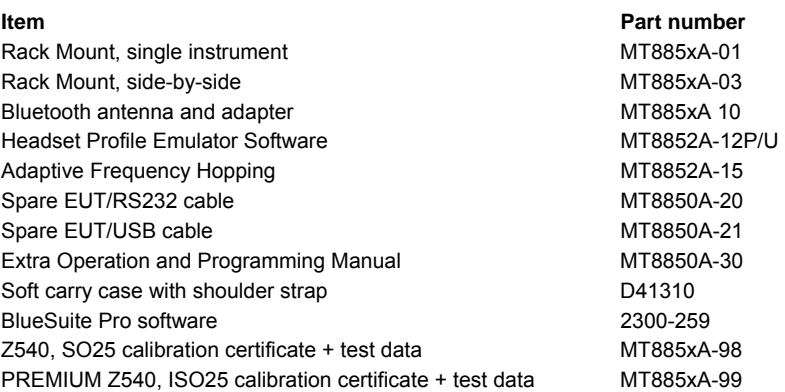

## **Identification Number**

The MT8850A/MT8852A Bluetooth Test Set has an ID number affixed to the rear. Please use the complete ID number when ordering parts or corresponding with the Anritsu Customer Service department.

## **Chapter 2. Product Overview**

## <span id="page-19-0"></span>**About Bluetooth**

Bluetooth wireless technology is used to simplify connections between everyday appliances such as mobile phones, PCs and PDAs. Bluetooth is not confined to the office, and Bluetooth technology can also be found in home applications, automotive, avionics and industrial controls markets.

The combination of leading-edge RF and protocol technologies, coupled with the requirement to get implementation costs down to a few dollars, puts particularly high demands on the test department to develop test procedures that are comprehensive in terms of both RF and functionality. These tests need to be fast and initiated through a simple user interface. The integration of a module into an OEM product does not necessarily produce predictable results, and, as the performance of every item is different, it is essential to test to a known set of parameters using an instrument traceable to National Standards.

Anritsu understands that in an OEM production environment, the key requirement is to validate performance in the shortest possible time. Production engineers need to decide on a subset of the Bluetooth RF test specification that is appropriate to their product's requirements.

Working with RF, especially RF at over 2 GHz is not easy, but with Anritsu as your test partner you can be certain of having the most up-to-date and relevant testing capabilities for your Bluetooth products.

## **The MT8850A/MT8852A**

Anritsu have developed the MT8850A/MT8852A, a Bluetooth Test Set to test Bluetooth modules and Bluetooth products - quickly and at low cost.

Anritsu has a century of experience in RF technology, and today has a reputation for developing solutions to test the newest wired and wireless technologies. Our test and measurement products are used by customers in over 100 countries worldwide, and our experience in the measurement business is second-to-none.

#### <span id="page-20-0"></span>**MT8850A/MT8852A Features**

- Three test modes
	- **Standard mode** in which the MT8850A/MT8852A uses full Test Mode signalling and all the defined test controls to test the EUT in the fastest and most efficient way possible.
	- **Single payload mode** in which Test Mode signalling is performed in a very restricted manner. The customer can define the packet length, packet payload, select loopback or TX mode and hopping on or off.
	- **Null packet mode** enables measurements to be made on EUTs that do not have test mode support, by performing a limited subset of measurements on packets without payloads. None of these measurements are performed in accordance with the Bluetooth test specifications.
- Fast

Keep your production lines flowing with the rapid "Quick Test" measurement script. Production test scripts can run in as little as 5 seconds, measuring power, frequency, modulation and receiver sensitivity (BER).

One touch testing

Once the MT8850A/MT8852A has been configured, each device is tested with a single keystroke. Press Run to initiate a link, activate Test Mode, perform the measurements and report the results.

• Authoritative

Under standard operation, tests are made exactly as defined in the Bluetooth RF Test Specification. All measurements are traceable to National Standards so that you can be totally confident in both your production testing and design proving.

• Reference Bluetooth transceiver

A custom design transceiver offers <1 kHz frequency accuracy at the start of any packet and full compliance with the requirements for the "Dirty Transmitter" for true receiver sensitivity measurements. In addition to the standard dirty transmitter table, you can define customized stress conditions with user settable values of Carrier Frequency Offset, Modulation Index, Symbol Timing Error and simulated carrier frequency drift.

Remote control

Both GPIB and RS232 interfaces are offered as standard. Creating test programs has been simplified by the ability to send single commands for initiating a test and returning all results in a single string.

Small size and weight

MT8850A/MT8852A takes up minimal space in your test system thanks to its half rack size and low weight. Where Bluetooth interfaces are being introduced into existing products, the disturbance to the test system is minimized.

<span id="page-21-0"></span>• Editing tests

Define your own test scripts to customize the test measurements to your specific requirements. Each test can be enabled or disabled and within any test, parameters such as hopping can be enabled or disabled, the number of measured packets defined, and the specific frequencies of testing set up.

• Making a link

The BT address can be acquired by entering it manually at the keyboard, by performing an inquiry, or by means of an RS232 or USB HCI link. Once the EUT BT address is known a Bluetooth link is established using Paging.

Field upgradeable

The Bluetooth protocol stack is held in FPGA so that future versions of the core Bluetooth specification can be installed locally. The instruments main program is held in flash memory and so product enhancements are also field downloadable.

Design proving

Because measurements are made in accordance with the RF Test Specification, MT8850A/MT8852A is the ideal instrument for pre-conformance testing and design proving. Gain confidence in your product before submitting to a Bluetooth Qualification Test Facility for approval. To perform tests such as TX output spectrum and spurious emissions not supported by the MT8852A, use the Anritsu ME7865A Bluetooth Pre Qualification Test System that addresses all 16 test cases defined in the RF test specification.

• Audio testing (MT8852A only)

The MT8852A Bluetooth Test Set can be used to perform audio measurements by establishing a Synchronous Connection Oriented (SCO) link between the MT8852A and the EUT.

• Adaptive Frequency Hopping (AFH) testing (MT8852A with option 15 only)

The MT8852A Bluetooth Test Set can be used to verify that EUT is correctly identifying and blocking channels being used by an interfering signal.

#### **BlueSuite Analysis Software**

A BlueSuite software package gives PC control of the MT8850A/MT8852A for advanced design proving measurements on Bluetooth radios. Use BlueSuite to view burst power profiles, modulation eye diagrams, display graphs of the output power of the 79 frequencies and many other advanced diagnostic tools.

## **Chapter 3. Installation**

## <span id="page-23-0"></span>**Introduction**

This chapter provides information for the initial inspection and preparation for use of the MT8850A/MT8852A Bluetooth Test Set. Shipping and storage information is also included.

## **Initial Inspection**

Inspect the shipping container for damage. If the container or cushioning material is damaged, retain until the contents of the shipment have been checked against the packing list and the instrument has been checked for mechanical and electrical operation.

If the Test Set is damaged mechanically, notify your local sales representative or Anritsu Customer Service Center. If either the shipping container is damaged or the cushioning material shows signs of stress, notify the carrier as well as Anritsu. Retain the shipping materials for the carrier's inspection.

## **Power Requirements**

The MT8850A/MT8852A Bluetooth Test Set is operated from AC line power. The MT8850A/MT8852A is intended as an Installation (Overvoltage) Category II, Insulation Category I device.

At power-on, the instrument will perform a brief power-on self test (POST). If a POST error occurs, information and available options will be displayed on the screen. If the POST is successful, the instrument will then go to the top-level script or single test screen that was active when it was powered down.

#### **AC Line Power**

The MT8850A/MT8852A can operate on AC input power of 85-264V, 47-63 Hz, 150 VA maximum. The Test Set automatically configures itself for the voltage applied. An internal fuse protects the AC line input.

#### **Fuse Protection**

The MT8850A/MT8852A Bluetooth Test Set is protected on the AC input by an internally mounted fuse. Only qualified service personnel should change this fuse. Replace only with a fuse of the same type and rating, which is 5 mm x 20 mm, 250V, 2.5A T (T= time lag or slo-blo).

#### **Grounding**

The MT8850A/MT8852A Bluetooth Test Set must be properly grounded. Failure to ground the instrument could be hazardous to operating personnel. The instrument is supplied with a three-wire power cord.

The instrument is properly grounded when the plug is correctly installed in a grounded receptacle. A grounding terminal is provided on the instrument rear panel.

## <span id="page-24-0"></span>**Environmental Requirements**

The MT8850A/MT8852A is designed to operate within the temperature range of 5 to 40° C (41 to 104° F) with a maximum humidity of 90% at 40° C (104° F), non-condensing. Full accuracy is specified at 5 to 35° C (23 to 95° F).

Although not recommended, operation in temperatures to –20°C

 $(-4^{\circ}$  F) is possible. At these temperatures, however, the liquid crystal display may exhibit excessively slow response.

**CAUTION** The instrument is cooled by a fan at the rear, which circulates air round the instrument through the vent holes in the base. The fan and the vent holes should not be blocked.

## **Rack Mounting**

The MT8850A/MT8852A Bluetooth Test Set can be ordered with rack mounting hardware that allows the instrument to be mounted into a standard 19-inch equipment rack. There are two rack mount option kits available**:**

The MT8850A-01 Rack Mount option allows the installation of a single MT8850A/MT8852A in either the left or right side rack position.

The MT8850A-03 Rack Mount option allows side-by-side mounting of two MT8850A/MT8852A Test Sets.

#### **Single Unit Rack Mounting (Option 01)**

This section describes the assembly procedure for fitting a single MT8850A/MT8852A Bluetooth Test Set into an instrument rack. The MT8850A/MT8852A universal top and bottom covers have removable feet to allow the rack mount kit to be fitted. The procedure involves fitting the support bracket, front plate, base panel, and a rear support bracket to the MT8852A. The MT8850A/MT8852A can then be loaded and secured in the rack position.

#### **Kits Parts List**

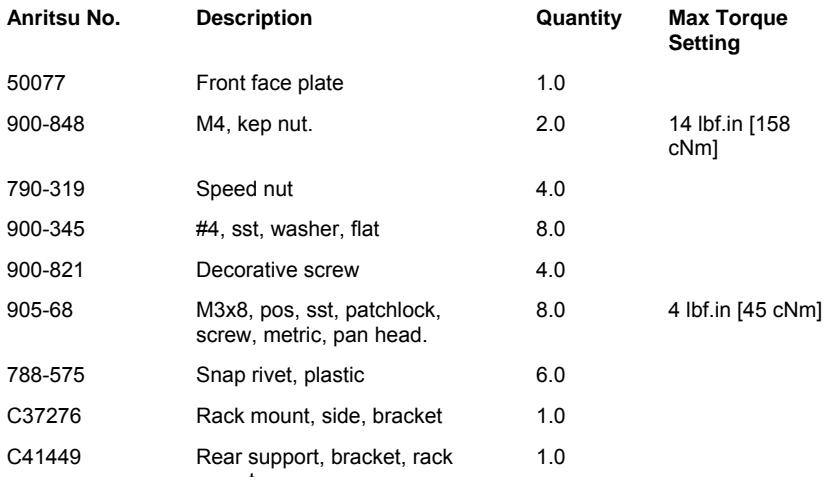

#### <span id="page-25-0"></span>**Kits Parts List**

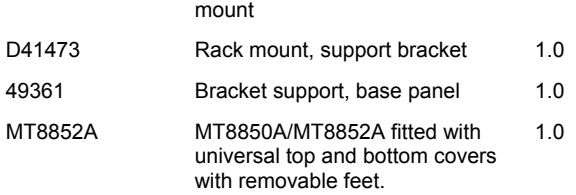

#### **Tools Required**

- 1 Small Phillips screwdriver
- 1 Large Phillips screwdriver
- 1 Small Phillips torque screwdriver 0 cNm to 50 cNm.
- 1 Torque socket driver 0 cNm to 200 cNm.
- 1-Foot removal tool (supplied).
- 1 Assembly drawing "MT8852A/01 Rack Mounted left or right option"

#### **Assembly Procedure**

- 1. Remove all feet from the MT8850A/MT8852A using the tools supplied. See diagram and notes on the following pages.
- 2. Confirm the correct tools are available, the parts listed above are present and the assembly drawing is at hand.
- 3. Lay the large support bracket D41473 next to the MT8850A/MT8852A Bluetooth Test Set as per the assembly drawing. Note if the instrument needs to be mounted on the left side of the rack, simply lay the bracket on the right side. i.e. a mirror image of the assembly drawing.
- 4. Locate the support bracket on to the four case pillars. Secure with 4 screws 905-68 and 4 washers 900-345. See max. torque setting above. Note leave the two rear screws lose to allow alignment, location, and securing of the 6 base plate snap rivets 788-575.
- 5. Locate the front rack mounting bracket C37276 at the front of the instrument on the other side to the large support bracket with two screws 905-68 and two washers 900- 345. See max. torque setting above.
- 6. Locate the rear rack bracket C41449 at the back of the instrument on the other side to the large support bracket with two screws 905-68 and two washers 900-345. See max. torque setting above.
- 7. Fit the front face plate 50077 with 2 kep nuts 900-848. See max. torque setting above.
- 8. Position the base panel 49361 as shown in the drawing, and secure with 6 snap rivets 788-575.
- 9. Fit the four speed nut 790-319 to the rack in the correct place to allow mounting of the instrument in the rack.
- 10. Slide the instrument into the rack and secure with 4 decorative screws 900-821.

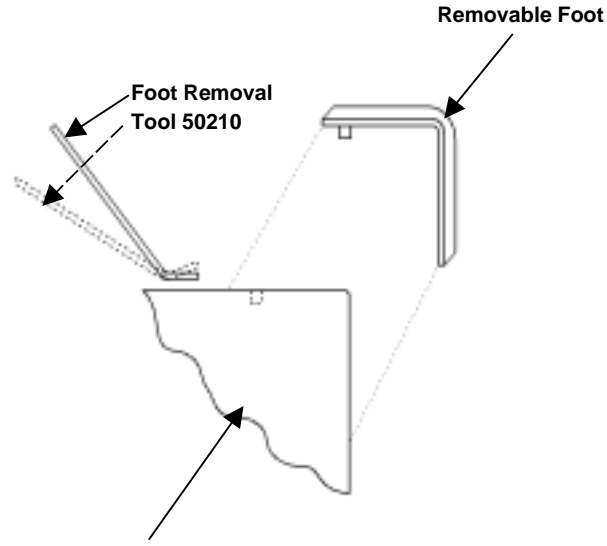

**Top / Bottom Case.**

#### **Foot removal:**

- 1. To remove feet. Locate the removal tool into the recess of each foot located on the top and bottom faces of the covers.
- 2. Once the removal tool has been located in the foot recess, apply gentle pressure downward. This will release the foot.
- 3. To replace the feet, simply locate the peg into the recess and press down. The foot will now snap on.

**IMPORTANT:** When removing the feet, note their placement position. This will ensure that when replacing them they will be correctly fitted.

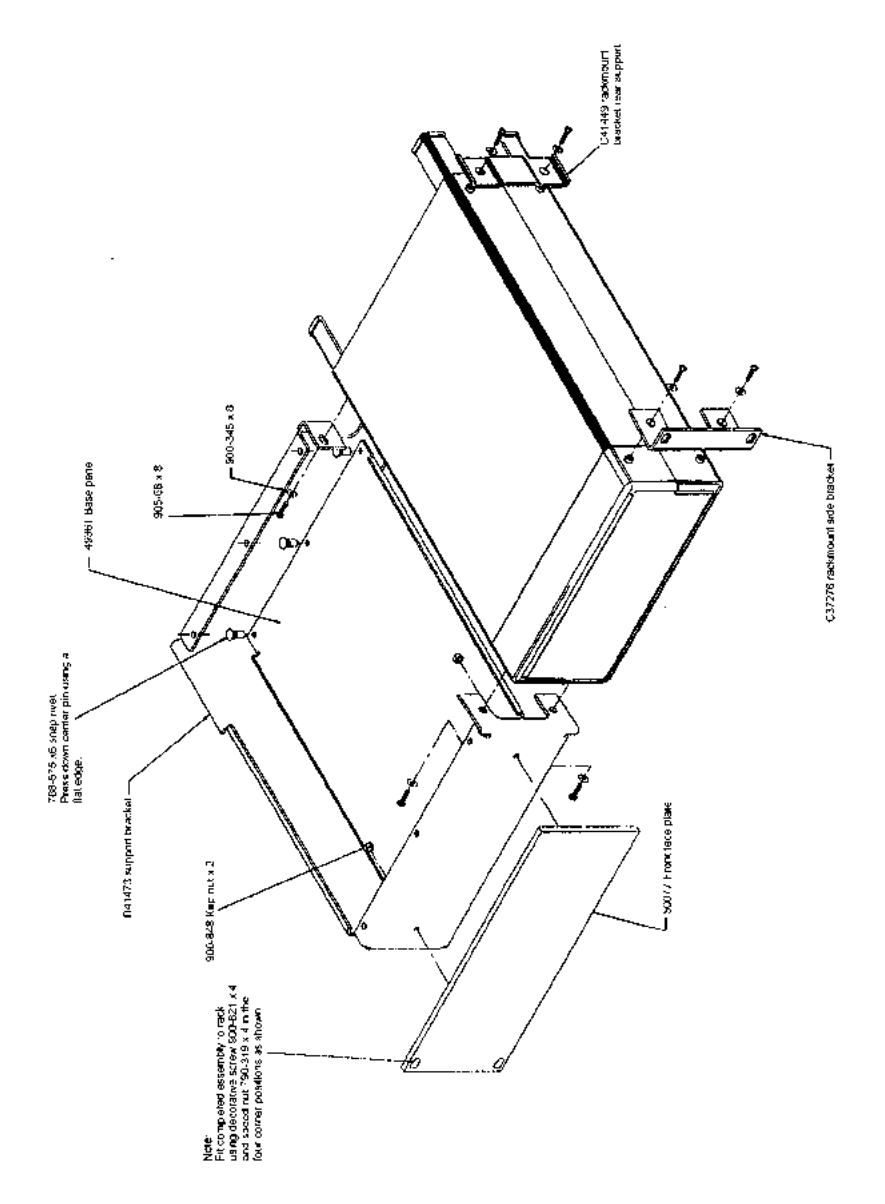

#### <span id="page-28-0"></span>**Side-by-Side Rack Mounting (Option 03)**

This section describes the assembly procedure for fitting two MT8850A/MT8852A units into a instrument rack. The universal top and bottom covers have removable feet to allow the rack mount kit to be fitted. The procedure involves fitting support brackets and two rear support brackets, one to each unit. The two MT8850A/MT8852A, which are locked together, can then be loaded and secured in the rack position desired.

#### **Kit Parts List**

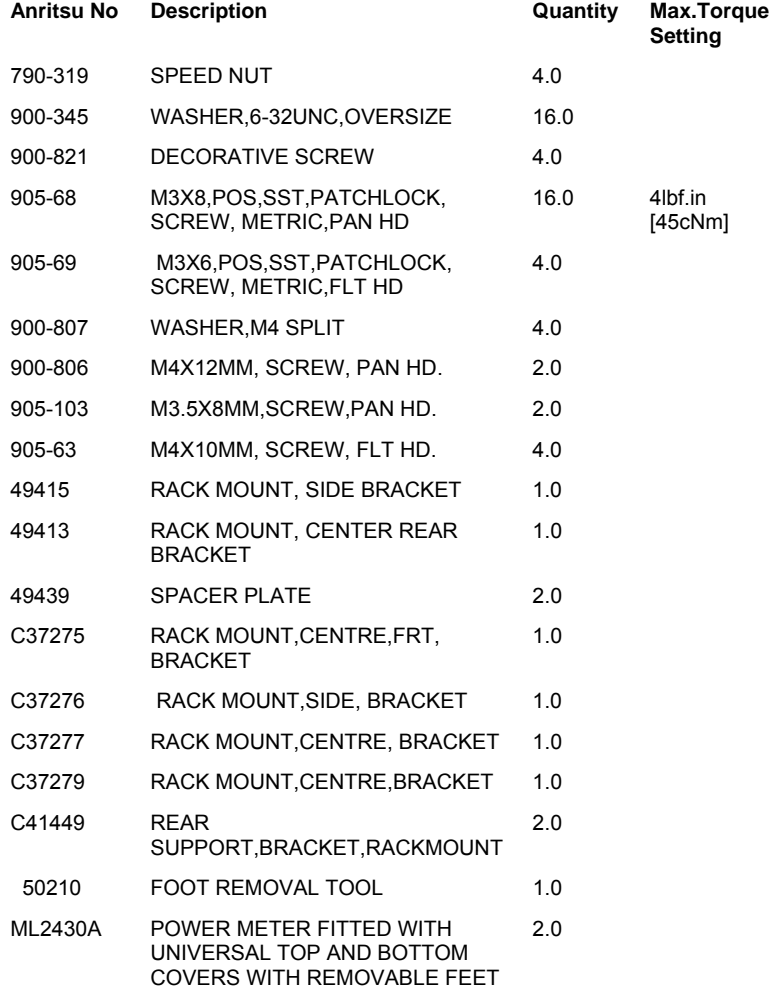

#### **Tools Required**

- 1 Small Phillips screwdriver
- 1 Large Phillips screwdriver
- 1 Small Phillips torque screwdriver 10cNm to 120cNm.
- 1 Foot removal tool 50210 (supplied).
- 1 Assembly drawing "ML2400/03 SIDE BY SIDE OPTION"

#### **Assembly Procedure for fitting a ML2430A to another ML2430A**

- 1. Remove all feet using tool supplied. See diagram on the following page.
- 2. Confirm the correct tools are available, the parts listed above are present and the assembly drawing is at hand.
- 3. On the two sides of the MT8850A/MT8852A to be joined together, fit the two rear brackets 49413, C37279, and two front brackets C37275, C37277 using 8 screws 905-68 and 8 washers 900-345. See max. torque setting above.
- 4. Slide the two units together and secure using 4 counter sink screws 905-69.
- 5. Locate the two front rack brackets C37276 and 49415 at the front of each unit, one on each side with four screws 905-68 and four washers 900-345. See max. torque setting above.
- 6. Locate the two rear rack brackets C41449 at the back of each unit, one on each side with four screws 905-68 and four washers 900-345. See max. torque setting above.
- 7. Fit the four speed nuts 790-319 to the rack in the correct place to allow mounting of the two units in the rack.
- 8. Slide the two units into the rack and secure with 4 decorative screws 900-821.

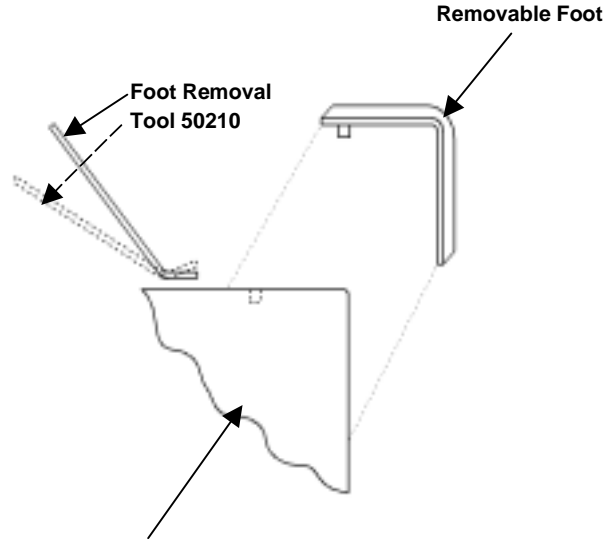

**Top / Bottom Case.**

#### **Foot Removal:**

- 1. To remove feet. Locate the removal tool into the recess of each foot located on the top and bottom faces of the covers.
- 2. Once the removal tool has been located in the foot recess, apply gentle pressure downward. This will release the foot.
- 3. To replace the feet, simply locate the peg into the recess and press down. The foot will now snap on.

**IMPORTANT**: When removing the feet, note their placement position. This will ensure that when replacing them they will be correctly fitted.

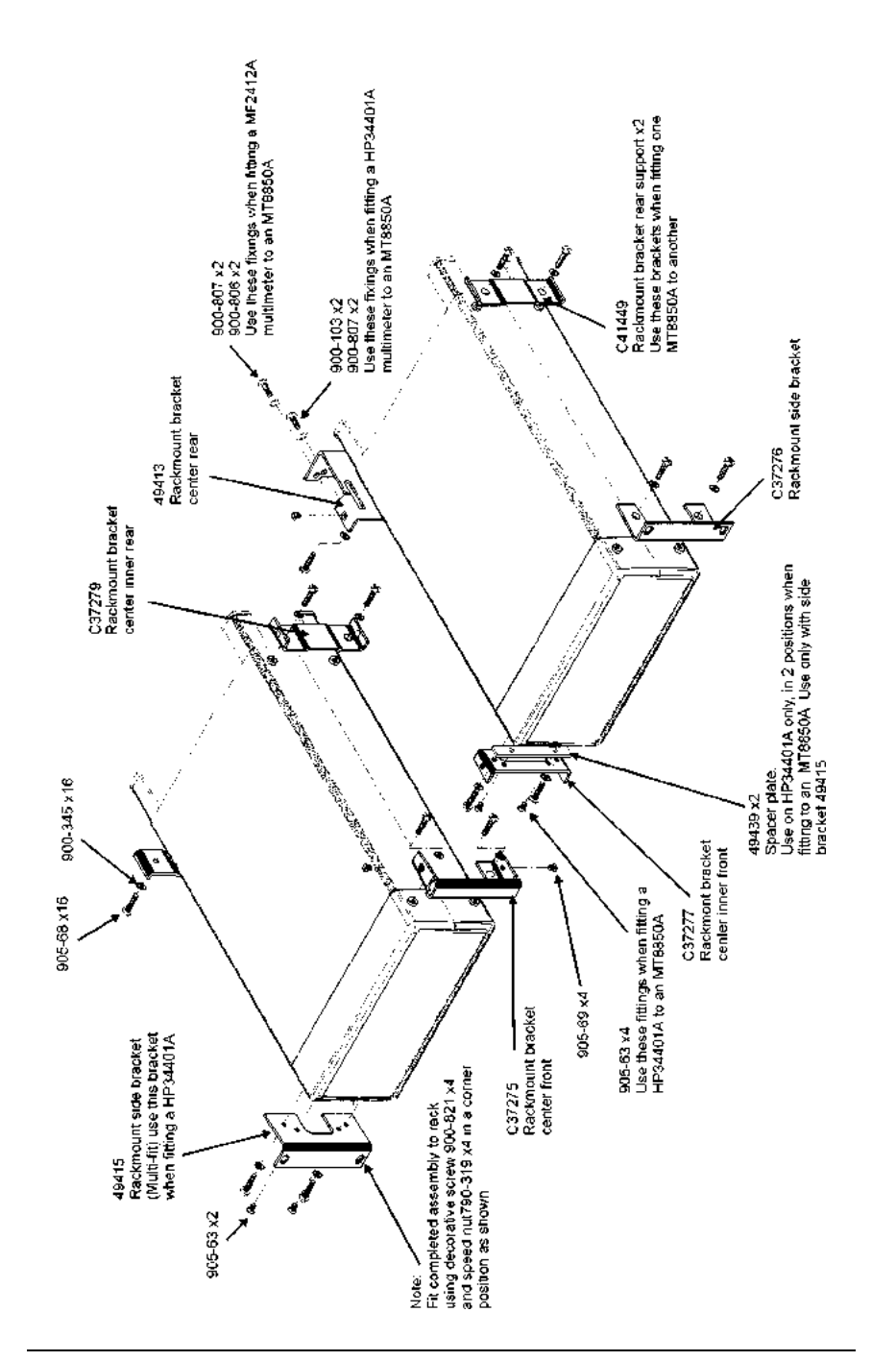

## <span id="page-32-0"></span>**Storage and Shipment**

The following paragraphs describe preparing the MT8850A/MT8852A Bluetooth Test Set for storage and shipment.

#### **Preparation For Storage**

Preparing the MT8850A/MT8852A Bluetooth Test Set for storage consists of cleaning the instrument and packing it with moisture-absorbing desiccant crystals.

#### **Environmental Requirements**

Store the instrument in a temperature-controlled environment that is maintained between -40 and +70 $^{\circ}$  C (-40 to  $\pm$ 156 $^{\circ}$  F), with a maximum humidity of 90% at 40 $^{\circ}$  C (104 $^{\circ}$ F), non-condensing.

#### **Preparation for Shipment**

To provide maximum protection against damage in transit, the MT8850A/MT8852A Bluetooth Test Set should be repackaged in the original shipping container. If this container is no longer available and the MT8850A/MT8852A is being returned to Anritsu for repair, advise Anritsu Customer Service Center; they will send a new shipping container free of charge. In the event neither of these two options is possible, follow the packaging instructions below.

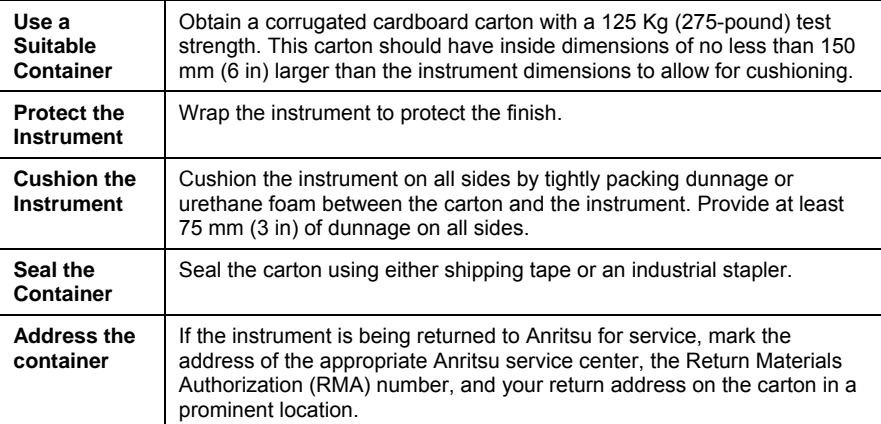

## **Chapter 4. Connections**

## <span id="page-33-0"></span>**Introduction**

This chapter describes physical connections to the MT8850A/MT8852A Bluetooth Test Set on both the front and rear panels.

## **Front Panel Connectors**

The front panel connectors are illustrated below; detailed descriptions of each connector are as follows:

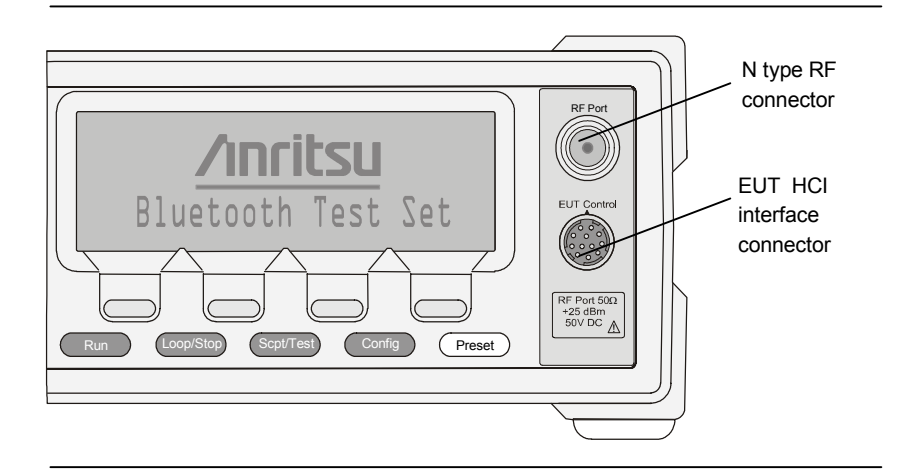

## **Rear Panel Connectors**

The rear panel connectors are illustrated and described in the diagram on the next page.

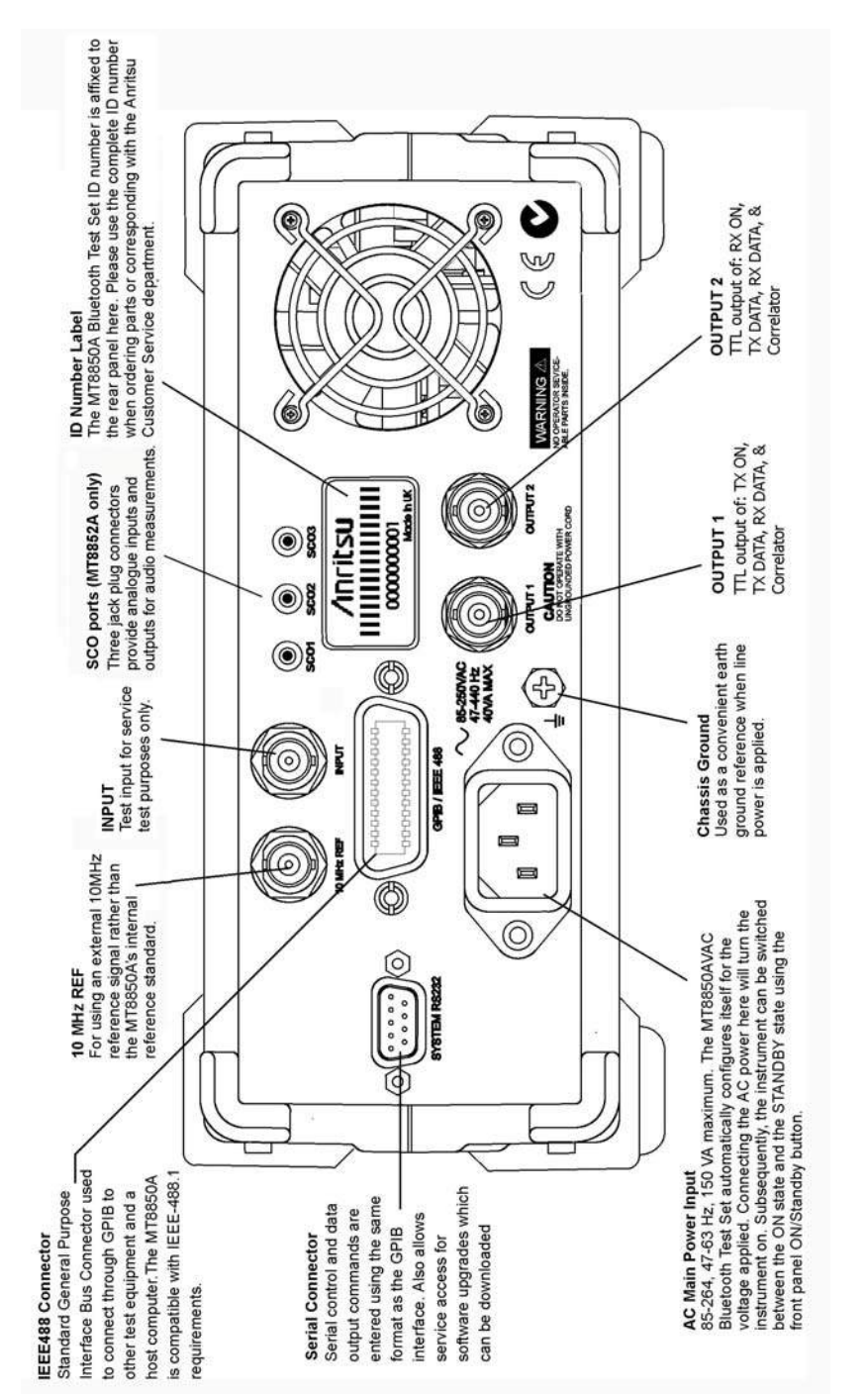

## **Chapter 5. Front Panel Operation**

## <span id="page-35-0"></span>**Introduction**

The MT8850A/MT8852A Bluetooth Test Set is controlled from the front panel using the hard and soft keys. This chapter explains the power on procedure and the features and functions of each of the menus.

## **Front Panel Controls**

The front panel controls are shown and described in the diagram on the next page. The following sections provide more detailed explanations of the Menus and soft keys.
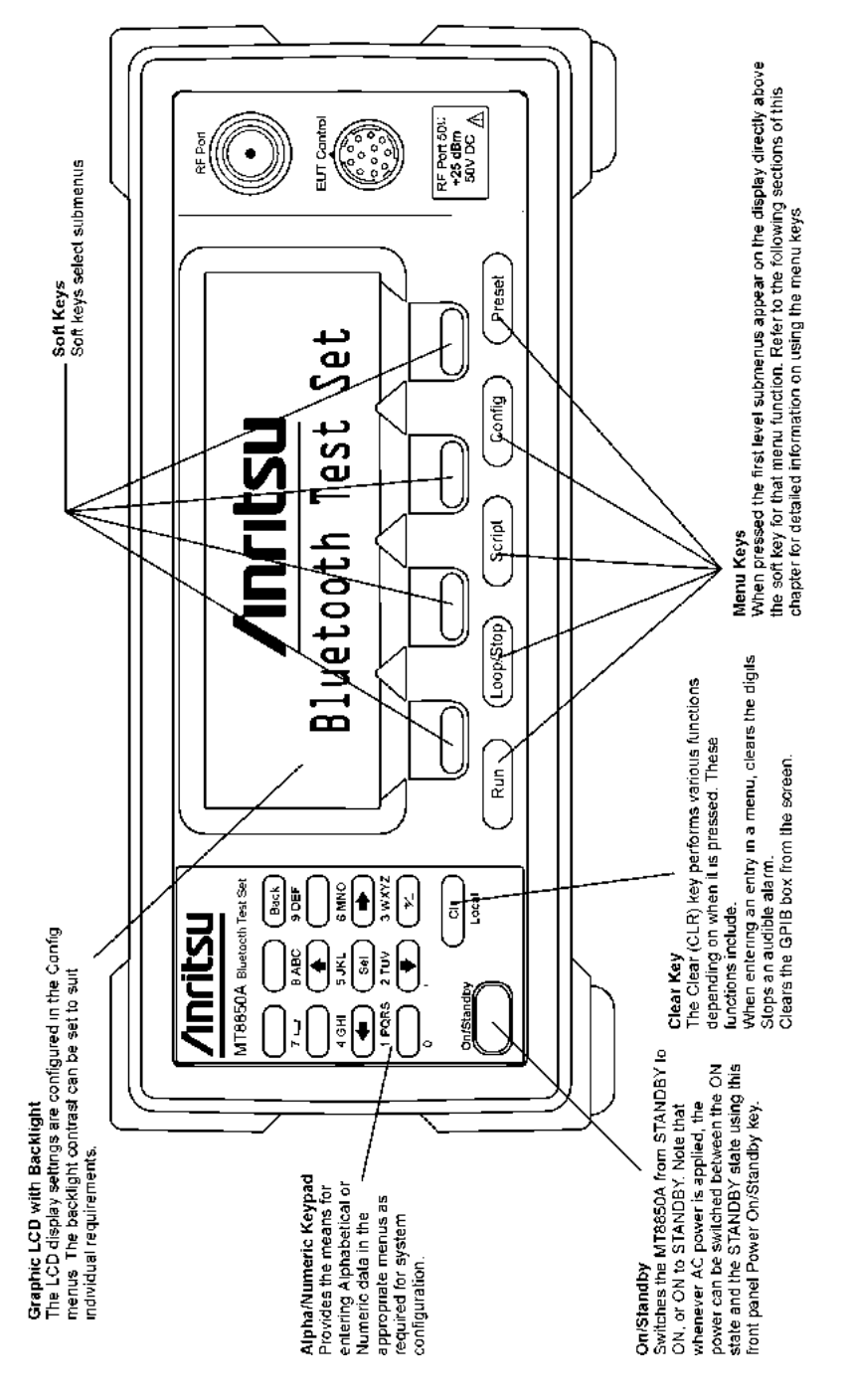

## **Power-On Procedure**

With the MT8850A/MT8852A Bluetooth Test Set connected to the power supply, press the On/Standby switch.

The MT8850A/MT8852A performs a brief power-on self test (POST). After the POST, the instrument displays the Script menu or the single test screen that was active when it was powered down. If a POST error occurs, information and available options will be displayed on the screen.

During the power-on self test, only failures and warnings will be displayed on the front panel. If all the tests pass successfully, no self-test information is displayed.

The tests are performed during the power-on self-test, and also when the GPIB \*TST? Command is sent.

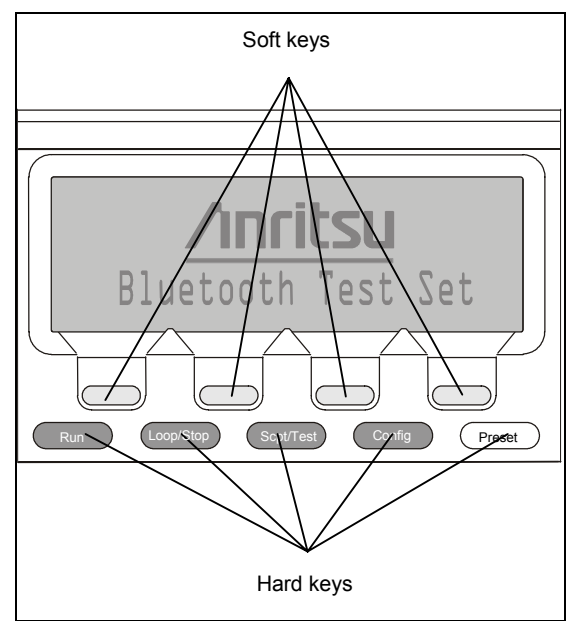

## **Hard and Soft Keys**

*Hard and Soft Key locations* 

#### **Hard keys**

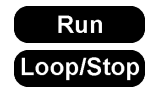

**Scpt/Test** 

When this key is pressed the chosen script or test will run once.

When this key is pressed the chosen script or test will run the number of times defined in the Script setup procedure. When the key is pressed again while the tests are running, the tests will stop.

When the script key is pressed, you can select and edit the various parameters of the script. The script menu would normally be displayed at power up, unless the instrument was in Single test mode when it was switched off.

#### *MT8850A / MT8852A Bluetooth Test Set Front Panel Operation*

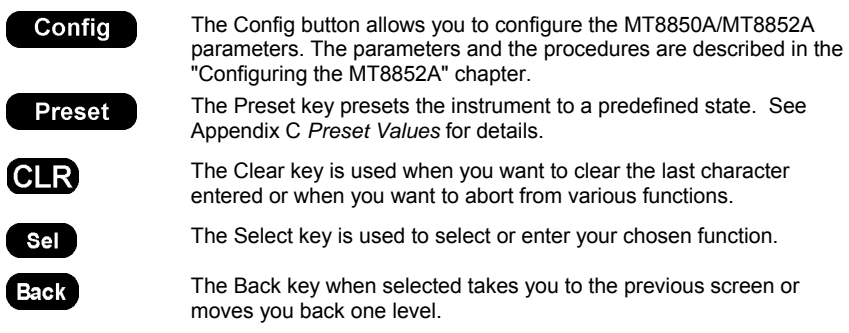

#### **Soft Keys**

There are four soft key positions on the bottom line of the LCD.

The text corresponding to a soft key appears only when that soft key function is active. These keys perform two distinct functions:

- 1. To directly access another menu or additional screen. In this case it is used as a navigation key.
- 2. To initiate an action "Enter", for example.

## **Choosing Screen Entries**

The four arrow keys on the keypad can be used to move the cursors to the screen entry that you want choose or edit.

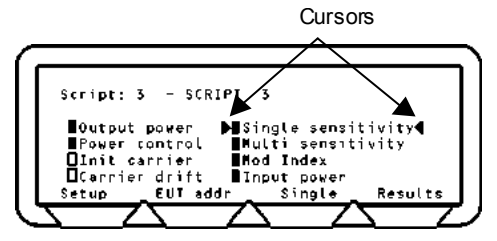

For each press the cursors will move in the chosen direction. For vertical movement, when the cursors reaches the top or the bottom, they will start again at the opposite end.

When the cursor is at the item that you want to choose or modify, press the  $\Box$  key.

## **Entering Data at the Keypad**

The alphanumeric keypad is used to enter data such as hexadecimal addresses and operates in the following manner. For each consecutive press of a key, the display will show the next character in sequence associated with that key. When you press a different key the last value selected will be entered and the cursor moves to the next position. If you want to enter two or more characters from the same key, you must press the [**Forward**] soft key to enter the value and move on to the next entry position.

For example, to enter the address 000091E082A5, you would need to press the following keys in the sequence shown:

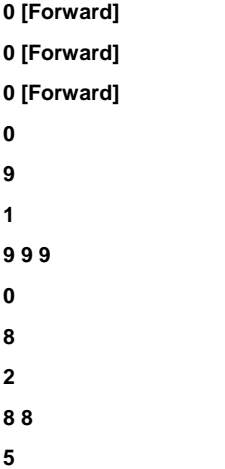

# **Chapter 6. Getting Started**

Before you can run a test the EUT must be initialised so that it is page scanning with test mode enabled.

### **Preparing the MT8850[A/MT8852](#page-151-0)A for Use**

- 1. Connect the RF port on the front panel of the MT8850A/MT8852A to the EUT or to the Bluetooth antenna.
- 2. If you wish to use the MT8850A/MT8852A to initialise the EUT, connect the supplied cable from the EUT control connector on the front panel of the MT8850A/MT8852A to the EUT RS232 HCI interface.

*Note: The USB device should only be connected when the MT8852A has been fully powered.* 

3. Ensure the MT8850A/MT8852A is connected to the mains power supply.

On/Standby

4. Press the button on the front panel of the MT8850A/MT8852A.

The MT8850A/MT8852A performs a brief power-on self test (POST). After the POST, the instrument displays the Script menu or the single test screen that was active when it was powered down. If a POST error occurs, information and available options will be displayed on the screen.

5. Press the **Preset** hard key to restore the default settings. See Appendix C, *Preset Values* for details.

## **Selecting a Test Script**

1. Press the **Scot Test** hard key.

The Script menu is displayed.

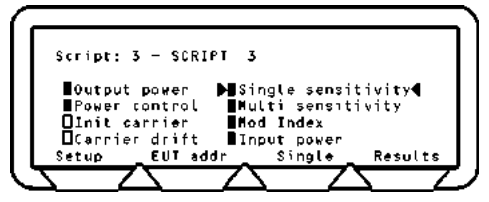

2. Move the cursor to the Script number and:

either:

Press the Sell key, enter the number of the script that you want to run from the keypad and press the **[Enter]** soft key.

or:

Press the **[List]** soft key and move the cursor to the test script that you want to run and  $b$  press the  $\left($  Sel  $\right)$  key.

## **Specifying the EUT Address**

- 1. Move the cursor into the measurement area of the screen.
- 2. Press the **[EUT addr]** soft key and select manual, inquiry, RS232, or USB (MT8852A only).
- $3.$  Press the **Run** hard key to run the test script once or:

Press the **Loop/Stop** hard key to run the test script according to the configuration settings of the MT8850A/MT8852A.

Press the **[Abort]** soft key to terminate the script immediately. Press the hard key again to stop continuous script running.

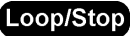

4. Press the **[Results]** soft key to view the results obtained from the tests.

## **Selecting the Test Mode**

There are three test modes available; standard, single payload, and null packet, each of which is explained in detail later in this chapter. In all cases, the user can select between each of the modes on a script-by-script basis as detailed below.

- 1. Move the cursor to the script number and press the **[Setup]** soft key.
- 2. Check that the cursor is at the "Script mode" item and if so, press the  $\text{Sel}$  key to toggle between the three test mode settings. For standard mode and null packet mode, no further settings are required on this screen, however if single payload mode is selected, an additional line is displayed on the same screen to allow the operator to define the packet type and payload. (Refer to the explanation and table of required settings later in this chapter.)

## **Running a Single Test**

The single test functionality can be used in any of the scripts to allow the user to run only the test that has been selected rather than all of the tests that are available in that script.

1. Press the **Scpt/Test** hard key.

The Script menu is displayed.

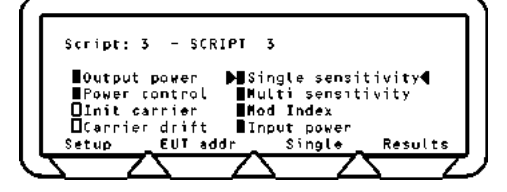

2. Move the cursor to the Script number and:

either:

Press the Sel key, enter the number of the script that you want to run from the keypad and press the **[Enter]** soft key.

or:

Press the **[List]** soft key and move the cursor to the test script that you want to run and press the  $\overline{\text{Sel}}$  key.

- 3. Move the cursor back into the measurement area of the screen.
- 4. Press the **[EUT addr]** soft key and select manual, inquiry, RS232, or USB (MT8852A only).
- 5. Choose the test that you want to run.
- 6. Press the **[Single]** soft key.

The relevant results screen for the test is displayed.

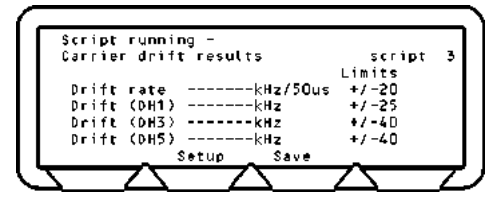

From this screen you can set up the test and save this setup information to be used for future tests.

7. Press the **[Setup]** soft key to go the setup screen for the chosen test.

Scripts 1 and 2 are predefined and cannot be altered.

- 8. Press the **[Save]** soft key to save the setup information.
- 9. Press the **Run** hard key to run the test once or:

Press the **Loop/Stop** hard key to run the test script according to the configuration settings of the MT8850A/MT8852A.

Press the [**Abort**] soft key to terminate the script immediately. Press the hard key again to stop continuous script running.

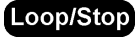

10. The test results are displayed.

## **Running a Script in Standard Mode**

In Standard mode, the MT8850A/MT8852A uses full Test Mode signalling and all the defined test controls to test the EUT in the fastest and most efficient way possible. Standard mode is the default mode setting, although it should be noted that for devices with only a limited implementation of test mode functionality, operation in standard mode may result in the EUT dropping the link or failing to respond to commands from the MT8850A/MT8852A. In this case, select single payload or null packet operation.

## **Running a Script in Single Payload Mode**

Single payload mode uses Test Mode signalling but in a very restricted manner. This is ideal when the test device does not yet have a full Test Mode implemented, and the repetitive signalling in standard mode may cause it to fail or drop the link. When the user selects to run a script in single payload mode, a message to this effect displays on the uppermost line of every page to remind the user that a mode other than standard is currently selected.

In this mode, the user can define the packet length, packet payload, and set loopback or TX mode and hopping to on or off. The MT8850A/MT8852A then sends a single test control to put the EUT into the specified state, and no further test controls are sent. When the customer views the measurement screens, only measurements that can be made on the selected packets are presented.

If single payload mode is selected, an additional "single payload edit" line displays on the screen.

- 1. Move the cursor to the word "Edit" and press the  $\text{Sel}$  key. The user now has two pages of configuration for the single payload of their choice.
- 2. When the payload selection is complete press **ScptTest** to return to the main measurement screen. Only measurements supported by the selected payload are available. Invalid measurements have oval symbols beside them.

The table below shows the single payload settings required to enable each of the tests.

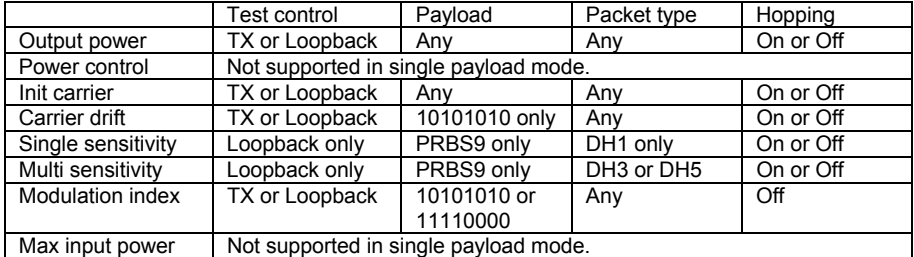

The four parameters above ("Test control", "Payload", "Packet type", and "Hopping mode") are accessed in the following manner.

- 11. Press the Scott lest hard key.
- 12. Move the cursor to the script number and press the **[Setup]** softkey.
- 13. Move the cursor to "Edit" and press **Sel**
- 14. Make the required settings for "Test control", "Payload", and "Packet type".
- 15. Press **[1 of 2]** softkey to display the second page and make the settings for "Hopping".

## **Running a Script in Null Packets Mode**

This mode is used to enable indicative measurements to be made on EUTs that have no test mode support. In this mode the MT8850A/MT8852A does not use Test Mode signalling at all, and makes only a limited subset of measurements on packets without payloads. Measurements are not performed in accordance with the Bluetooth test specification. When the user selects to run a script in null packets mode, a message to this effect displays on the uppermost line of every page to remind the user that a mode other than standard is currently selected.

The MT8850A/MT8852A can be made to link to an EUT and maintain the link by sending POLL packets. In response to a POLL packet, the EUT will return a NULL packet. A NULL Packet has no payload but can be used for power, initial frequency, drift, and modulation measurements without having to activate test mode.

# **Chapter 7. Configuring the MT8850A/MT8852A**

## **Introduction**

The MT8850A/MT8852A is configured from menu entries accessed by pressing the

Config hard key. The menu entries are used to configure the equipment under test (EUT), the MT8852A, and the way in which the test scripts are run. This chapter describes the procedures for configuring the MT8850A/MT8852A.

The table below represents the hierarchy of commands that can be accessed from the

Config hard key. The column on the left represents the items that are first displayed. The items contained within each selection are shown in the second column and, where appropriate, in the third column.

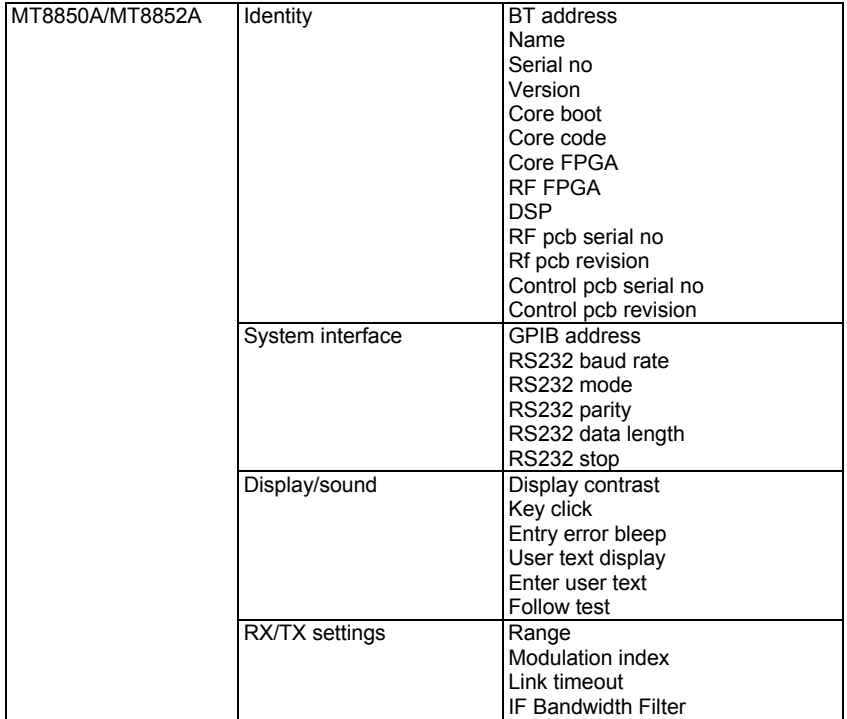

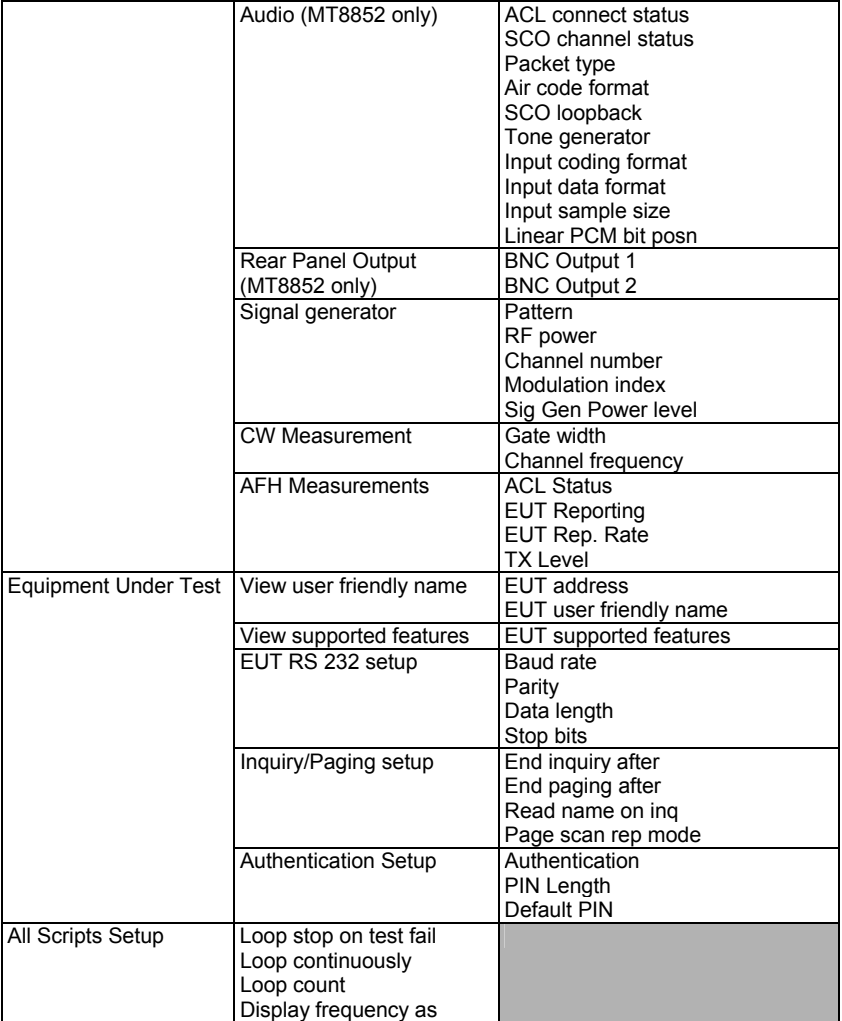

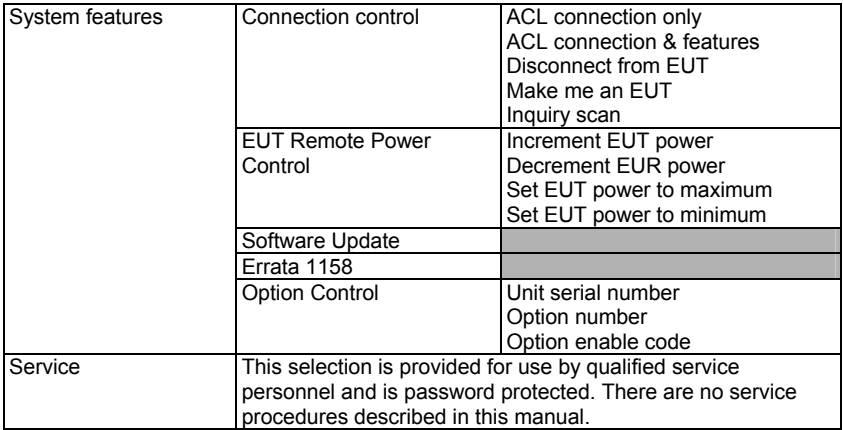

Gray sections in the table above indicate that there are no further items.

## **Setting up the EUT**

#### **Viewing the EUT Address and User Friendly Name**

Each piece of Bluetooth equipment has a unique identifier called a BT address. This is in the form of a 12 character hexadecimal address. Equipment can also be given a meaningful name. This selection lets you view the address and user-friendly name of the equipment under test.

- 1. Press the  $\begin{bmatrix} \text{Config} \\ \text{hard key} \end{bmatrix}$
- 2. Choose "Equipment Under Test (EUT)".
- $3.$  Press the  $\left($ Sel  $\right)$ <sub>key</sub>.
- 4. Choose "View user friendly name".
- $5.$  Press the  $\begin{array}{c} 5e \\ \hline \end{array}$  key.
- 6. If the MT8850A/MT8852A is already in a link with the EUT, this screen will immediately display the EUT address and User-friendly name.

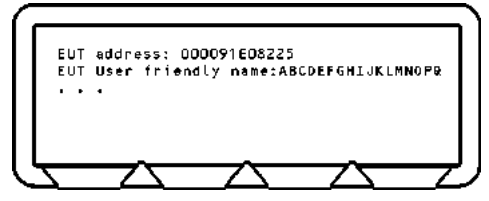

- 7. The user-friendly name can be up to 248 characters but will be truncated to 177 characters on the screen.
- 8. Press the  $\frac{2.6 \text{eV}}{2.5 \text{eV}}$  key to exit this screen.

#### **Viewing Supported Features**

Bluetooth equipment can support a number of optional features defined in the Bluetooth specification.

- 1. Press the **Config** hard key.
- 2. Choose "Equipment Under Test (EUT)".
- $3.$  Press the  $\left($ Sel  $\right)$ <sub>key</sub>.
- 4. Choose "View supported features".
- 5. Press the Sel key.
- 6. If the MT8850A/MT8852A is already in a link with the EUT, this screen will immediately display the first EUT supported features screen as shown below.

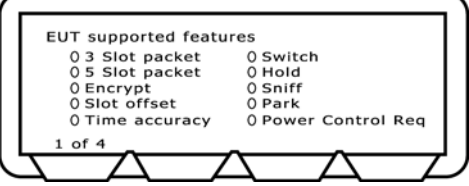

- 7. A filled-in ellipse indicates supported features. Unsupported features show an empty ellipse.
- 8. Press the extreme left soft key (**[1 of 4]** etc) to move through all four screens in this section.
- 9. Press the  $\frac{3ack}{k}$  key to exit this screen.

### **Setting Up the EUT Control**

The control setup enables you to configure the serial communications that are used to link the HCI of the equipment under test to the MT8850A/MT8852A tester.

- 1. Press the  $\begin{bmatrix} \text{Config} \\ \text{hard key} \end{bmatrix}$
- 2. Choose "Equipment Under Test (EUT)".
- 3. Press the Sell key.
- 4. Choose "EUT RS232 setup".
- 5. Press the Sel key.

The EUT RS232 setup screen is displayed.

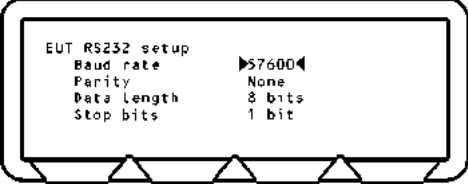

- The RS232 baud rate for the MT8850A can be 1200, 2400, 4800, 9600, 19200, 38400, 57600, or 115200 baud but must be the same at both ends. For the MT8852A, three additional rates are also available; 230400, 460800, and 921600.
- 6. Select the item that you want to change.
- 7. Repeatedly press the  $\left( \frac{\text{Sel}}{\text{key}} \right)$  key until the required value is displayed.
- 8. Press the  $\frac{3ack}{k}$  key to exit this screen.

### **Setting Up Inquiries**

The Inquiry feature is provided to read the address directly from the EUT through the radio interface. This procedure sets up the conditions for making an Inquiry.

- 1. Press the  $\begin{bmatrix} \text{Config} \\ \text{hard} \end{bmatrix}$  hard key.
- 2. Choose "Equipment Under Test (EUT)".
- $3.$  Press the  $\left\{ \left. \text{Sel}_{\text{keV}} \right\} \right\}$
- 4. Choose "Inquiry/Paging setup".
- 5. Press the key.

The EUT Inquiry setup screen is displayed.

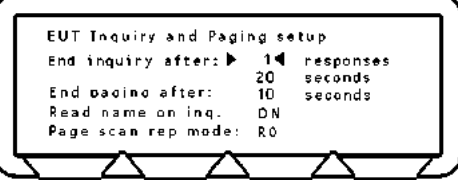

You can set the Inquiry to end after the displayed number of responses (1 to 50) or within the specified number of seconds (5 to 60). If the number of responses is set to "1" as in the example above, the MT8850A/MT8852A automatically connects to the first device that is located when the inquiry is performed. If the response setting is set to a value other than "1" the user must select the required device manually when the inquiry is complete. If the MT8850A/MT8852A is connected directly to the EUT or there is known to be only one EUT that will respond to an inquiry, set the number of responses to 1 for the fastest operation.

- 6. Choose "End paging after".
- 7. Press the  $\overline{\text{Se}}$  key.
- 8. Enter the number of seconds for which the MT8850A/MT8852A will page the EUT before timing out. Settings at this item may be required to minimise delay for those users who know that a connection will not be established by waiting if unsuccessful within a given number of seconds. The default time is 10 seconds, and settings of between 2 and 30 seconds are possible.
- 9. Choose "Read name on ing" and press the  $\mathbb{S}^d$  key to change the status between ON and OFF.
- 10. Choose "Page scan rep mode" and press the Sell key to change the status between R0, R1, and R2 to match the requirements of the EUT.
- 11. Press the **ERGK** key to exit this screen.

### **Setting Up Authentication**

Authentication is the process of configuring a Bluetooth unit to connect only to one specified device. A headset, for example, can be configured to connect only to a specific mobile phone, and in this case, verification processing is used to ensure that the correct connections have been established. The MT8850A/MT8852A can be configured to use authentication during the establishment of a connection.

#### *Note: The MT8850A/MT8852A does not use authentication by default.*

The process of authentication involves creating a common key, referred to as the link key, between the master and slave devices. Security could be compromised if this link key were sent between devices, so instead, it is generated from a random number and a Personal Identification Number (PIN) which can be entered into the MT8850A/MT8852A. If authentication is required but the Bluetooth devices do not have a common link key, the authentication procedure is completed using the PIN input, and a link key is then created and stored during the authentication procedure. The link key stored in the Bluetooth device can then be used during any future connection. Follow the procedure below to configure the MT8850A/MT8852A to use authentication.

- 1. Press the **Config** hard key.
- 2. Choose "Equipment Under Test (EUT)".
- 3. Press the Sel key.
- 4. Choose "Authentication Setup".
- $5.$  Press the  $\left(8e\right)$  key.
- 6. The Authentication setup screen is displayed as shown below.

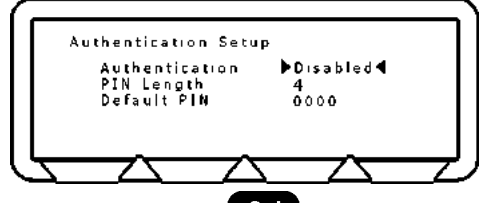

- 7. Choose "Authentication" and press the Selective to toggle between "Disabled" and "Enabled".
- 8. Choose "PIN Length" and press the  $\text{Sel}_{\text{key}}$ .
- 9. Enter a pin length between 1 and 16 and press the "Enter" soft key.

10. Choose "PIN Code" and press the  $\bullet$  set key.

11. Enter the required alphanumeric value, dependant upon PIN length and press the "Enter" soft key. The MT8850A/MT8852A will use this PIN key during all subsequent connections to any EUT.

#### **To make an Inquiry:**

- 1. Press the **Scpt Test** hard key.
- 2. Press the **[EUT addr]** soft key.

The EUT address screen is displayed.

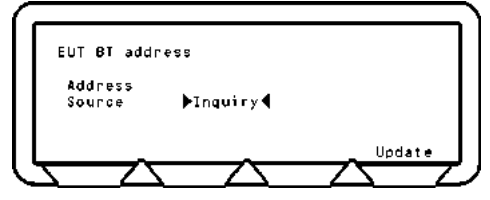

- 3. Choose "Source".
- 4. Press the Sel key to switch repeatedly until "Inquiry" is displayed.
- 5. Press the **[Update]** soft key to initiate the inquiry.
- 6. Press the  $\begin{array}{c} \n\text{Back} \\
\text{key to exit this screen.} \n\end{array}$

## **Setting up the MT8850A/MT8852A**

This section provides the procedures for setting up the MT8850A/MT8852A in order to run the tests.

#### **Displaying the Identity of the MT8850A/MT8852A**

- 1. Press the  $\overline{\text{Config}}$  hard key.
- 2. Choose "MT8850A/MT8852A".
- 3. Press the Sel key.
- 4. Choose "Identity".
- $5.$  Press the  $\left($ Sel  $\right)$ <sub>key</sub>.

The MT8850A/MT8852A identity screens are displayed.

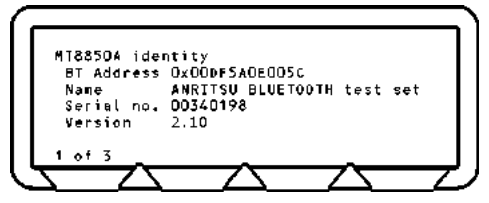

Screen 1 shows the Bluetooth address, user-friendly name, serial number and software version number.

6. Press the **[1 of 3]** soft key to move to the second page.

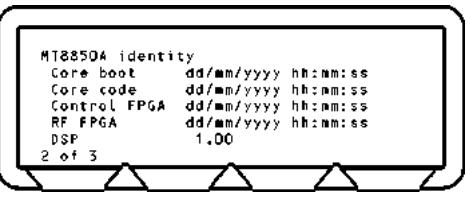

Screen 2 shows the different software modules and the date and time of creation.

7. Press the **[2 of 3]** soft key to move to the third page.

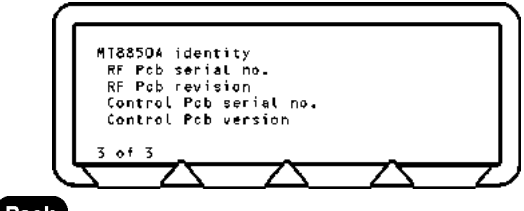

8. Press the  $\frac{12.66k}{16}$  key to exit this screen.

#### **Configuring the System Interfaces**

The MT8850A/MT8852A can be controlled remotely from a PC through the GPIB or the RS232 serial connecting ports on the rear of the instrument. This menu configures the settings of these two interfaces.

- 1. Press the  $\overline{\text{Config}}$  hard key.
- 2. Choose "MT8850A/MT8852A".
- 3. Press the  $\begin{array}{c} \text{Se} \\ \text{keV} \end{array}$
- 4. Choose "System interfaces".
- $5.$  Press the Sel  $_{\text{keV}}$ .

The System Interfaces screens are displayed.

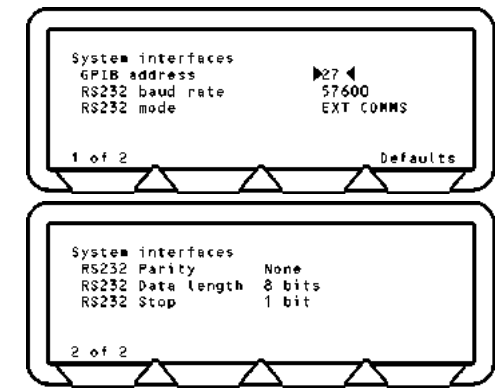

- The GPIB address is the address by which the remote computer will recognise the MT8852A.
- The RS232 baud rate can be 1200, 2400, 4800, 9600, 19200, 38400 or 57600 baud but must be the same at both ends.
- The RS232 mode can be EXT HCI when using an external PC for system debugging or EXT COMMS during normal operation.
- The RS232 Parity can be 0, 1 or None.
- The RS232 Data length can be 7 or 8 bits
- The RS232 Stop can be 1 or 2 bits.
- 6. Select the item that you want to change.
- 7. Repeatedly press the  $\begin{bmatrix} \mathbf{S} \mathbf{e} \end{bmatrix}$  key until the required value is displayed.
- 8. Press the **[1 of 2]** soft key to move to the second screen or the **[2 of 2]** soft key to move back to the first screen.
- 9. Press the **[Defaults]** soft key to restore the factory set default values for the system interfaces.

10. Press the  $\frac{120 \text{ K}}{10 \text{ K}}$  key to exit this screen.

#### **Setting the Screen Display and Sound**

You can determine how the user interface will operate.

- 1. Press the **Config** hard key.
- 2. Choose "MT8850A/MT8852A" and press the  $\left(8e\right)$  key.
- 3. Choose "Display/sound".
- 4. Press the Selection

The MT8850A/MT8852A Display/sound screens are displayed.

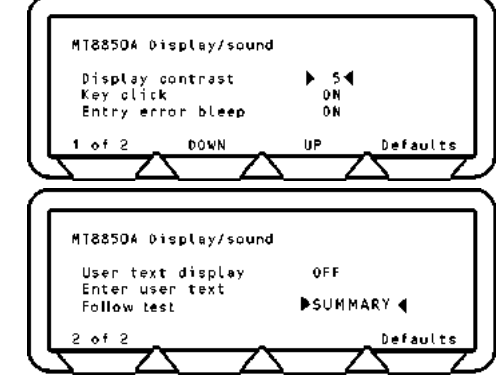

Display contrast The display contrast reduces or increases the lighting to the display in the range of 1 (light) to 10 (dark). The value is changed using the appropriate **[Contrast]** soft key.

- Key Click When set to ON, will cause the instrument to click each time a key is pressed.
- Entry error bleep When set to ON will cause the instrument bleep when you enter the wrong information through the keypad.
- User text display When set to ON, will enable user text of up to 15 characters to be displayed on the top line of the screen. When set to ON, you can select Enter user text and enter the required text using the keypad.
- Follow test Set to have either the "SUMMARY" or "EXTENDED" results page display automatically whilst the tests in the script are running. If "Follow test" is set to "OFF", the results pages must be displayed by the user once the tests in the script are complete.
- 5. Select the item that you want to change.

6. For the ON/OFF values, press the  $\mathbf{S}^{\text{el}}$  key to toggle the value.

- 7. Press the **[1 of 2]** soft key to move to the second screen or the **[2 of 2]** soft key to move back to the first screen.
- 8. Press the **[Defaults]** soft key to restore the factory set default values for the system interfaces.
- 9. Press the **Back** key to exit this screen.

#### **Setting Up the Signal Generator**

The signal generator allows you to define and generate a continuously modulated Bluetooth signal. The signal generator is switched on using the [**Enable**] soft key and

switched off using the **[Exit]** soft key or pressing the **Preset** button. The signal generator parameters can be changed when required.

- 1. Press the  $\overline{\text{Config}}$  hard key.
- 2. Choose "MT8850A/MT8852A".
- 3. Press the  $\begin{array}{c} \text{Sel} \\ \text{keV} \end{array}$
- 4. Choose "Signal generator".
- 5. Press the  $\begin{array}{c} \text{Sel} \\ \text{key} \end{array}$

The MT8850A/MT8852A Signal generator screen is displayed.

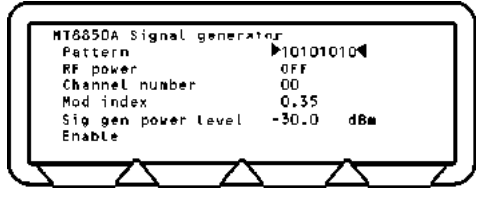

You can switch the modulating bit pattern between 10101010, 11110000, PRBS9, PRBS15, and CW, where CW is an unmodulated carrier wave.

- "RF power" can be switched ON or OFF.
- "Channel number" can be in the range -2 to 80. This can also be entered as a frequency depending on how the test script operation has been set up.
- "Modulation index" can be in the range 0.2 to 0.4.
- "Sig gen power level" range from 0 to -90 dBm.
- 6. Select the item that you want to change.
- 7. Repeatedly press the  $\mathbf{S}^{\text{el}}$  key until the required value is displayed or enter a value using the keypad as appropriate.

#### **Setting Up the Bluetooth Interferer**

The MT8850A/MT8852A can be set up to perform the functionality of a Bluetooth interferer as defined in the Bluetooth RF test specification. This functionality allows the user to reduce overheads by removing the need to purchase expensive digital signal generators.

- 1. Press the **Config** hard key.
- 2. Choose "MT8850A/MT8852A".
- 3. Press the Selection
- 4. Choose "Signal generator".
- 5. Press the key.

The MT8850A/MT8852A Signal generator screen is displayed.

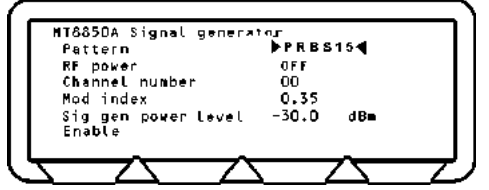

6. Move the cursor to Pattern and press the  $\overline{\text{Sel}}$  key until the display changes to "PRBS15".

#### **Configuring the Rear Panel Outputs (MT8852A only)**

On the MT8852A, the user can configure the TX and RX signals that are routed to the rear panel BNC connectors.

- 1. Press the **Config** hard key.
- 2. Choose "MT8852A".
- 3. Move the cursor to "Rear Panel Output" and press the Sell key.
- 4. Press the set key to page between the output types. There are five possible settings available for each output, although selection of specific output types restricts the types available at the other port.
	- Output 1 can never be RXON and Output 2 can never be TXON.
	- If Output 1 is TXON, output 2 can be any value.
	- If Output 2 is RXON, output 1 can be any value.
	- Otherwise Output 1 and Output 2 must be set to the same value.

This is summarised in the table below.

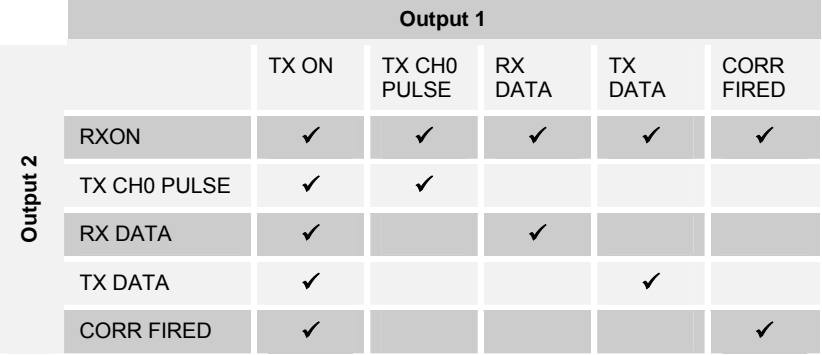

The meaning of each of the signals is detailed below.

TX ON: MT8852A TX on

RXON: MT8852A RX on

TX CH0 PULSE: MT8852A transmitted packet on channel 0.

RX DATA: MT8852A received data, provides a TTL output of all the received packet bits, including preamble, header and payload.

TX DATA: MT8852A transmitted data, provides a TTL output of all the transmitted packet bits, including preamble, header and payload.

CORR FIRED: MT8852A correlator fired, provides a TTL pulse when the MT8852A correlator fires, giving an indication of the flow of good received packets.

#### **Performing Continuous Wave Measurement**

The MT8850A/MT8852A can measure a fixed frequency signal to calibrate power, frequency, and modulation. The CW measurement mode is intended only for the measurement of continuous non-packetized signals and does not support triggering.

- $5.$  Press the **Config** hard key.
- 6. Choose "MT8852A".
- 7. Move the cursor to "CW Measurement" and press the Sell key.
- 8. CW Measurement is commenced using the [**Enable**] soft key and switched off using the  $[Exist]$  soft key or pressing the **Preset** button.

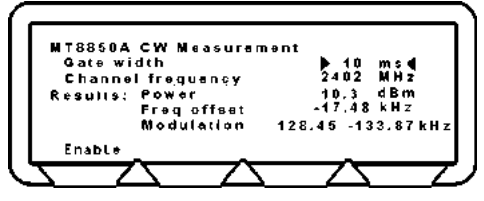

"Gate width" defines the measurement window. Settings can be made between 1 and the default setting of 10 ms.

"Channel frequency" may be replaced with "Channel number" depending on the setting that has been made at "Display frequency as" on the All scripts setup page (detailed in the following section of this manual.) The default channel number is 2, with settings possible in the range of –2 to 98.

Note: No results will be displayed in the modulation field if the received power level drops below -40 dBm.

#### **Setting the Range Hold**

The Range Hold facility allows you to fix the MT8850A/MT8852A measuring receiver on a given range and disable the auto-range feature.

- 1. Press the **Config** hard key.
- 2. Choose "MT8850A/ MT8852A".
- $3.$  Press the  $\left($ Sel  $\right)$ <sub>key</sub>.

The MT8850A/MT8852A Configuration screen is displayed.

- 4. Choose "RX/TX settings".
- $5.$  Press the Sel  $_{\text{keV}}$ .

The MT8850A/MT8852A RX/TX settings screen is displayed.

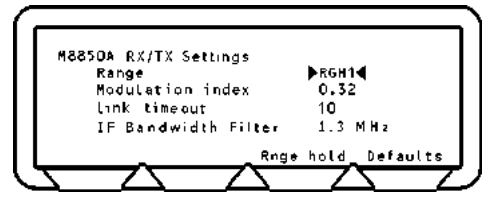

6. Highlight the Range hold value.

The values are Auto, 1 2, 3, 4, 5 and 6.

- Auto is the default setting.
- RGH1 represents a range of +22 to +7 dBm.
- RGH 2 represents a range of +9 to -3 dBm.
- RGH 3 represents a range of +5 to -7 dBm.
- RGH 4 represents a range of -4 to -16 dBm.
- RGH 5 represents a range of -12 to -26 dBm.
- RGH 6 represents a range of -24 to -35 dBm.

When any of the numbered ranges is displayed, the value will be displayed on the top line of the screen.

When the value is Auto, the **[Range hold]** soft key is displayed and will cause the current range to be held when pressed.

7. Repeatedly press the  $\left( \frac{2e}{2} \right)$  key until the required value is displayed.

#### **Setting the modulation index**

The modulation index is the Deviation/Modulation rate. For normal Bluetooth operation this should be set to 0.32. To test an EUT under other conditions, the modulation index can be set to other values.

- 1. Press the **Config** hard key.
- 2. Choose "MT8850A/ MT8852A" and press the Sel key. The MT8850A/MT8852A Configuration screen is displayed.
- 3. Choose "RX/TX settings".
- 4. Press the  $\left($ Sel  $\right)$ <sub>key.</sub>

The MT8850A/MT8852A RX/TX settings screen is displayed.

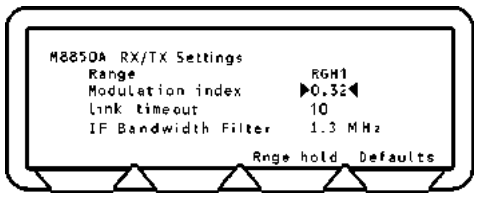

5. Highlight the Modulation index value.

The modulation index can be in the range 0.25 to 0.40. The default value is 0.32.

6. Enter the value using the keypad.

#### **Setting Up the Link Timeout**

The link timeout is the number of seconds for which the MT8850A/MT8852A will continue to try to communicate with an EUT even when it receives no response. If the MT8850A/MT8852A receives no response from the EUT after the set number of seconds, it will stop transmitting and display the message, "Connection lost, timed out" at the top of the screen. The default setting is 10 seconds and can be set between 1 and 40 seconds.

#### **Setting Up the IF Bandwidth Filter**

The user can select between two MT8850A/MT8852A receiver bandwidth filters. Selectable filters, as defined by their 3dB bandwidth, are 2MHz and 1.3MHz. Both filters have a flat frequency response from Fc +/- 550kHz. Both filters meet the requirements of the Bluetooth RF test specification including errata 227. The narrower, 1.3MHz filter should be selected when wanting to reject all EUT signals outside of a single Bluetooth channel.

## **Setting Up Test Script Operation**

You can determine how test scripts are run.

- 1. Press the **Config** hard key.
- 2. Choose "All Scripts Setup".
- 3. Press the Sell key.

The Scripts setup screen is displayed.

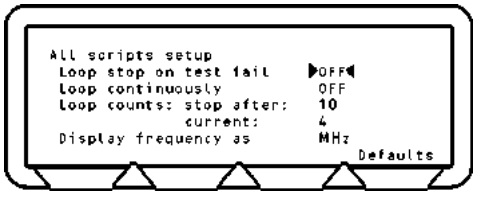

- "Loop stop on test fail", when ON, will run the test repeatedly until a failure is recorded or the test is stopped.
- "Loop continuously", when ON, will run the test until it is stopped.
- "Loop count" will run the test for the number of loops defined. When Loop stop on failure or Loop continuously is set to ON, this will display N/A they take precedent.
- "Display frequency as" will determine whether a channel is displayed in number format (0 to 78) or by actual frequency in MHz.
- Current will display the number of completed loops when the instrument is in loop mode.
- 4. Select the item that you want to change.
- Sel 5. For Loop stop on failure, Loop continuously and Display frequency, press the key to switch the values. For Loop count, enter the value using the keypad.

### **System features**

#### **Setting the Link**

- 1. Press the  $\begin{array}{|c|c|c|c|c|c|}\n\hline\n\text{1.} & \text{Press the} & \text{Config} & \text{hard kev.} \n\end{array}$
- 2. Choose "System features".
- 3. Press the Selekey
- 4. Choose "Connection control".
- $5.$  Press the  $\left($ Sel  $\right)$ <sub>key</sub>.

The connection control screen is displayed.

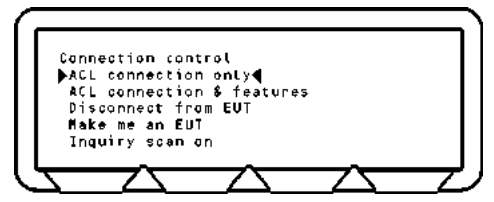

From this screen you can determine how the asynchronous link (ACL) will operate. The choices are:

- "ACL connection only"
- "ACL connection & features"
- "Disconnect from EUT"
- "Make me an EUT" You can make the MT8850A/MT8852A behave as equipment under test. This means that it is page scanning with test mode enabled.
- "Inquiry scan on" The Inquiry feature allows the instrument to respond to an inquiry from another device. It is especially useful for synchronizing with some Bluetooth protocol analyzers. The protocol analyzer can then monitor the messages between the MT8850A/MT8852A and the EUT.
- 6. Choose the operation that you require and press the  $\begin{array}{c} \text{Sel} \\ \text{GeV} \end{array}$  key.
- Note: Connection Timer:

If option 15 (AFH) is enabled, the time taken to establish a connection displays on the top line of the screen shown above. An example of the display is shown below.

Connection made (1: 1054 ms)

The digit prior to the colon ("1" in the case of the example above) represents the number of attempts required to establish the connection. The figure following the colon represents the time in milliseconds taken to establish the connection.

#### **Setting Remote Power Control**

- 1. Press the **Config** hard key.
- 2. Choose "System features".
- 3. Press the Selection
- 4. Choose "EUT Remote Power Control".
- 5. Press the Selekey.
- 6. The EUT Remote Power control screen is displayed.

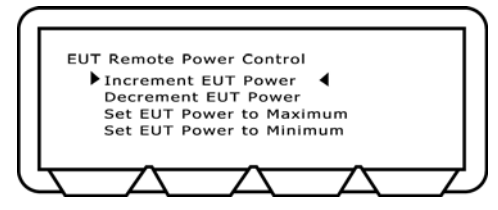

This screen allows the operator to control the EUT power incrimination.

- Select Increment / Decrement EUT Power to increment or decrement the EUT power by one increment.
- Select Set EUT Power to Maximum / Minimum to have the MT8850/52A continuously send increment (or decrement) power commands until the EUT reports that the maximum (or minimum) power has been reached.
- 7. Choose the operation that you require and press the  $\mathbf{Set}$  key.

#### **Updating the Software**

**CAUTION** Do not use this procedure unless you have updated software and intend to update it at this time. Once you have chosen Bootload and pressed the  $\left\{ \frac{\text{Sel}}{\text{key}} \right\}$  key, the instrument will expect a firmware download. To recover from this status, if the firmware upgrade is not performed, it is necessary to disconnect the instrument from the mains power supply by removing the power cord from the rear panel of the instrument.

Software updates can be downloaded from a PC connected to the MT8850A/MT8852A through the GPIB or RS232 connector. This can only occur when Bootload is selected.

- 1. Press the **Config** hard key.
- 2. Choose "System features".
- 3. Press the Selection
- 4. Choose "Software update".
- $5.$  Press the  $\begin{array}{c} 5e \\ \hline \end{array}$  key.

The MT8850A/MT8852A Software update screen is displayed.

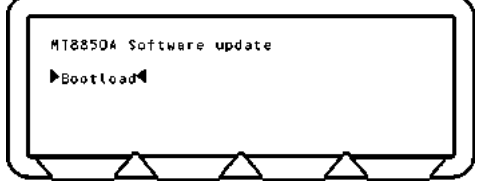

- 6. Choose "Bootload".
- 7. Download the software upgrade from the connected PC.

The download procedure requires that you copy some files from the upgrade disk and run a batch program to implement the changes. This is described in the Readme document supplied on the upgrade disk.

**CAUTION** Do not stop the upgrade once started, as you will not be able to restore the instrument to operation. If this should occur because of a PC breakdown, contact your Anritsu Service Center for advice.

### **Errata 1158**

Errata 1158 is an approved amendment to the Bluetooth core specification version 1.1. It is used to apply a form of data whitening for Bluetooth links in test mode. If the protocol set of the EUT does not implement Errata 1158 this should be set to OFF.

- 1. Press the **Config** hard key.
- 2. Choose "System features".
- 3. Press the Sel key.
- 4. Choose "Errata 1158".
- 5. Press the Selector between on and off.

## **Service**

This selection is provided for use by qualified service personnel and is password protected. There are no service procedures described in this manual.

# **Chapter 8. Using the Script Menu**

## **Introduction**

The sequence of tests that is run is determined by one of 10 possible scripts, which define the tests to be run.

Scripts 1 and 2 are preconfigured and the tests cannot be altered. Scripts 3 to 10 are unlocked by default but can be locked and password protected. If you attempt to change parameters for a locked script, a warning message is displayed.

The scripted tests are set up and run from menu entries accessed by pressing the

Scpt/Test, hard key. You can use entries in this menu to view the address and userfriendly name for the EUT and display results of tests.

There are eight tests defined and the procedures for configuring the test, running the test and obtaining the results are described for each test.

The script menu provides access to configuring, running single tests and obtaining the results for each test as well as checking the address of the EUT.
# **Accessing the Script Menu**

To access the script menu:

1 Press the **Scpt Test** hard key.

The Script menu is displayed.

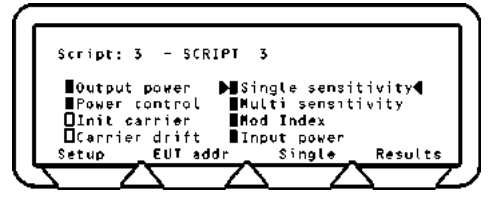

The menu shows all of the possible tests. A symbol is shown to the left of each test name, the meanings of which are detailed below.

п

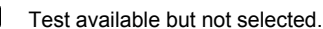

Test selected and cannot be edited.

Test available and selected to run.

Test not available.

In the illustration above, the Initial Carrier and Carrier Drift tests are not selected.

From the script menu you can:

- Lock, unlock and edit the scrip name. You can also change your password from within this selection.
- Choose and run the selected script.
- Set up individual tests and set the limits of that test.
- Check the address of the equipment under test.
- Run a single test.
- Display the results of a test.

# **Locking and Unlocking a Script**

You can access any of the 10 scripts in order to edit the script name, lock/unlock a script (scripts 3 to 9 only) and set or change the access password.

1. Press the **Scpt/Test** hard key.

The Script menu is displayed.

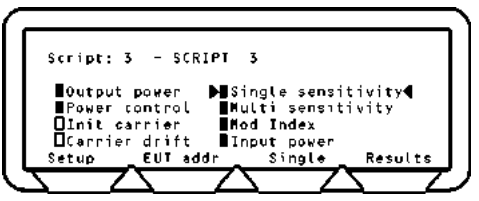

2. Move the cursor to the Script number.

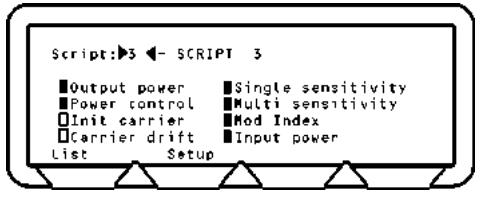

The soft keys change to **[List]** and **[Setup]**. **[List]** will display a list of scripts and **[Setup]** will take you to the Path Loss table for script named.

3. Press the **[List]** soft key.

The Script list screens are displayed.

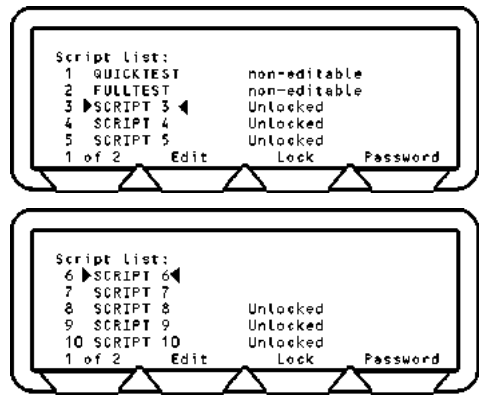

4. *To change the name of a script:* Choose the script, press the **[Edit]** soft key and enter a name from the keypad. Press the **[Enter]** soft key.

The Edit key is only available if the script is unlocked.

5. *To lock/unlock the script:* Choose the script, press the **[Lock]** or **[Unlock]** soft key.

You may need to enter a password. If you have not changed the password, the factory default is 1234.

- 6. Enter the password using the keypad.
- 7. Press the **[Enter]** soft key.

# **Changing the Password**

1. *To change the password:* Choose the script, press the **[Edit Passwd]** soft key.

The Script password screen is displayed.

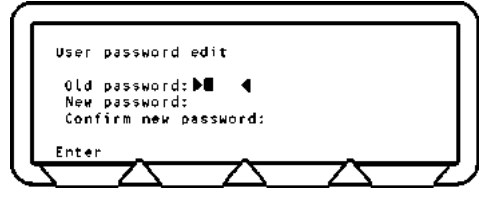

2. Enter the current password using the keypad. If a mistake is made, press the Cir key to delete the character at the cursor and move the cursor one place to the left.

The factory default password is 1234.

- 3. Press the **[Enter]** soft key.
- 4. Enter the new four-digit password and. press the **[Enter]** soft key
- 5. Confirm the new password and press the **[Enter]** soft key again to save the password.

# **Running the Tests**

The script menu provides access to configuring, running individual tests and obtaining the results for each test as well as checking the address of the EUT.

1. Press the  $\overline{\text{ScptTest}}$  hard key.

The Script menu is displayed.

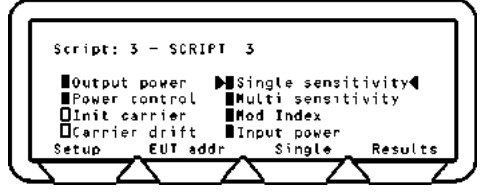

2. Move the cursor to the Script number and:

either:

Press the Sel key, enter the number of the script that you want to run from the keypad and press the **[Enter]** soft key.

or:

Press the **[List]** soft key and move the cursor to the test script that you want to run and press the  $\mathbf{S}$ e key.

- 3. Move the cursor back into the measurement area of the screen.
- 4. Press the **[EUT addr]** soft key to enter the BT address of the EUT.
- 5. Press the **Run** hard key to run the test script once or:

Press the **Loop/Stop** hard key to run the test script according to the configuration settings of the MT8850A/MT8852A.

Loop/Stop Press the **[Abort]** soft key to terminate the script immediately. Press the hard key again to stop continuous script running.

- 6. When the tests are running, the results display in line with the "Follow test" setting made by the user. The "Follow Test" setting gives the user the choice of displaying the Extended or Summary results screens whilst the tests are being performed. If "Follow test" is set to "OFF", the results pages must be displayed by the user once the tests in the script are complete. Regardless of the "Follow test" setting, the display returns to the test script page when all the tests are complete.
- 7. Press the **[Results]** soft key to view the results obtained from the tests.
- 8. The results given on the initial screen are a summary of the tests conducted. For more detailed results press the "Extended" soft key. An extended screen is displayed for each of the test combinations. For example, if a test is performed at high, medium, and low frequencies, with hopping both on and off, there could be up to six extended screens, and the user can page through these in the normal manner by pressing the "1 of 6" soft key.

# **Setting Up General Script Parameters**

1. Press the **Scpt/Test** hard key.

The Script menu is displayed.

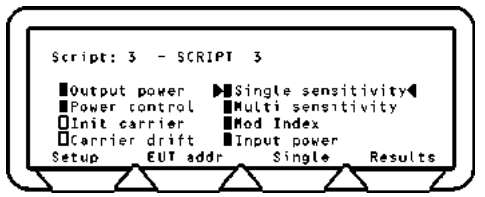

2. Move the cursor to the Script number.

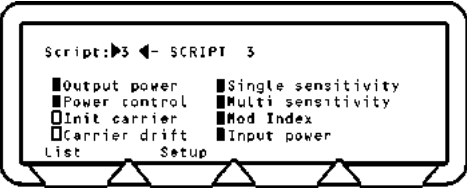

3. Press the **[Setup]** soft key.

The Script setup screens are displayed.

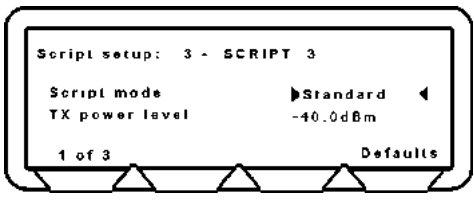

4. Specify the script mode.

Press the Selpkey to toggle the script mode setting between "Standard", "Null Packet", and "Single Payload".

5. Enter the "TX power level" value using the keypad.

You can set the transmission power level to between 0 and -90 dBm. TX power level sets RF power of the MT8850A/MT8852A transmitter. This power level is used for link setup and all measurement with the exception of EUT receiver sensitivity and maximum input power.

6. Press the **[1 of 3]** soft key to move to the second screen.

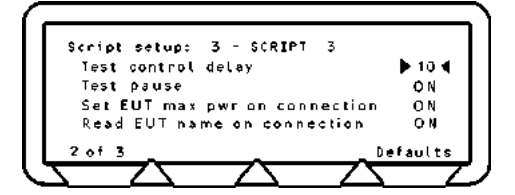

#### **Test control delay**

The Test Control delay value can be between 0 and 100. When the MT8850A/MT8852A sends a Test Control command (Loopback, TX or Test Pause) the EUT may require a period of time to respond before it has actioned the Test Control. This time will vary between differing Bluetooth developers implementations. Test control delay causes the MT8850A/MT8852A to pause from measuring returned packets until the EUT has had time to respond. The number entered is the number of transmitted packets from the MT8850A/MT8852A that are ignored before measurements are started.

#### **Test Pause Test Control**

The Test Pause test control is defined in the Bluetooth specification to improve the efficiency of device testing. If an EUT does not support test pause, use of test pause can de disabled in the following manner.

1. Move the cursor to "Test Pause" and press the **key b** key to change the setting to Off.

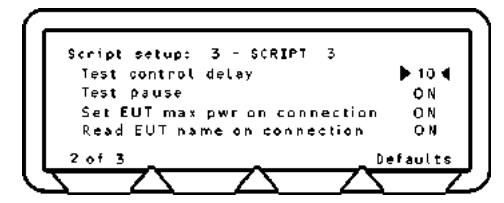

#### **EUT Settings on Connection**

The two settings on the screen above that appear below test pause are set by default to "ON" and should be left at this setting unless required as detailed below.

When the MT8850A/MT8852A connects with an EUT it is required by the specification that the power be set to maximum. However, as it has been found that this requirement may pose a problem for certain EUTs in development, it is now possible to set "**Set EUT max pwr on connection**" to "OFF".

In a similar manner to the setting above, it is also possible to set **"Read EUT name on connection**" to "OFF". Under normal circumstances, the user-friendly name is read when a connection is established. However, for certain EUTs still in development, this may result in a dropped link, and for this reason it can be set to "OFF".

9. Press the **[2 of 3]** soft key to move to the third screen.

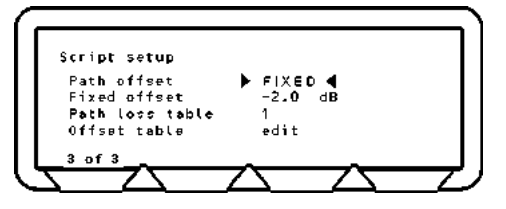

#### **Setting the Path Offset**

You can set the path offset to OFF, FIXED, or TABLE. The meanings of each of the path offset settings are detailed below.

#### **Path offset = OFF**

When the path offset is OFF you are unable to carry out any activity with the fixed offset and path loss tables and these values are set to N/A.

#### **Path offset = FIXED**

When the path offset is fixed, you can enter the fixed offset value. Enter the offset value

from the keypad and press the  $\left( \frac{\text{Sel}}{\text{key}} \right)$  key. It should be noted that values must be

entered in the negative by first pressing the  $\leftarrow$  kev.

#### **Path offset = TABLE**

A setting of table allows the user to specify one of five loss tables for the selected script.

To do this, move the cursor to "Path loss table", press the sell key and enter the number (1 to 5) of the loss table that will be used. Press the "Enter" soft key when the selection has been made.

#### **Creating or Editing a Path Offset Table**

Path offset tables can be created or edited in the manner described below.

- 1. Specify the table number (1 to 5) at the "Path loss table" item as described in the explanation above.
- 2. Position the cursor at the "edit" item directly beneath the table number and press the Selle<sub>key.</sub>
- 3. An offset value can be specified for any or all of the 79 frequencies used. Press the "Frequency" soft key, press the  $\left(\frac{1}{1+\epsilon}\right)$  key on the keypad, and then enter the associated offset.
- 4. When the "Enter" soft key is pressed the cursor is automatically positioned to allow input of the offset value.
- 5. Repeat this procedure until all of the required offsets have been specified.

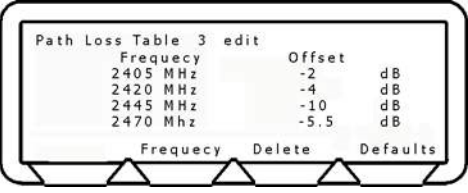

All offsets specified are applied to the EUT transmitter power measurement, the EUT receiver sensitivity measurement, and the receiver maximum input power measurement. If, for example, an offset of 15 dB is specified, 15 dB is added to the measured EUT power, and the MT8850A transmitter has 15 dB extra power transmitted to allow for the offset.

# **Setting Up Tests**

The tests that can be performed in each of the three modes, and the settings that are required to enable the tests are illustrated in the table below. Tests that cannot be performed or are not available in this release of the software are highlighted in grey. Single payload tests will only be available when the indicated settings are made.

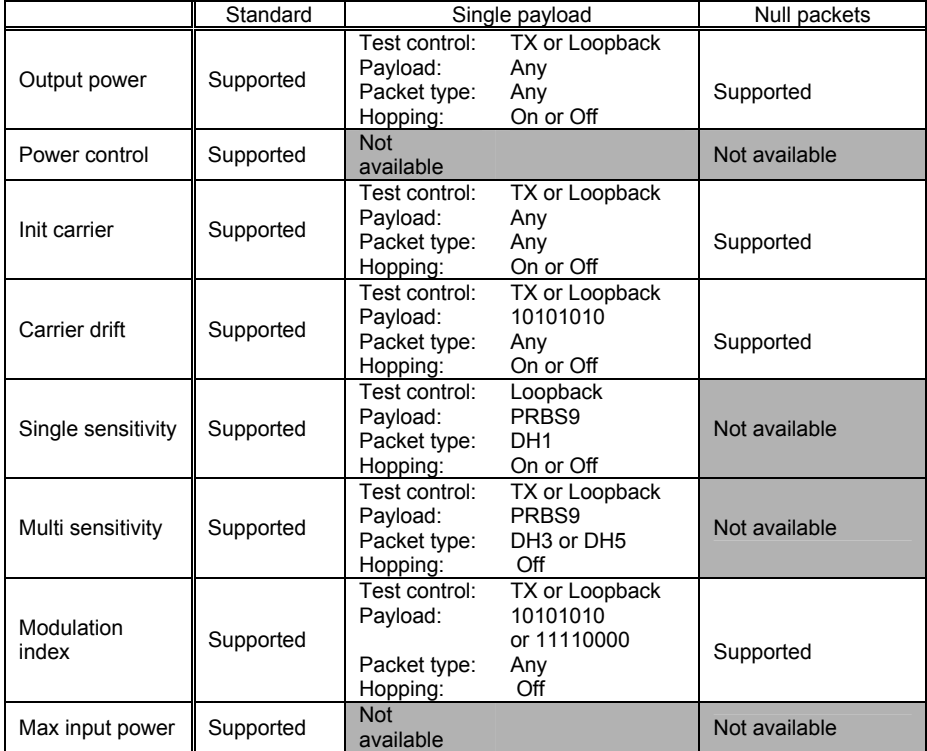

# **Testing in Standard Script Mode**

Individual tests can be tailored to suit requirements. The setup procedures and limits are described on the following pages:

#### **Output Power Test (Standard Mode)**

The output power test performs power measurements on the EUT transmitted packets in one of four ways.

With "Hopping On" mode set to "Defined" the MT8850A/MT8852A measures power only when the link hops to one of the frequencies defined on the LOW, MEDIUM and HIGH set up screen. Although the measurements are only made at the defined frequencies, it is still a hopping link. The number of packets measured at each frequency is set by the user in the "Number of packets" field. This is the test method described in the Bluetooth RF Test Specification.

With "Hopping On" mode set to "All" the MT8850A/MT8852A measures the power at every one of the 79 frequencies in the Bluetooth channel structure. The number of packets measured at each frequency is set by the user in the "Number of packets" field.

With "Hopping On" mode set to "Any" the MT8850A/MT8852A measures the power at the next frequency that the link hops to after the previous power measurement has been completed. The total number of packets measured is set by the user in the "Number of packets" field. This is typically the shortest of the three options as there is no requirement to measure a large number of packets at specified frequencies.

The MT8850A/MT8852A can perform the test using either loopback test controls or TX test controls. The default form for this test is to use loopback. The following test description is described using the default test control.

The MT8850A/MT8852A transmits a pseudo random data payload (PRBS 9) of the longest supported type (DH5, DH3 or DH1) or the selected packet type, to the EUT. The EUT loops back the data at its maximum output power and the MT8850A/MT8852A measures the received power. This test is performed while hopping, and the test is repeated until the requested number of packets has been measured on each of the selected frequencies. The LOW, MEDIUM and HIGH frequencies relate to the default frequencies specified in the Bluetooth RF test specification. The MT8850A/MT8852A allows all these frequencies to be changed from their default values.

- 1. Choose Output power from the Script menu.
- 2. Press the Selp key to select or deselect this test from the script routine.

If a test is selected, the box will be filled in. If not selected the box will be hollow.

3. Press the **[Setup]** soft key.

The Output power test conditions screens are displayed.

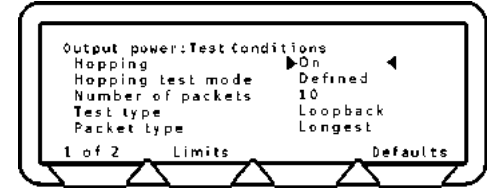

- 4. Choose "Hopping".
- 5. Press the Sell key to switch between On, Off & On, and Off. It should be noted that if hopping is set to "Off", the "Hopping test mode" setting below is redundant.
- 6. Choose "Hopping test mode".
- 7. Press the Sell key to switch between Defined, All and Any.
- 8. Choose "No. of packets".
- 9. Enter the value using the keypad.
- 10. Choose Test type.
- 11. Press the Sell key to switch between Loopback and TX.
- 12. Choose "Packet type".
- 13. Press the Sel key repeatedly until the required packet type, Longest, DH1, DH3 or DH5 is displayed. Longest sets the packet type to the longest length that the EUT supports during the link setup process.
- 14. Press the **[1 of 2]** soft key to move to the second screen.

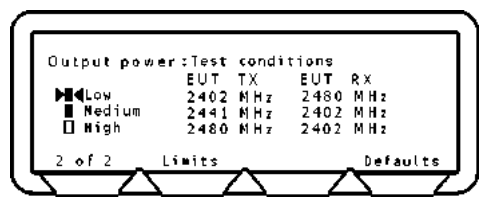

You can select or deselect the test to run and make changes to the frequency.

When the Hopping test mode is set to All or Any, the Low, Medium and High frequencies are not applicable and they are displayed as hollow ellipses.

- 15. To select or deselect a test, choose the test and press the  $\overline{S}$ el key.
- 16. To change a frequency, choose the frequency, press the  $\mathbb{S}^d$  key, enter the value using the keypad and press the **[Enter]** soft key.
- 17. Press the **[Defaults]** soft key to restore the default values.

18. Press the **[Limits]** soft key to display the Output power test limits screen.

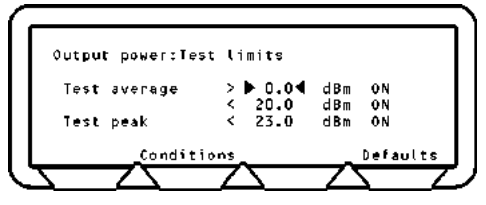

- 19. Press the **[Defaults]** soft key to restore the default values.
- 20. Choose the limit you want to change.
- 21. Press the Sell key and enter the new limit using the keypad.
- 22. Press the **[Enter]** soft key.
- 23. Press the **[Conditions]** soft key to return to the test conditions screen.
- 24. Press the **Eack** key to return to the Script menu.

### **Power Control Test (Standard Mode)**

The power control test performs power measurement cycles on the EUT output, if the EUT supports power control, at each of the defined frequencies (LOW, MEDIUM and HIGH). This measurement is always performed with hopping off. The MT8850A/MT8852A can perform the test using either loopback test control or TX test control. The default form for this test is to use loopback. The following test is described using the default test control.

The MT8850A/MT8852A transmits a DH1 (or the operator selected packet type) packet with a pseudo random data payload (PRBS 9). This test is performed with hopping off. The LOW, MEDIUM and HIGH frequency sets relate to the default frequencies specified in the Bluetooth RF test specification. The MT8850A/MT8852A allows all the frequencies to be changed.

A power measurement cycle sets the EUT output power to its maximum and then steps the power down to the minimum power and then up to the maximum again one step at a time. For each power step a number of data packets are sent to the EUT and looped back to the MT8850A/MT8852A.

> When the test is performed in TX test mode only the TX frequency settings are used since both RX and TX frequencies must be the same.

- 1. Choose "Power control" from the Script menu.
- 2. Press the  $\left( \begin{array}{c} \text{Sel} \\ \end{array} \right)$  key to select or deselect this test from the script routine.

If a test is selected, the box will be filled in. If not selected the box will be hollow.

3. Press the **[Setup]** soft key.

The Power control test conditions screens are displayed.

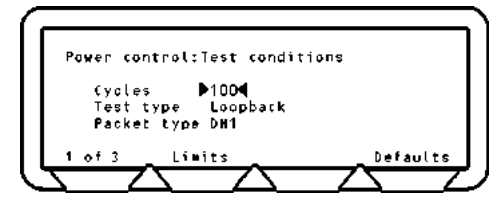

You can change the number of cycles. In one cycle the EUT goes from maximum to minimum power then returns to maximum power one power step at a time. You can also change the test type and packet type.

- 4. Choose "Cycles".
- 5. Enter the value using the keypad.
- 6. Choose "Test type".
- 7. Press the Selective v to switch between Loopback and TX.
- 8. Choose "Packet type".
- 9. Press the Selective v to switch between DH1, DH3 and DH5.
- 10. Press the **[1 of 3]** soft key to move to the second screen.

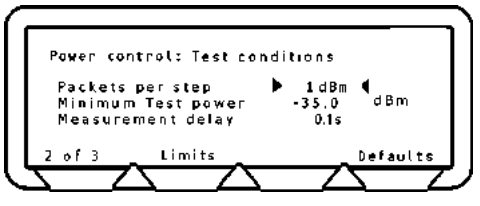

- 11. Choose "Packets per step". Use the keypad to enter a value for the number of packers that are averaged at each power step.
- 12. Choose "Minimum Test power". Use the keypad to enter a value for the minimum EUT power. When a power below this value is received by the MT8850A/MT8852A it will start sending increment power commands, even if it has not received a minimum power command from the EUT.
- 13. Choose "Measurement delay". Use the keypad to specify the time delay between the step command and the time that measurement is commenced.
- 14. Press the **[2 of 3]** soft key to move to the third screen.
- 15. The third screen will vary according to whether the Test type is in Loopback or TX mode. The following screen is in Loopback mode.

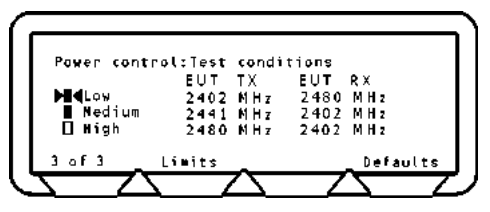

The following screen is in TX mode.

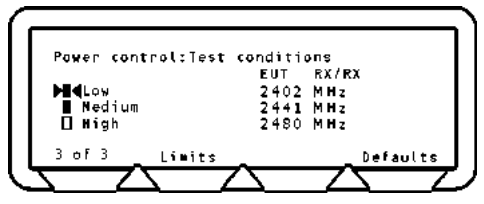

- 16. To select or deselect a test, choose the test and press the  $\Box$  key.
- 17. To change a frequency, choose the frequency, press the  $\mathbb{S}^d$  key, enter the value using the keypad and press the **[Enter]** soft key.
- 18. Press the **[Defaults]** soft key to restore the default values.

19. Press the **[Limits]** soft key to display the Power control test limits screen.

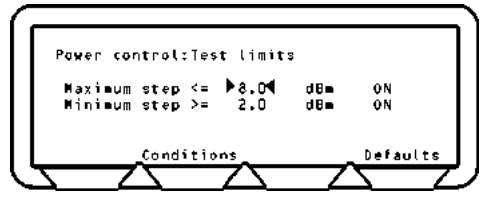

- 20. Press the **[Defaults]** soft key to restore the default values.
- 21. Choose the limit you want to change.
- 22. Press the Sel key and enter the new limit using the keypad.
- 23. Press the **[Enter]** soft key.
- 24. Press the **[Conditions]** soft key to return to the test conditions screen.
- 25. Press the **Eack** key to return to the Script menu.

#### **Initial Carrier Test (Standard Mode)**

The initial carrier test performs a frequency accuracy test on a DH1 pseudo random data packet. (PRBS 9) This test can be performed using either the loopback test control or the TX test control. The default is to use the loopback test control. This test can be made with either hopping on or off.

With hopping off, the MT8850A/MT8852A measures the initial carrier frequency error at the three frequencies defined on the LOW, MEDIUM and HIGH set up screen. The number of packets measured at each frequency is set by the user in the "Number of packets" field. This is the test method described in the Bluetooth RF Test Specification for an initial carrier frequency test with hopping off.

With hopping on, the MT8850A/MT8852A can make the measurement in one of two ways.

If Hopping On mode is set to "All", the MT8850A/MT8852A will measure the initial carrier frequency at every one of the 79 frequencies in the Bluetooth channel structure. The number of packets measured at each frequency is set by the user in the "Number of packets" field. This is the test method described in the Bluetooth RF Test Specification for an initial carrier frequency test with hopping on.

If Hopping On mode is set to "Any" the MT8850A/MT8852A measures the power at the next frequency that the link hops to after the previous initial carrier frequency measurement has been completed. The total number of packets measured is set by the user in the "Number of packets" field. This is typically the shortest option as there is no requirement to measure a large number of packets at every frequency.

When the measurement is made using TX mode the MT8850A/MT8852A sets up the EUT so that when the EUT is polled it transmits a DH1 packet with a pseudo random payload for each of the frequencies selected (LOW, MEDIUM and HIGH). This test can be performed with hopping off and on. The LOW, MEDIUM and HIGH frequencies relate to the default frequencies specified in the Bluetooth RF test specification. The MT8850A/MT8852A allows all the frequencies to be changed. When the test is performed in TX test mode EUT transmitter and receiver frequencies must be the same.

- 1. Choose Init carrier from the Script menu.
- 2. Press the Select or deselect this test from the script routine.

If a test is selected, the box will be filled in. If not selected the box will be hollow.

3. Press the **[Setup]** soft key.

The Initial carrier test conditions screens are displayed.

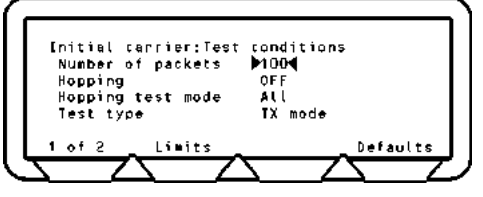

The first screen lets you enter the number of packets to send, switch hopping on or off and change test type. If hopping is on you can change the mode.

- 4. Choose "Number of packets".
- 5. Enter the number of packets using the keypad.
- 6. Choose "Hopping".
- 7. Press the Sel key to switch between ON and OFF. If you choose ON, choose Hopping test mode and press the Sell key to switch between All and Any.
- 8. Choose Test type.
- 9. Press the Sel key to switch between Loopback and TX.
- 10. Press the **[1 of 2]** soft key to move to the second screen.

The second screen will vary according to whether the Test type is in Loopback or TX mode. The following screen is in Loopback mode.

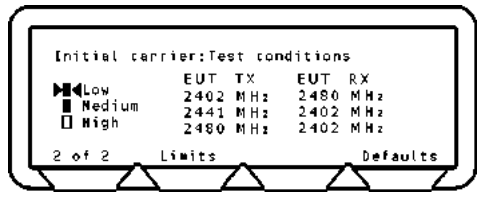

The following screen is in TX mode.

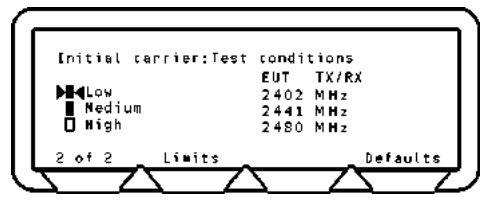

- 11. To select or deselect a test, choose the test and press the  $\overline{sl}$  key.
- 12. To change a frequency, choose the frequency, press the Sell key, enter the value using the keypad and press the **[Enter]** soft key.
- 13. Press the **[Defaults]** soft key to restore the default values.
- 14. Press the **[Limits]** soft key to display the Initial carrier test limits screen.

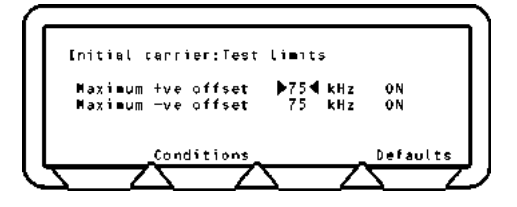

- 15. Press the **[Defaults]** soft key to restore the default values.
- 16. Choose the limit you want to change.
- 17. Press the Sell key and enter the new limit using the keypad.
- 18. Press the **[Enter]** soft key.
- 19. Press the **[Conditions]** soft key to return to the test conditions screen.
- 20. Press the **Eack** key to return to the Script menu.

#### **Carrier Drift Test (Standard Mode)**

The carrier drift test performs a frequency drift measurement over the length of the packet received. The test can be carried out for each of the supported packet types with either hopping on or hopping off. This test can be performed using either the loopback test control or the TX test control. The default is to use the loopback test control.

In loopback mode with hopping off, the MT8850A/MT8852A sends DH1, DH3 and DH5 packets with a 10101010.... payload at each of the frequencies selected (LOW, MEDIUM and HIGH). The EUT returns the DH1, DH3 or DH5 packet for measurement. The LOW, MEDIUM and HIGH frequencies relate to the default frequencies specified in the Bluetooth RF test specification. The number of packets of each length that are measured is set in the "Number of packets" field. The MT8850A/MT8852A allows all the frequencies to be changed. This is the test method described in the Bluetooth RF Test Specification for a carrier frequency drift test with hopping off.

In loopback mode with hopping on, and hopping on mode set to "All" the MT8850A/MT8852A sends DH1, DH3 and DH5 packets with a 10101010 payload. The EUT returns the DH1, DH3 or DH5 packet for measurement. The MT8850A/MT8852A will measure the carrier frequency drift for each packet length at every one of the 79 frequencies in the Bluetooth channel structure. The number of packets of each length that are measured is set in the "Number of packets" field. This is the test method described in the Bluetooth RF Test Specification for a carrier frequency drift test with hopping on.

In loopback mode with hopping on, and hopping on mode set to "Any" the MT8850A/MT8852A sends DH1, DH3 and DH5 packets with a 10101010 payload. The EUT returns the DH1, DH3 or DH5 packet for measurement. The MT8850A/MT8852A will measure the carrier frequency drift at the next frequency that the link hops to after the previous carrier frequency drift measurement has been completed. The number of packets of each length that are measured is set in the "Number of packets" field.

In TX mode with hopping on or off the measurement process is the same as for loopback except that the MT8850A/MT8852A does not send full DHX packets but just POLL packets. The EUT has been configured by the MT8850A/MT8852A to respond to a POLL with the appropriate DHX packet. The EUT must support TX mode part of the Test Mode specification for this to work. The test time is much shorter when run using TX mode compared with loopback, as the MT8850A/MT8852A does not have to send full packet lengths. When the test is performed in TX test mode, EUT transmitter and receiver frequencies must be the same. TX mode complies with the Bluetooth RF Test Specification for a carrier frequency drift test.

- 1. Choose "Carrier drift" from the Script menu.
- 2. Press the Selpkey to select or deselect this test from the script routine.

If a test is selected, the box will be filled in. If not selected the box will be hollow.

3. Press the **[Setup]** soft key.

The Carrier drift test conditions screens are displayed.

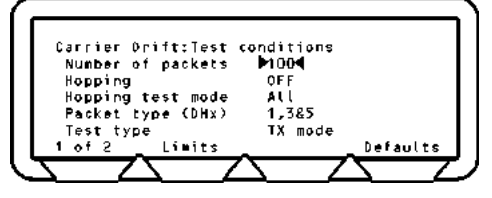

This screen lets you enter the number of packets to send, switch hopping on or off. If hopping is on you can change the mode. You are also able to set the length of the packets and change the test type.

- 4. Choose "Number of packets".
- 5. Enter the number of packets using the keypad.
- 6. Choose "Hopping".
- 7. Press the Sell key to switch between ON, OFF or ON & OFF. If you choose ON, choose Hopping test mode and press the  $\overline{se}$  key to switch between All and Any.
- 8. Choose "Packet type (DHx)".
- 9. Press the Selphey to switch between:
	- 1
	- 3
	- 5
	- 1&3
	- 1&5
	- 3&5
	- 1,3&5
- 10. Choose "Test type".

11. Press the Sell key to switch between Loopback and TX.

12. Press the **[1 of 2]** soft key to move to the second screen.

The second screen will vary according to whether the Test type is in Loopback or TX mode. The following screen is in Loopback mode.

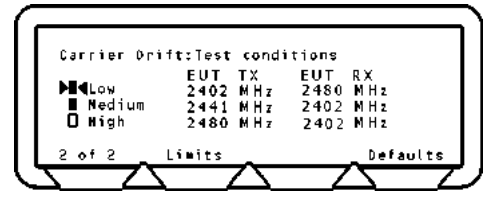

The following screen is in TX mode.

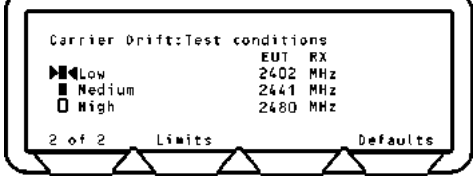

- 13. To select or deselect a test, choose the test and press the  $\left(8e\right)$  key.
- 14. To change a frequency, choose the frequency, press the  $\text{Sel}$  key, enter the value using the keypad and press the **[Enter]** soft key.
- 15. Press the **[Defaults]** soft key to restore the default values.
- 16. Press the **[Limits]** soft key to display the Carrier drift test limits screen.

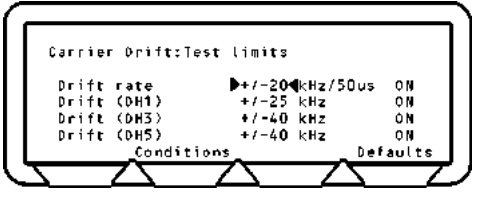

- 17. Press the **[Defaults]** soft key to restore the default values.
- 18. Choose the limit you want to change.
- 19. Press the  $\mathbf{S}^{\mathbf{d}}$  key and enter the new limit using the keypad.
- 20. Press the **[Enter]** soft key.
- 21. Press the **[Conditions]** soft key to return to the test conditions screen.
- 22. Press the **ERGO** key to return to the Script menu.

#### **Single Slot Sensitivity Test (Standard Mode)**

For a single slot sensitivity measurement the MT8850A/MT8852A transmits DH1 packets with a pseudo random payload (PRBS 9) to the EUT at a minimum power level. If the dirty transmitter parameters are applied, then every 20 ms the MT8850A/MT8852A changes the transmitter parameters as specified in the dirty transmitter table for this test. The EUT loops back the received data and a bit error rate (BER) calculation and frame error rate (FER) calculation is performed by the MT8850A/MT8852A test set. The test is repeated for each of the frequencies selected (LOW, MEDIUM and HIGH). This test is performed with hopping off. The LOW, MEDIUM and HIGH frequencies relate to the default frequencies specified in the Bluetooth RF test specification. The MT8850A/MT8852A allows all the frequencies to be changed. This is the test method described in the Bluetooth RF Test Specification for a single slot sensitivity test with hopping off.

The MT8850A/MT8852A can also carry out this test with hopping on.

- 1. Choose "Single sensitivity" from the Script menu.
- 2. Press the Select to select or deselect this test from the script routine.

If a test is selected, the box will be filled in. If not selected the box will be hollow.

3. Press the **[Setup]** soft key.

The Single sensitivity test conditions screens are displayed.

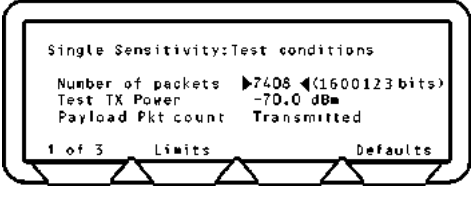

This screen lets you enter the number of packets to send and set the TX power.

- 4. Choose "Number of packets".
- 5. Enter the number of packets using the keypad.
- 6. Choose "Test TX power".
- 7. Enter the value required using the keypad.
- 8. Choose "Payload Pkt count".

This setting allows the user to specify whether the count of the number of packets is based on the transmitted or received values. The settings are detailed below.

- Transmitted: The count is based on the number of transmitted packets. Due to lost packets, this setting may result in failure to comply exactly with the Bluetooth test specification that requires that the test should be conducted for at least 1.6 million packets.
- Received: The count is based on the number of packets actually received. This setting will force the MT8850A/MT8852A to continue testing until 1.6 million packets have actually been measured.

9. Press the **[1 of 3]** soft key to move to the second screen.

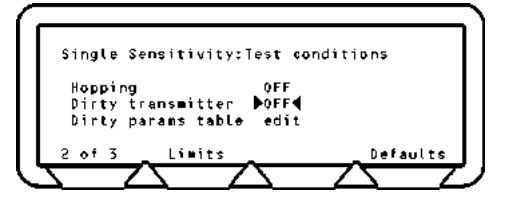

You can choose how hopping is implemented. You can also switch the dirty transmitter On, Off, or On and Off. When the Dirty transmitter is switched on you can edit the Dirty parameter table.

- 10. Choose "Hopping".
- 11. Press the Sel key to switch between ON, OFF and ON&OFF.
- 12. Choose "Dirty transmitter".
- 13. Press the Sell key to switch between ON and OFF.
- 14. Choose "Dirty params table edit".
- 15. Press the  $\left($ Sel  $\right)$ <sub>key.</sub>

The Dirty parameters, Single sensitivity screen is displayed.

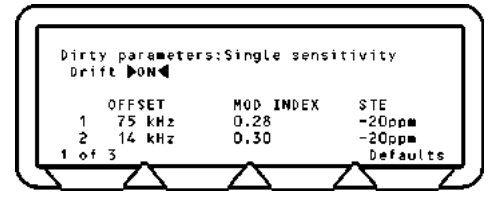

10 entries are displayed on three screens. The Drift selection is only available on the first screen. You can make changes to the OFFSET frequency values, MODULATION INDEX and SYMBOL TIMING ERROR (STE) shown.

- 16. Choose "Drift" on screen 1 of 3.
- 17. Press the Sell key to switch between ON and OFF.

With Drift set to ON, the MT8850A/MT8852A transmits with a sine wave, frequency modulation, with a deviation of ±25 kHz, rate 1.6 kHz, synchronised to zero phase at the packet start.

18. To change any of the OFFSET, MOD INDEX and STE, choose the item, press the

Sel key, enter the value using the keypad and press the **[Enter]** soft key.

19. Press the **ERGK** key to return to the Single sensitivity test conditions screen 2.

20. Press the **[2 of 3]** soft key to move to the third screen.

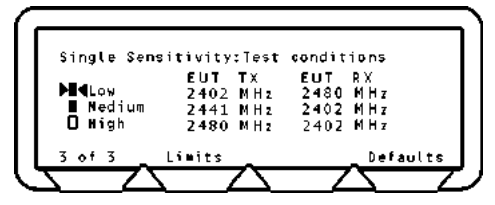

- 21. To select or deselect a test, choose the test and press the  $\begin{array}{c} \text{Sel} \\ \end{array}$  key.
- 22. To change a frequency, choose the frequency, press the  $\text{Sel}$  key, enter the value using the keypad and press the **[Enter]** soft key.
- 23. Press the **[Defaults]** soft key to restore the default values.
- 24. Press the **[Limits]** soft key to display the Single sensitivity test limits screen.

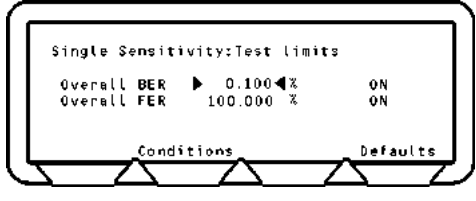

- *Note: As there is no RF Bluetooth specification for FER, the MT8850A/MT8852A defaults to a FER limit of 100%.*
- 25. Press the **[Defaults]** soft key to restore the default values.
- 26. Choose the limit you want to change.
- 27. Press the Sel key and enter the new limit using the keypad.
- 28. Press the **[Enter]** soft key.
- 29. Press the **[Conditions]** soft key to return to the test conditions screen.
- 30 Press the **Back** key to return to the Script menu.

#### **Multi-Slot Sensitivity Test (Standard Mode)**

For a multi slot sensitivity measurement the MT8850A/MT8852A transmits the longest supported packet type as reported by the EUT during link set up with a pseudo random payload (PRBS 9) to the EUT at a minimum power level. If the dirty parameters are enabled then every 20 mS the MT8850A/MT8852A changes the transmitter parameters as specified in the dirty transmitter table for this test. The EUT loops back the received data and a bit error rate (BER) calculation and frame error rate (FER) calculation is performed by the MT8850A/MT8852A test set. This test is performed with hopping off. Measurements are made at each of the frequencies selected (LOW, MEDIUM and HIGH). The LOW, MEDIUM and HIGH frequencies relate to the default frequencies specified in the Bluetooth RF test specification. The MT8850A/MT8852A allows all the frequencies to be changed. This is the test method described in the Bluetooth RF Test Specification for a multi slot sensitivity test with hopping off.

The MT8850A/MT8852A can also carry out this test with hopping on.

- 1. Choose "Multi sensitivity" from the Script menu.
- 2. Press the Select or deselect this test from the script routine.

If a test is selected, the box will be filled in. If not selected the box will be hollow.

3. Press the **[Setup]** soft key.

The Multi sensitivity test conditions screens are displayed.

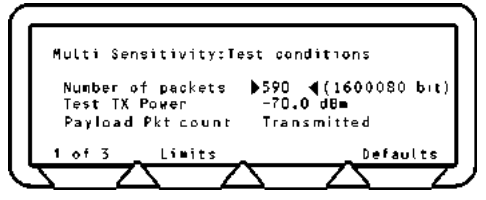

This screen lets you enter the number of packets to send and set the TX power.

- 4. Choose "Number of packets".
- 5. Enter the number of packets using the keypad.
- 6. Choose "Test TX power".
- 7. Enter the value required using the keypad.
- 8. Choose "Payload Pkt count".

This setting allows the user to specify whether the count of the number of packets is based on the transmitted or received values. The settings are detailed below.

- Transmitted: The count is based on the number of transmitted packets. Due to lost packets, this setting may result in failure to comply exactly with the Bluetooth test specification that requires that the test should be conducted for at least 1.6 million packets.
- Received: The count is based on the number of packets actually received. This setting will force the MT8850A/MT8852A to continue testing until 1.6 million packets have actually been measured.

9. Press the **[1 of 3]** soft key to move to the second screen.

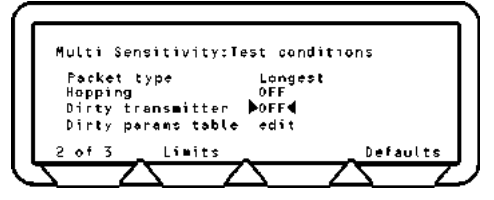

You can choose how hopping is implemented. You can also switch the dirty transmitter On, Off, or On and Off. When the Dirty transmitter is switched on you can edit the Dirty parameter table.

- 10. Choose "Hopping".
- 11. Press the Sel key to switch between ON, OFF and ON&OFF.
- 12. Choose "Dirty transmitter".
- 13. Press the Sell key to switch between ON and OFF.
- 14. Choose "Dirty params table edit".
- 15. Press the  $\left($ Sel  $\right)$ <sub>key</sub>.

The Dirty parameters, Multi sensitivity screen is displayed.

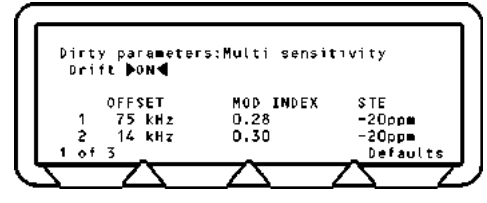

10 entries are displayed on three screens. The Drift selection is only available on the first screen. You can make changes to the OFFSET frequency values, MODULATION INDEX and SYMBOL TIMING ERROR (STE) shown.

- 16. Choose "Drift" on screen 1 of 3.
- 17. Press the **Sell** key to switch between ON and OFF.

With Drift set to ON, the MT8850A/MT8852A transmits with a sine wave, frequency modulation, with a deviation of ±25 kHz, rate 1.6 kHz, synchronised to zero phase at the packet start.

18. To change any of the OFFSET, MOD INDEX and STE, choose the item, press the

key, enter the value using the keypad and press the **[Enter]** soft key.

19. Press the **LECK** key to return to the Multi sensitivity test conditions screen 2.

Sel

20. Press the **[2 of 3]** soft key to move to the third screen.

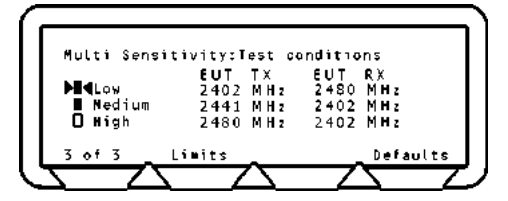

- 21. To select or deselect a test, choose the test and press the  $\left\{ \frac{\text{Sel}}{\text{key}} \right\}$
- 22. To change a frequency, choose the frequency, press the  $\text{Sel}$  key, enter the value using the keypad and press the **[Enter]** soft key.
- 23. Press the **[Defaults]** soft key to restore the default values.
- 24. Press the **[Limits]** soft key to display the Multi sensitivity test limits screen.

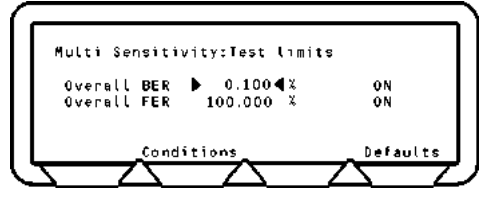

- *Note: As there is no RF Bluetooth specification for FER, the MT8850A/MT8852A defaults to a FER limit of 100%.*
- 25. Press the **[Defaults]** soft key to restore the default values.
- 26. Choose the limit you want to change.
- 27. Press the Sel key and enter the new limit using the keypad.
- 28. Press the **[Enter]** soft key.
- 29. Press the **[Conditions]** soft key to return to the test conditions screen.
- 30 Press the **Back** key to return to the Script menu.

#### **Modulation Index Test (Standard Mode)**

This test measures the modulation characteristics on the EUT output for each of the frequency ranges selected (LOW, MEDIUM and HIGH). The MT8850A/MT8852A can perform the test using either loopback test controls or TX test controls. The default form for this test is to use loopback. The following test is described using the default test control.

The MT8850A/MT8852A transmits a number of packets containing the four ones four zeros payload (11110000), which are looped back by the EUT. Then packets with the alternate ones and zeros (101010101) payload are transmitted and are looped back by the EUT. These packets are the longest supported packet type as reported by the EUT during link set up (DH1, DH3 or DH5) or the selected packet type.

This test is performed with hopping off, and the test is repeated until the number of packets has been measured on each of the selected frequencies as set in the "Number of packets" field. The LOW, MEDIUM and HIGH frequencies relate to the default frequencies specified in the Bluetooth RF test specification. The MT8850A/MT8852A allows all the frequencies to be changed.

When the test is performed in TX test mode EUT transmitter and receiver frequencies must be the same.

- 1. Choose "Modulation index" from the Script menu.
- 2. Press the Sell key to select or deselect this test from the script routine.

If a test is selected, the box will be filled in. If not selected the box will be hollow.

3. Press the **[Setup]** soft key.

The Modulation index test conditions screens are displayed.

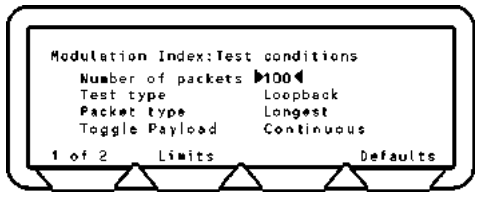

You can change the number of cycles, the test type and packet type.

- 4. Choose "Number of packets".
- 5. Enter the value using the keypad.
- 6. Choose "Test type".
- 7. Press the Sell key to switch between Loopback and TX.
- 8. Choose "Packet type".
- 9. Press the Sell key to switch between Longest, DH1, DH3 or DH5.

10. Choose "Toggle Payload" and select either "Continuous" or "Once" as detailed below.

Continuous: This is the default setting in which, to comply with the RF test specification, the payload is changed after each packet measured.

- Once: This setting reduces the time required to complete the test. The payload is changed only once per measurement stage. The payload is changed after the selected number of packets has been measured with the first payload and the selected number of packets is then measured with the second payload.
- 11. Press the **[1 of 2]** soft key to move to the second screen.

The second screen will vary according to whether the Test type is in Loopback or TX mode. The following screen is in Loopback mode.

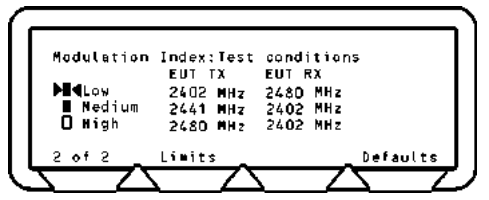

The following screen is in TX mode.

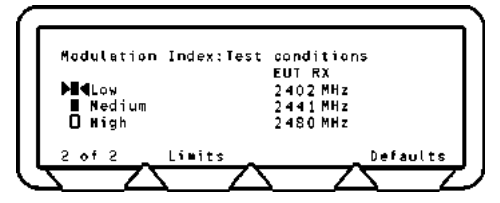

- 12. To select or deselect a test, choose the test and press the  $\overline{slb}$  key.
- 13. To change a frequency, choose the frequency, press the sext key, enter the value using the keypad and press the **[Enter]** soft key.
- 14. Press the **[Defaults]** soft key to restore the default values.
- 15. Press the **[Limits]** soft key to display the Modulation index test limits screen.

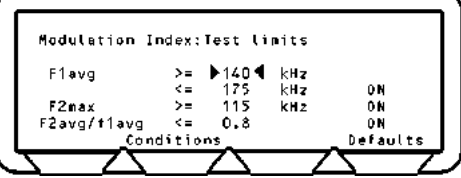

- 16. Press the **[Defaults]** soft key to restore the default values.
- 17. Choose the limit you want to change.
- 18. Press the Sell key and enter the new limit using the keypad.
- 19. Press the **[Enter]** soft key.
- 20. Press the **[Conditions]** soft key to return to the test conditions screen.
- 21. Press the **Back** key to return to the Script menu.

#### **Maximum Input Power Test (Standard Mode)**

For the EUT maximum input power test the MT8850A/MT8852A transmits a pseudo random payload (PRBS 9) DH1 data packet to the EUT so that the EUT receives the signal at a power level of -20 dBm. The EUT loops back the received data and a bit error rate (BER) calculation and frame error rate (FER) calculation is performed by the MT8850A/MT8852A test set. The test is repeated for each of the frequency ranges selected (LOW, MEDIUM and HIGH). This test is performed with hopping off. The LOW, MEDIUM and HIGH frequencies relate to the default frequencies specified in the Bluetooth RF test specification. The MT8850A/MT8852A allows all the frequencies to be changed.

- 1. Choose Input power from the Script menu.
- 2. Press the **Sel** key to select or deselect this test from the script routine.

If a test is selected, the box will be filled in. If not selected the box will be hollow.

3. Press the **[Setup]** soft key.

The Maximum input power test conditions screens are displayed.

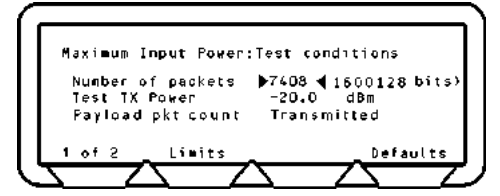

You can enter the number of packets to be sent and enter the Test transmission power value.

- 4. Choose "Number of packets", and press the  $\text{Sel}$  key.
- 5. Enter the number of packets from the keypad and press the **[Enter]** soft key.
- 6. Choose "Test TX Power" and press the
- 7. Enter the value from the keypad and press the **[Enter]** soft key.
- 8. Choose "Payload Pkt count".

This setting allows the user to specify whether the count of the number of packets is based on the transmitted or received values. The settings are detailed below.

- Transmitted: The count is based on the number of transmitted packets. Due to lost packets, this setting may result in failure to comply exactly with the Bluetooth test specification that requires that the test should be conducted for at least 1.6 million packets.
- Received: The count is based on the number of packets actually received. This setting will force the MT8850A/MT8852A to continue testing until 1.6 million packets have actually been measured.
- 9. Press the **[1 of 2]** soft key to move to the second screen.

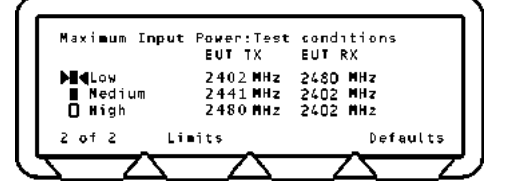

- 10. To select or deselect a test, choose the test and press the  $\begin{array}{c} \text{Sel} \\ \text{keV} \end{array}$
- 11. To change a frequency, choose the frequency, press the  $\text{Sel}$  key, enter the value using the keypad and press the **[Enter]** soft key.
- 12. Press the **[Defaults]** soft key to restore the default values.
- 13. Press the **[Limits]** soft key to display the Maximum input power test limits screen.

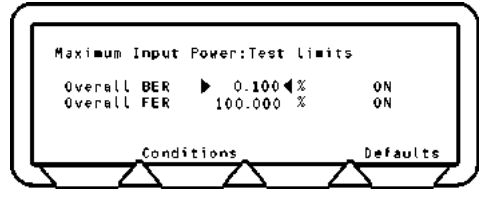

- *Note: The Bluetooth specification does not detail the FER value, so the customer can set a percentage pass level to meet their own requirements.*
- 14. Press the **[Defaults]** soft key to restore the default values.
- 15. Choose the limit you want to change.
- 16. Press the  $\left( \frac{3e}{2} \right)$  key and enter the new limit using the keypad.
- 17. Press the **[Enter]** soft key.
- 18. Press the **[Conditions]** soft key to return to the test conditions screen.
- 19. Press the **Eack** key to return to the Script menu.

## **Testing in Single Payload Script Mode**

In single payload mode the MT8850A/MT8852A sends a single test control to put the EUT into the specified state, and no further test controls are sent. When single payload mode is specified, an additional "single payload edit" line displays on the screen. Move the cursor

to the word [Edit] and press the  $\left\langle \mathbf{S}\right\rangle$  key. The required settings to enable each test are detailed in the test procedures below.

#### **Output Power Test (Single Payload Mode)**

The MT8850A/MT8852A can perform the test using either loopback test controls or TX test controls. The default for this test is to use loopback. The following test description is described using the default test control.

The MT8850A/MT8852A transmits a pseudo random data payload (PRBS 9) of the longest supported type (DH5, DH3 or DH1) or the selected packet type, to the EUT. The EUT loops back the data at its maximum output power and the MT8850A/MT8852A measures the received power.

1. Refer to the settings below to enable the output power test in the script menu. Test control: TX or Loopback Payload: Any

Packet type: Any Hopping mode: On or Off

- 2. Choose "Output power" from the Script menu.
- $3.$  Press the  $\left( 8e \right)$  key to select or deselect this test from the script routine.
- 4. If a test is selected, the box will be filled in. If not selected the box will be hollow.
- 5. Press the **[Setup]** soft key.
- 6. The Output power test limits screen is displayed.

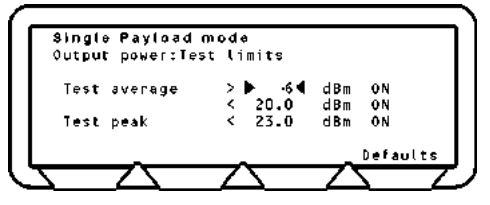

- 7. Press the **[Defaults]** soft key to restore the default values.
- 8. Choose the limit you want to change.
- 9. Press the  $\sqrt{14}$  key and enter the new limit using the keypad.
- 10. Press the **[Enter]** soft key.
- 11. Press the **EBB** key to return to the Script menu.

#### **Power control test (single payload mode)**

The power control test is not supported in single payload mode.

#### **Initial Carrier Test (Single Payload Mode)**

The initial carrier test performs a frequency accuracy test on a DH1 pseudo random data packet. (PRBS 9) This test can be performed using either the loopback test control or the TX test control. The default is to use the loopback test control. This test can be made with either hopping on or off.

1. Refer to the settings below to enable the initial carrier test in the test list.

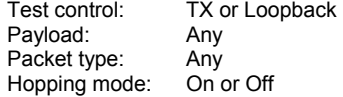

- 2. Choose "Init carrier" from the Script menu.
- 3. Press the Sel key to select or deselect this test from the script routine.
- 4. If a test is selected, the box will be filled in. If not selected the box will be hollow.
- 5. Press the **[Setup]** soft key.
- 6. The Initial carrier test limits screen is displayed.

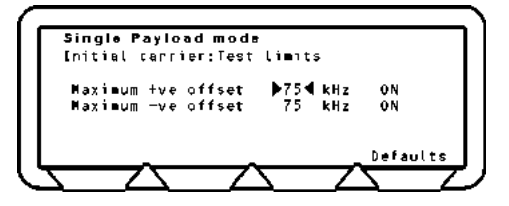

- 7. Press the **[Defaults]** soft key to restore the default values.
- 8. Choose the limit you want to change.
- 9. Press the Sel key and enter the new limit using the keypad.
- 10. Press the **[Enter]** soft key.
- 11. Press the **Back** key to return to the Script menu.

## **Carrier Drift Test (Single Payload Mode)**

The carrier drift test performs a frequency drift measurement over the length of the packet received. This test can be performed using either the loopback test control or the TX test control. The default is to use the loopback test control.

In loopback mode with hopping off, the MT8850A/MT8852A sends a packet with a 10101010 and the EUT returns packet for measurement.

In TX mode with hopping on or off, the measurement process is the same as for loopback except that the MT8850A/MT8852A does not send full DHX packets but just POLL packets. The EUT has been configured by the MT8850A/MT8852A to respond to a POLL with the appropriate DHX packet. The EUT must support TX mode part of the Test Mode specification for this to work. The test time is much shorter when run using TX mode compared with loopback, as the MT8850A/MT8852A does not have to send full packet lengths. When the test is performed in TX test mode, EUT transmitter and receiver frequencies must be the same. For this test, the TX and RX frequencies are the same. TX mode complies with the Bluetooth RF Test Specification for a carrier frequency drift test.

1. Refer to the settings below to enable the carrier drift test in the test list. Test control: TX or Loopback Payload: 10101010 Packet type: Any Hopping mode: On or Off

- 2. Choose "Carrier drift" from the Script menu.
- 3. Press the Sel key to select or deselect this test from the script routine.
- 4. If a test is selected, the box will be filled in. If not selected the box will be hollow.
- 5. Press the **[Setup]** soft key to display the Carrier drift test limits screen.

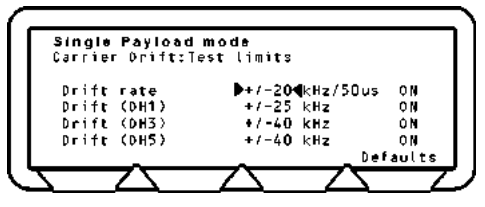

- 6. Press the **[Defaults]** soft key to restore the default values.
- 7. Choose the limit you want to change.
- 8. Press the **Selv** key and enter the new limit using the keypad.
- 9. Press the **[Enter]** soft key.
- 10. Press the **Egel** key to return to the Script menu.

#### **Single Slot Sensitivity Test (Single Payload Mode)**

For a single slot sensitivity measurement the MT8850A/MT8852A transmits a DH1 packet with a pseudo random payload (PRBS 9) to the EUT at a minimum power level. This test can be performed with hopping on or off.

1. Refer to the settings below to enable the single slot sensitivity test in the test list. Test control: Loopback Payload: PRBS9 Packet type: DH1 Hopping mode: On or Off

- 2. Choose "Single sensitivity" from the Script menu.
- 3. Press the Selp key to select or deselect this test from the script routine.
- 4. If a test is selected, the box will be filled in. If not selected the box will be hollow.
- 5. Press the **[Setup]** soft key.
- 6. The Single sensitivity test limits screen is displayed.

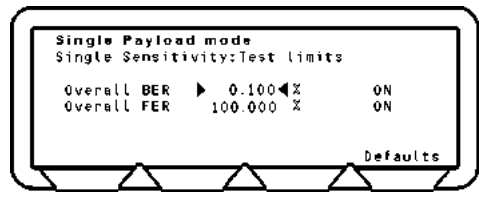

- 7. Press the **[Defaults]** soft key to restore the default values.
- 8. Choose the limit you want to change.
- 9. Press the Sel key and enter the new limit using the keypad.
- 10. Press the **[Enter]** soft key.
- 11. Press the **ERGK** key to return to the Script menu.
### **Multi-Slot Sensitivity Test (Single Payload Mode)**

For a multi slot sensitivity measurement the MT8850A/MT8852A transmits the longest supported packet type as reported by the EUT during link set up with a pseudo random payload (PRBS 9) to the EUT at a minimum power level. The EUT loops back the received data and a bit error rate (BER) calculation and frame error rate (FER) calculation is performed by the MT8850A/MT8852A test set. This test can be performed with hopping on or off.

- 1. Refer to the settings below to enable the multi-slot sensitivity test in the test list. Test control: Loopback Payload: PRBS9 Packet type: DH3 or DH5 Hopping mode: On or Off
- 2. Choose "Multi sensitivity" from the Script menu.
- 3. Press the Select or deselect this test from the script routine.
- 4. If a test is selected, the box will be filled in. If not selected the box will be hollow.
- 5. Press the **[Setup]** soft key.
- 6. The Multi sensitivity test limits screen.

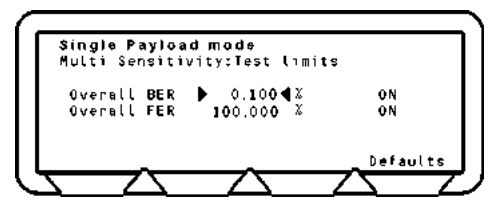

- 7. Press the **[Defaults]** soft key to restore the default values.
- 8. Choose the limit you want to change.
- 9. Press the Sel key and enter the new limit using the keypad.
- 10. Press the **[Enter]** soft key.
- 11. Press the **ERBIC** key to return to the Script menu.

### **Modulation Index Test (Single Payload Mode)**

The MT8850A/MT8852A can perform this test using either loopback test controls or TX test controls. The default form for this test is to use loopback. The following test is described using the default test control.

The MT8850A/MT8852A transmits a packet that is looped back by the EUT. These packets are the longest supported packet type as reported by the EUT during link set up (DH1, DH3 or DH5) or the selected packet type.

When the test is performed in TX test mode, EUT transmitter and receiver frequencies must be the same.

- 1. Refer to the settings below to enable the modulation index test in the test list. Test control: TX or Loopback Payload: 10101010 or 11110000 Packet type: Any<br>Honning mode: Off Hopping mode:
- 2. Choose "Modulation index" from the Script menu.
- 3. Press the Set key to select or deselect this test from the script routine.
- 4. If a test is selected, the box will be filled in. If not selected the box will be hollow.
- 5. Press the **[Setup]** soft key.
- 6. The Modulation index test limits screen displays.

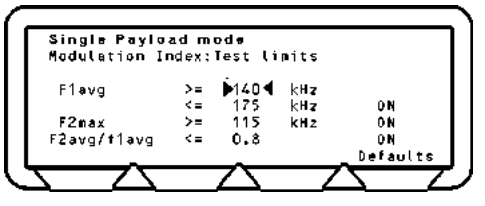

- 7. Press the **[Defaults]** soft key to restore the default values.
- 8. Choose the limit you want to change.
- 9. Press the Sel key and enter the new limit using the keypad.
- 10. Press the **[Enter]** soft key.
- 11. Press the **ERBK** key to return to the Script menu.

### **Maximum input power test (single payload mode)**

The maximum input power test is not supported in single payload mode.

## **Entering the BT Address of the EUT**

The address of the equipment under test can be entered manually from the keyboard, acquired by performing an inquiry, or obtained through the RS232 HCI port. For the MT8852A, the address can also be acquired through the USB HCI port.

1. With the Script menu displayed, press the **[EUT addr]** soft key.

The EUT address screen is displayed.

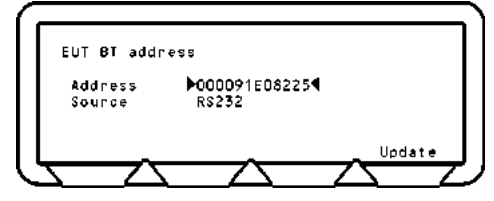

At power up when the source is RS232, "No address" will be displayed.

2. Press the **[Update]** soft key to display the EUT.

#### **To change the source and enter the address:**

- 1. Select "Source" and press the Selective y to switch between RS232, Manual, Inquiry, and USB (MT8852A only).
- 2. *For manual*, press the **[Update]** soft key and enter the hexadecimal address for EUT from the keypad. Alternatively, choose the Address field, press the Select key and enter the hexadecimal address for EUT from the keypad.
- 3. *For Inquiry*, press the **[Update]** soft key to initiate the Inquiry.

*Note: If the number of responses for the inquiry is set to 1, the MT8850A/MT8852A will automatically connect to the first device that responds.* 

4. Press the **[Stop]** soft key to halt the Inquiry.

The Inquiry completed screen is displayed.

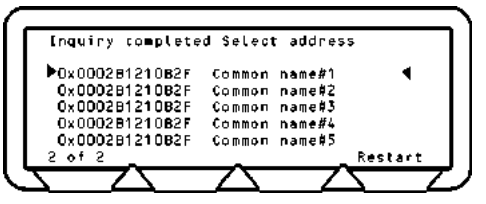

The Common name is the user-friendly name truncated to fit the line on the screen. You can restart the Inquiry using the **[Restart**] soft key.

5. Choose the address required and press the  $\text{Sel}$  key to enter the address.

## **Viewing Test Results**

The results screens show pass or fail results for test limits set to ON. These screens are for information only and cannot be changed.

The results screens detailed below apply for each of the script mode settings (standard, single payload, and null packet) unless otherwise stated.

### **Output Power Test Results**

- 1. Choose "Output power" from the Script menu.
- 2. Press the **[Results]** soft key.

The Output power results screen is displayed.

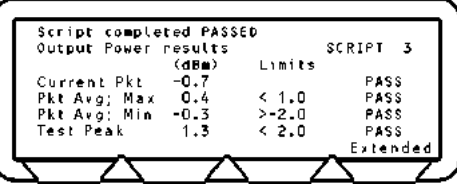

#### **Definition of test results**

- Current Pkt Displays the average power of the last packet measured by the MT8850A/MT8852A. The MT8850A/MT8852A identifies the p0 in the packet and measures the power in each individual bit. Packet avg is the average power of all the measured bits.
- Pkt Avg; Max Displays the highest power measured of all of the Packet avg measurements during the test.
- Pkt Avg; Min Displays the lowest power measured of all of the Packet avg measurements during the test.
- Test peak This is the power of the single bit in the packet that has the greatest power. The value displayed is the largest peak power measured for all packets in the test.
- 3. Press the **[Extended]** soft key to display more detailed test results. As opposed to the summary screen shown above, the extended screens are specific to each of the test scenarios. For example, if a test is performed at high, medium, and low frequencies, with hopping both on and off, there would be six extended screens. An example of the first extended screen for the output power test is shown below.

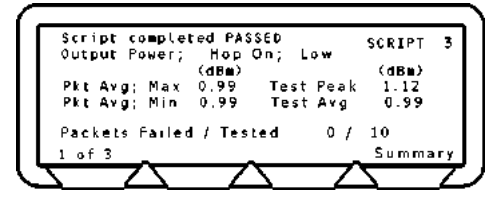

4. Page through the extended screens with the soft key in the normal manner, or press the [Summary] soft key to revert to the initial summary page.

### **Power Control Test Results (standard and null packet modes)**

- 1. Choose "Power control" from the Script menu.
- 2. Press the **[Results]** soft key.

The Power control results screen is displayed.

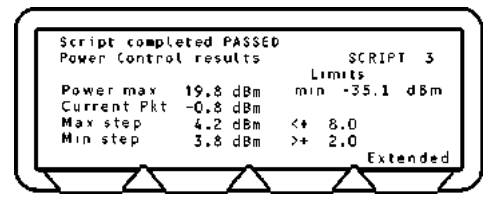

#### **Definition of test results**

Power max Displays the maximum power the EUT has risen to in the test.

Power min Displays the minimum power the EUT has dropped to in the test.

Current Pkt Displays the average power of the last packet measured by the MT8852A. The MT8850A/MT8852A identifies the p0 in the packet and measures the power in each individual bit. Packet avg is the average power of all the measured bits.

Max step Displays the largest change between the power level steps.

Min step Display the smallest change between the power level steps.

3. Press the **[Extended]** soft key to display more detailed test results. As opposed to the summary screen shown above, the extended screens are specific to each frequency.

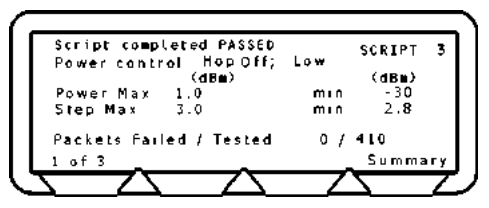

4. Page through the extended screens with the soft key in the normal manner, or press the [Summary] soft key to revert to the initial summary page.

#### **Single payload mode**

This test cannot be performed in single payload mode.

### **Initial Carrier Test Results**

- 1. Choose "Init carrier" from the Script menu.
- 2. Press the **[Results]** soft key.

The Initial carrier results screens are displayed.

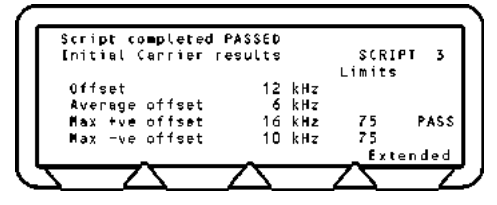

#### **Definition of test results**

Offset Displays the initial frequency error of the last packet measured.

- Average offset Displays the average value of all initial frequency offset measurements made in the test.
- Max +ve offset Displays the frequency error of the single packet that had the greatest positive error of all those measured.
- Max -ve offset Displays the frequency error of the single packet that had the greatest negative error of all those measured.
- 3. Press the **[Extended]** soft key to display more detailed test results. As opposed to the summary screen shown above, the extended screens are specific to each of the test scenarios. For example, if a test is performed at high, medium, and low frequencies, with hopping both on and off, there would be six extended screens. An example of the first extended screen for the initial carrier test is shown below.

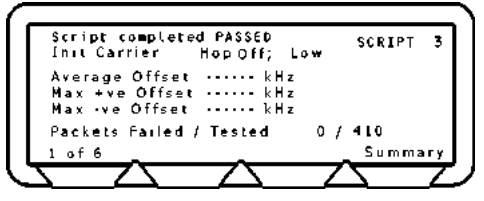

4. Page through the extended screens with the soft key in the normal manner, or press the [Summary] soft key to revert to the initial summary page.

### **Carrier Drift Test Results**

#### **Standard and single packet modes**

- 1. Choose "Carrier drift" from the Script menu.
- 2. Press the **[Results]** soft key.

The Carrier drift results screen is displayed.

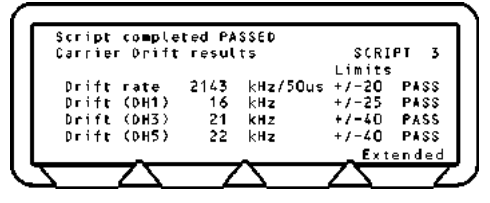

#### **Definition of test results**

- Drift rate Displays the maximum drift rate between any two 10-bit groups in the packet, separated by 50µs. This value is the peak held worst case value for packets measured during the test.
- Drift (DHX) Displays the difference between the average frequency of the first 4 preamble bits of the packet and the average frequency of any 10 bits in the payload field of the same packet. This value is the peak held worst case value for packets measured during the test.
- 3. Press the **[Extended]** soft key to display more detailed test results. As opposed to the summary screen shown above, the extended screens are specific to each of the test scenarios. For example, if a test is performed at high, medium, and low frequencies, with hopping both on and off, there would be six extended screens. An example of the first extended screen for the carrier drift test is shown below.

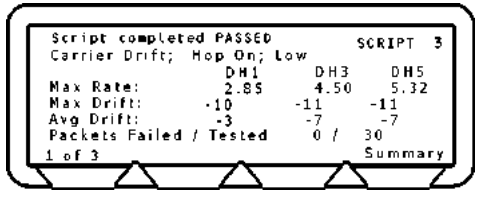

- *Note: "Packets Tested" refers to the total of all packets tested (i.e., at DH1, DH3, and DH5)*
- 4. Page through the extended screens with the soft key in the normal manner, or press the [Summary] soft key to revert to the initial summary page.

#### **Null packet mode**

In null packets mode the carrier drift results screen displays as follows.

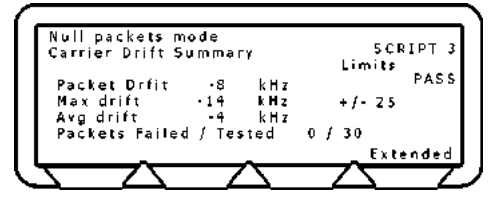

#### **Definition of test results**

Avg drift Displays the average drift over the entire test.

Max drift Displays the peak hold value of the worst recorded drift.

It should be noted that in null packets mode, drift refers to the frequency difference between the preamble and the trailer.

### **Single Slot Sensitivity Results**

#### **Standard and single packet modes**

- 1. Choose "Single sensitivity" from the Script menu.
- 2. Press the **[Results]** soft key.

The Single sensitivity results screens are displayed.

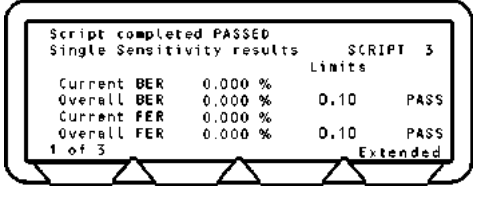

3. Press the **[1 of 3]** soft key to move to the second screen.

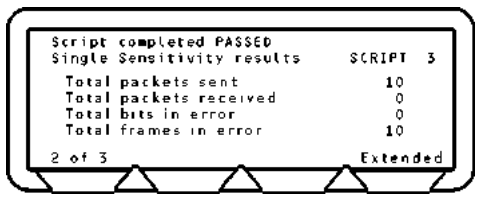

4. Press the **[2 of 3]** soft key to move to the third screen.

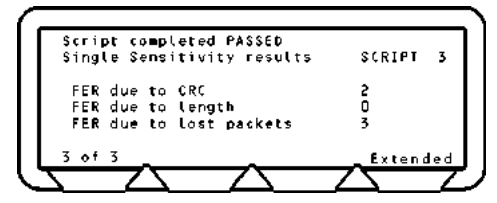

#### **Definition of test results**

- Current BER Displays the BER as measured in the last 10 returned packets.
- Overall BER Displays the BER for all the returned packets.
- Current FER Displays the FER as measured in the last 10 returned packets.
- Overall FER Displays the FER for all the returned packets.

FER due to CRC Displays the number of packets returned that had a CRC error. These packets are used in BER calculations.

5. Press the **[Extended]** soft key to display more detailed test results. As opposed to the summary screen shown above, the extended screens are specific to each of the test scenarios. For example, if a test is performed at high, medium, and low frequencies, with hopping both on and off, there would be six extended screens. An example of the first extended screen for the single sensitivity test is shown below.

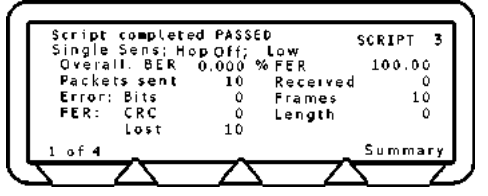

6. Page through the extended screens with the soft key in the normal manner, or press the [Summary] soft key to revert to the initial summary page.

FER due to length Displays the number of packets returned where the payload length of the packet was incorrect. This will also result in a CRC error. These packets are used in BER calculations.

FER due to A lost packet will result from the MT8852A:

- Not recognising the sync word header as being correct.
- The packet fails the Header Error Correction (HEC)
- No packet received at all during the expected time slot.
- NACK packet is received.

These packets are not used in BER calculations.

#### **Null packet mode**

lost packets

This test cannot be performed in null packet mode.

### **Multi Sensitivity Test Results**

### **Standard and single packet modes**

- 1. Choose "Multi sensitivity" from the Script menu.
- 2. Press the **[Results]** soft key.

The Multi sensitivity results screens are displayed.

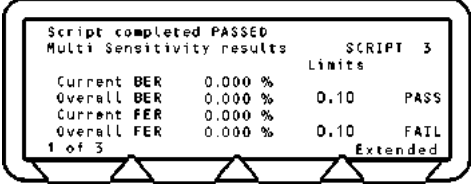

3. Press the **[1 of 3]** soft key to move to the second screen.

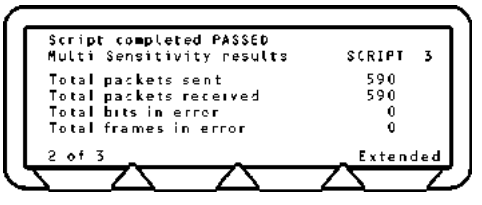

4. Press the **[2 of 3]** soft key to move to the third screen.

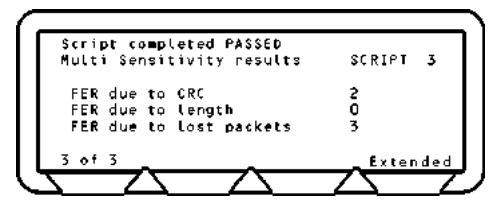

### **Definition of test results**

- Current BER Displays the BER as measured in the last 10 returned packets.
- Overall BER Displays the BER for all the returned packets.
- Current FER Displays the FER as measured in the last 10 returned packets.
- Overall FER Displays the FER for all the returned packets.
- FER due to CRC Displays the number of packets returned that had a CRC error. These packets are used in BER calculations.

5. Press the **[Extended]** soft key to display more detailed test results. As opposed to the summary screen shown above, the extended screens are specific to each of the test scenarios. For example, if a test is performed at high, medium, and low frequencies, with hopping both on and off, there would be six extended screens. An example of the first extended screen for the multi sensitivity test is shown below.

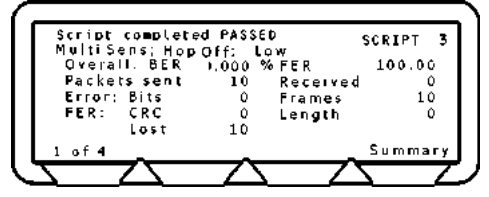

6. Page through the extended screens with the soft key in the normal manner, or press the [Summary] soft key to revert to the initial summary page.

FER due to length Displays the number of packets returned where the payload length of the packet was incorrect. This will also result in a CRC error. These packets are used in BER calculations.

FER due to A lost packet will result from the MT8852A:

- Not recognising the sync word header as being correct.
- The packet fails the Header Error Correction (HEC)
- No packet received at all during the expected time slot.
- NACK packet is received.

These packets are not used in BER calculations.

#### **Null packet mode**

lost packets

This test cannot be performed in null packet mode.

### **Modulation Index Test Results**

- 1. Choose "Modulation index" from the Script menu.
- 2. Press the **[Results]** soft key.

The Output power results screen is displayed.

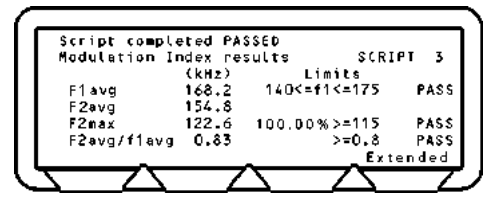

- F1avg: MT8850A/MT8852A measures the maximum deviation for the second, third, sixth and seventh bit of each 11110000 payload byte. It then calculates the average value of all these deviations for each packet. This value is recorded as F1avg for each packet. The displayed value on the MT8850A/MT8852A is the highest F1avg value of all the packets that have been measured.
- F2avg: MT8850A/MT8852A measures the maximum deviation of each 10101010 bit in the payload. The average of all these maximum deviations is then calculated and recorded as F2avg.
- F2max: MT8850A/MT8852A measures the maximum deviation of each 10101010 bit in the payload. Each of these values is recorded as an F2max value. The displayed value of F2max is the single bit measured in a test that has the lowest recorded deviation. The percentage of F2max values that are greater than the limit of 115kHz is also displayed. The pass/fail criteria is made relative to the percentage value passed, and should exceed 99.9%.
- *Note: If any pattern errors are found in either the 11110000 or 10101010 payload, then these packets are discarded for measurement purposes.*
- 3. Press the **[Extended]** soft key to display more detailed test results. As opposed to the summary screen shown above, the extended screens are specific to each of the test scenarios. For example, if a test is performed at high, medium, and low frequencies, with hopping both on and off, there would be six extended screens. An example of the first extended screen for the modulation index test is shown below.

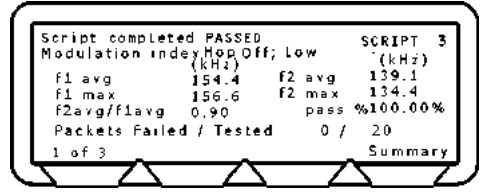

4. Page through the extended screens with the soft key in the normal manner, or press the [Summary] soft key to revert to the initial summary page.

### **Maximum Input Power Test Results**

#### **Standard mode**

- 1. Choose "Max input power" from the Script menu.
- 2. Press the **[Results]** soft key.

The Maximum input power results screen is displayed.

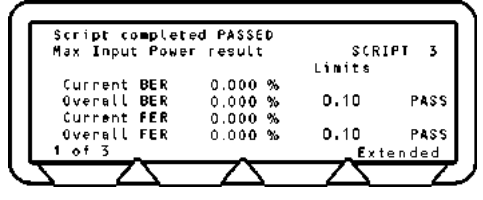

3. Press the **[1 of 3]** soft key to move to the second screen.

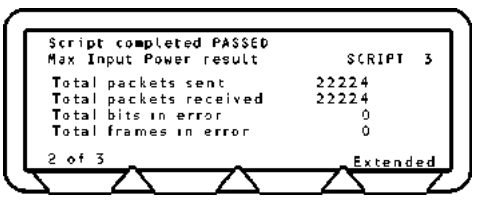

4. Press the **[2 of 3]** soft key to move to the third screen.

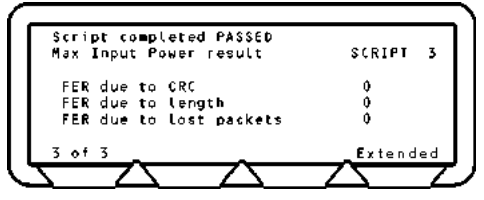

#### **Definition of test results**

- Current BER Displays the BER as measured in the last 10 returned packets.
- Overall BER Displays the BER for all the returned packets.
- Current FER Displays the FER as measured in the last 10 returned packets.
- Overall FER Displays the FER for all the returned packets.
- FER due to **CRC** Displays the number of packets returned that had a CRC error. These packets are used in BER calculations.

5. Press the **[Extended]** soft key to display more detailed test results. As opposed to the summary screen shown above, the extended screens are specific to each of the test scenarios. For example, if a test is performed at high, medium, and low frequencies, with hopping both on and off, there would be six extended screens. An example of the first extended screen for the maximum input test is shown below.

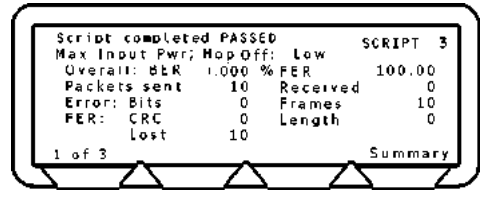

- 6. Page through the extended screens with the soft key in the normal manner, or press the [Summary] soft key to revert to the initial summary page.
- FER due to length Displays the number of packets returned where the payload length of the packet was incorrect. This will also result in a CRC error. These packets are used in BER calculations.

FER due to lost packets

- A lost packet will result from the MT8850A/MT8852A:
	- Not recognising the sync word header as being correct.
	- The packet fails the Header Error Correction (HEC)
	- No packet received at all during the expected time slot.
	- NACK packet is received.

These packets are not used in BER calculations.

#### **Null packet mode**

This test cannot be performed in null packet mode.

#### **Single payload mode**

This test cannot be performed in single payload mode.

# **Chapter 9. Audio Measurements (MT8852A only)**

The MT8852A Bluetooth Test Set can be used to perform audio measurements by establishing a Synchronous Connection Oriented (SCO) link between the MT8852A and the EUT. A SCO link is a full duplex link between a Bluetooth master and slave.

*Note: It should be noted that SCO is an optional feature within the Bluetooth specification. The MT8852A can be used to establish a SCO link and transmit HV packets to, or from, the EUT. To perform audio measurements, an audio signal source and audio analyzer are also required (e.g., Keithley 2015).* 

There are four basic scenarios in which audio measurements may be made, each of which is illustrated and explained in this chapter. The four test scenarios are:

- Testing the EUT's audio performance using remote loopback on the MT8852A.
- Testing the audio performance of the EUT transmit path.
- Testing the audio performance of the EUT receive path.
- Putting the EUT into remote loopback.

### **Testing the EUT's Audio Performance Using Remote Loopback on the MT8852A**

The EUTs audio performance can be tested using the set-up below. The MT8852A is put into remote loopback and the audio path tested without passing the signal through the MT8852A CODEC. The audio is looped back in the MT8852A baseband and so there is no audio distortion introduced by the tester.

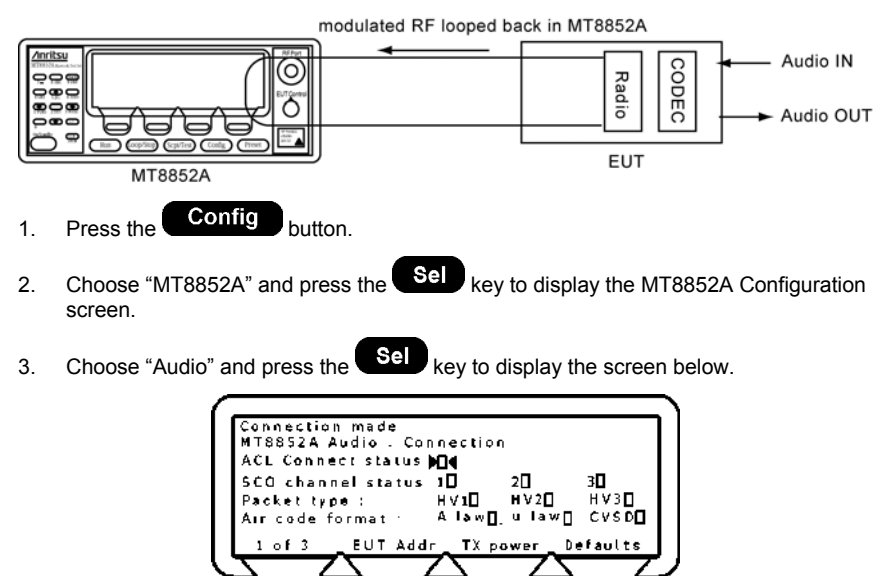

*Note: The RF level used is the same level as that set for the script that was last run.* 

- 4. Press the [**EUT addr**] soft key and set the EUT address in the normal manner. Refer to "Entering the BT Address of the EUT" in chapter 8 of this manual for details.
- 5. Move the cursor to "ACL Connect status" and press the Sell key to establish an ACL connection. When the ACL connection has been established, the square indicator at the right of this item becomes solid and, if the EUT supports SCO, the indicators on the "SCO channel status" line change to clear squares to reflect this.
- 6. If the address source is set to RS232 or USB, it is now necessary to make the EUT settings shown in the screen below. Press the **[1 of 3]** soft key followed by the **[2 of 3]** soft key to display the third page.
	- *Note: No settings are required on this screen if the EUT address source is not set to RS232 or USB. Skip to step 6 in this procedure if you are not initialising the EUT using the MT8852A "EUT Control" interface.*

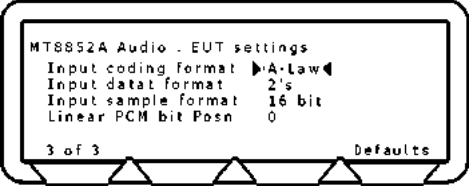

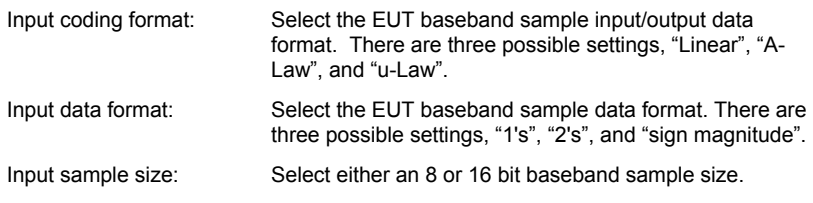

Linear PCM bit Posn: Set the EUT Baseband sample offset within the 16 bit field. Specify a value within the range of 0 to 7.

- *Note: When these settings are complete it will not be necessary to repeat this procedure until the EUT is changed.*
- 7. Press **[3 of 3]** to return to page 1 and press the [**TX power**] soft key.
- 8. Enter the "TX power level" value using the keypad. The audio power level can be set to between 0 and -90 dBm.
- *Note: An ACL connection must be made before an SCO link can be established. When a device makes an ACL connection, it reports within its "Supported Features" response whether or not it supports SCO connections, and if so, which HV packet types it can support. Do not establish a SCO connection at this stage.*

9. Press the **[1 of 3]** soft key to display the second page.

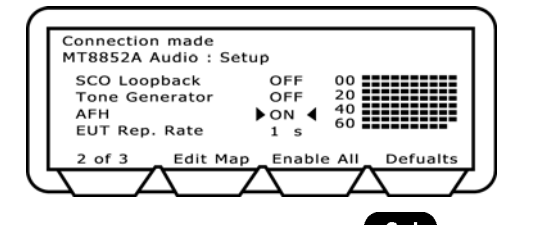

- 10. Move the cursor to "SCO Loopback" and press the **Sell** key to turn remote loopback "ON".
- 11. Move the cursor to "Tone Generator" and press the **Sell** key to turn this ON or OFF as required. Setting the tone generator to ON results in the creation of a 1 KHz tone by the MT8852A that is transmitted over the SCO channel.
- 12. The "AFH" and "EUT Rep. Rate" settings on this page are used are used for audio verification of EUT adaptive frequency hopping. Refer to chapter 10 in this manual, *Adaptive Frequency Hopping*, for a full explanation of this variant of AFH testing.
- 13. Press the **[2 of 3]** soft key followed by the **[3 of 3]** soft key to return to the first page.

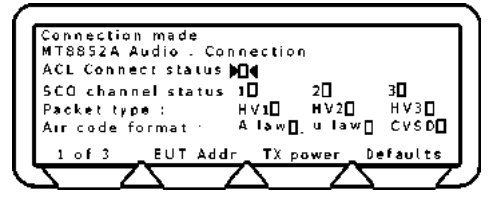

- 14. Move the cursor to "Packet type" and select the HV packet type to be used. When the packet type is selected, the indicator to the right changes from clear to solid black.
	- *Note: Some EUTs may not support all packet types. Only packet types reported as supported in "supported features" field are available and indicated on screen by a clear square.*

#### **HV1**

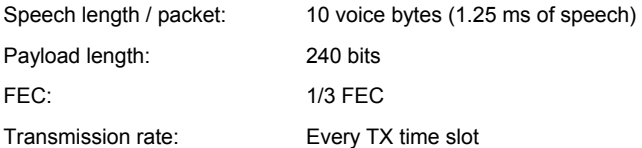

#### **HV2**

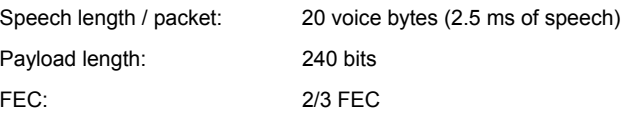

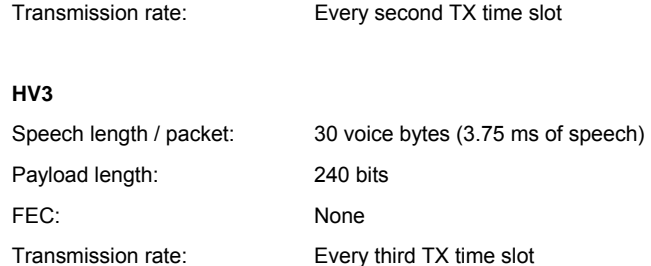

- 8. Move the cursor to "Air code format", and select the required type. When the packet type is selected, the indicator to the right changes from clear to solid black. If the EUT is not being initialised via the MT8852A RS232 control interface, the MT8852A aircode must be set to match the setting of the EUT.
- 9. Finally, with all settings made, an SCO connection can now be established. Move the cursor to "SCO channel status" and select the channel or channels over which communications will be performed. Because the HV packet types use varying quantities of the total bandwidth, it may not be possible to select multiple channels with certain packet selections. Refer to the table below.

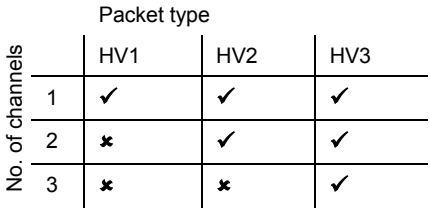

### **Testing the Audio Performance of the EUT Transmit Path**

The performance of the EUT transmitter can be tested in isolation with the set-up shown below.

- Position the signal generator and analyzer as shown in the diagram below.
- Follow the procedure for "Testing the EUTs Audio Performance" but set the "SCO Loopback" setting to "OFF" (step 8 in the procedure).

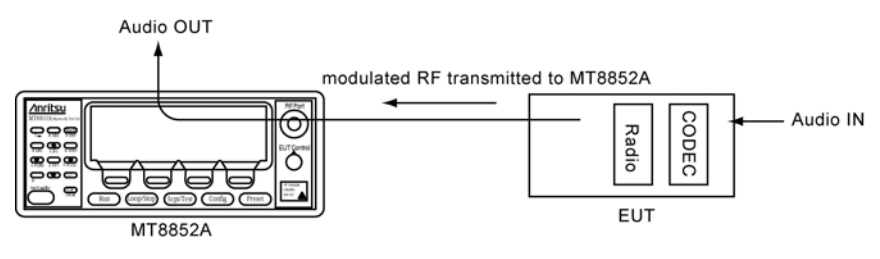

Refer to the figure below for details of jack plug wiring.

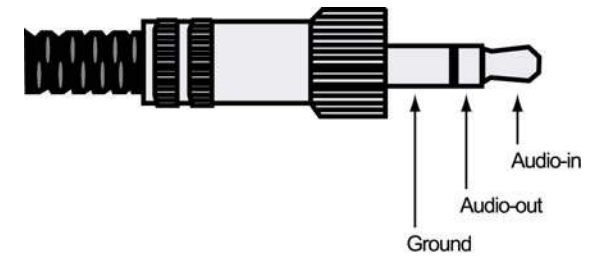

### **Testing the Audio Performance of the EUT Receive Path**

The performance of the EUT receiver can be tested in isolation with the set-up shown below.

As a replacement for the external audio IN, it is also possible to use an internally generated tone. Use of this tone is ideal for quick tests and as it is generated internally, it does not pass through the MT8852A CODEC. The tone is fixed at 1kHz. For measurement at other frequencies use of external audio is required.

• Position the signal generator and analyzer as shown in the diagram below.

*Note: Refer to the jack plug diagram on the previous page.* 

- Follow the procedure for "Testing the EUTs Audio Performance" but set the "SCO Loopback" setting to "OFF" (step 8 in the procedure).
- Set the "SCO tone generator" on page 2 of 3 to "ON" or "OFF" as required.

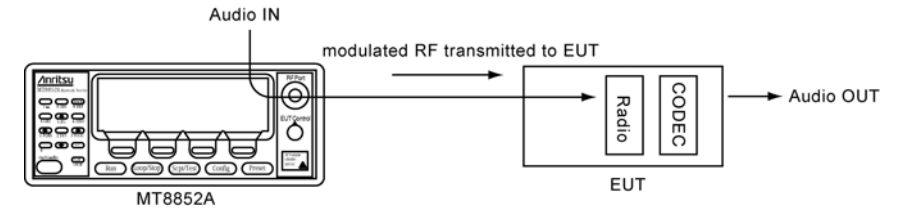

## **Putting the EUT into Remote Loopback**

It is also possible to put the EUT into remote loopback. The MT8852A will then send and receive SCO packets from the EUT. The packets will be looped back digitally in the EUT baseband and so will not introduce any distortion from the analogue circuits.

As with the set-up for testing the performance of the receiver, it is also possible to use an internally generated 1 kHz tone. Use of this tone is ideal for quick tests and as it is generated internally, it does not pass through the MT8852A CODEC. The tone is fixed at 1kHz. For measurements at other frequencies use of external audio is required.

• Position the signal generator and analyzer as shown in the diagram below.

*Note: Refer to the jack plug diagram on the previous page.*

- Follow the procedure for "Testing the EUTs Audio Performance" and use the HCI software on the control PC to set the EUT to remoter loopback. SCO loopback for the MT8852A should be set to "OFF" (step 8 in the procedure).
- Set the "SCO tone generator" on page 2 of 3 to "ON" or "OFF" as required.

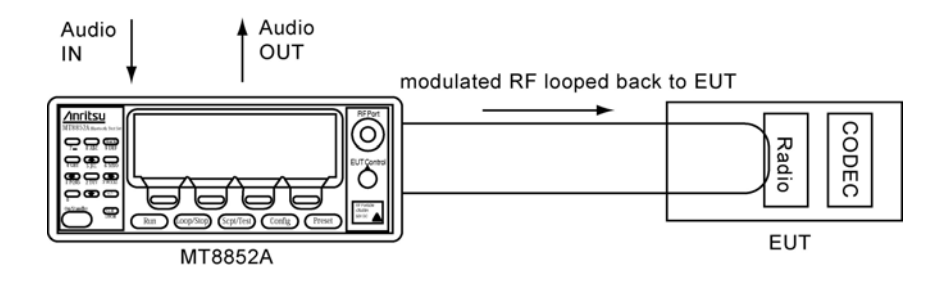

## **Using Audio Measurements with AFH (MT8852A with option 15 only)**

- 1. Press the **Config** button.
- 2. Choose "MT8852A" and press the Selpkey to display the MT8852A Configuration screen.
- 3. Choose "Audio" and press the  $\left\{ \frac{\text{Sel}}{\text{key}}\right\}$  key to display the page 1 of 1.
- 4. Press the [1 of 3] soft key to display page 2 of the audio section as shown below.

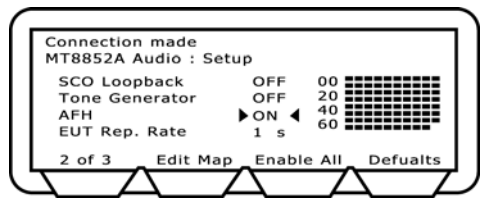

- 5. Set up an audio connection as detailed earlier in this chapter.
- 6. Introduce an interferer to add noise to the audio channel.
- 7. Verify the EUT's performance by turning on AFH (on the screen shown above) and listening to the decrease in noise as channels identified with interference are blocked.

# **Chapter 10. Adaptive Frequency Hopping (Option 15 for MT8852A only)**

## **The Bluetooth 1.2 Specification**

The 1.2 specification adopted by the Special Interest Group in November 2003 has two mandatory new features; faster connection and Adaptive Frequency Hopping (AFH). All other new features are optional.

• Faster connection

This is purely a change to the function of the EUT. Any developer that implements faster connection will see shorter connection times to a standard MT8850A/MT8852A.

• Adaptive Frequency Hopping (AFH)

AFH is a method used to improve the transmission quality within the highly frequented ISM band. It is used to prevent hopping to channels that are currently being used by an interfering 802.11b radio.

The 1.2 specification does not include higher data rate radios, and the RF test specification itself has remained unchanged from the 1.1 specification. AFH capabilities have been added as an option to the MT8852A to enable testing and verification of a device's performance in the presence of interfering signals. Further details of AFH and how it has been implemented are provided in this chapter.

## **Overview of Adaptive Frequency Hoping (AFH)**

When two Bluetooth devices connect under normal circumstances, they establish a basic frequency hopping scheme across the 79 frequency channels in the 2.4 GHz ISM band, hopping at a rate of 1600 times per second. However, as is becoming increasingly common, interference may be encountered in environments where other wireless technologies, such as wireless LAN or DECT, are also in use in the same radio band. Blocked channels, caused by interference, result in a deterioration in the performance of the connection and this in turn is manifested in poor voice quality or reduced data transfer rates.

To limit the impact of this interference, an adaptation on frequency hopping, known as Adaptive Frequency Hoping (AFH) was introduced by the Bluetooth Special Interest Group in the 1.2 Bluetooth specification. AFH aims to restore the performance of a Bluetooth connection by identifying channels with high error rates and excluding the use of these channels thereafter.

The figure below shows an example of Bluetooth packets being blocked by WLAN transmission within the same radio band.

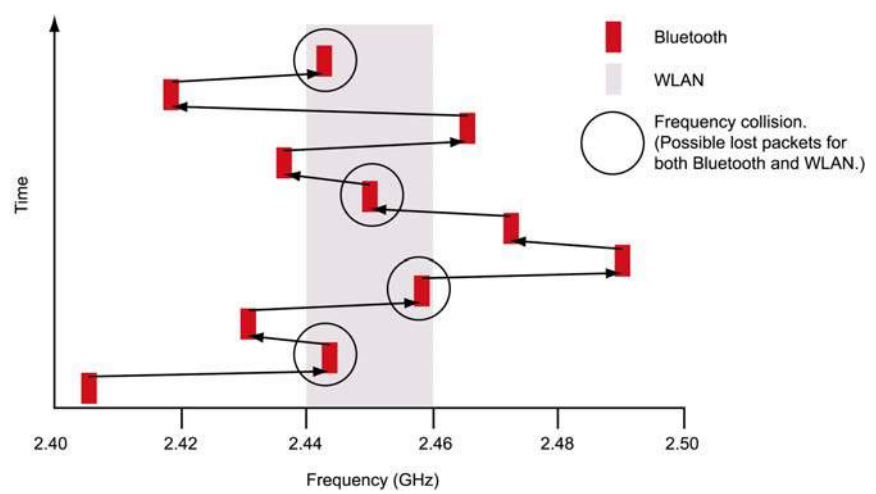

When AFH is enabled, the channels in use by WLAN are excluded and the Bluetooth packets are restricted to other channels where there is little probability of interference.

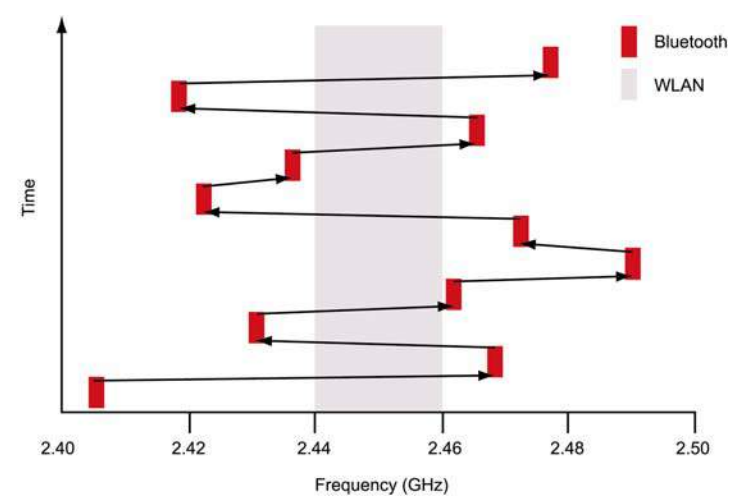

## **AFH Processing**

As illustrated above, AFH allows Bluetooth devices to adapt to the environment by identifying sources of interference and then omitting them from the list of channels available for use.

To use AFH on a connection, both master and slave devices must support the feature, and the master chooses whether or not to enable its use. When enabled, the master device generates a channel map to inform the slave device which of the 79 channels are available for use and which have been excluded.

The channel map is generated based on information from any or all of the following three sources.

- Channel classification sent over the HCI from the Host Controller. This would be applicable in the case of a PC supporting both Bluetooth and WLAN.
- The results of monitoring in the master device to build up a picture of which channels are experiencing interference problems. This information is referred to as the master's local assessment scheme (MLAS).
- The results of monitoring in the slave device to build up a picture of which channels are experiencing interference problems. This information is referred to as the slave's local assessment scheme (SLAS) and is relayed back to the master in channel classification reports.

Channel map generation is illustrated in the figure below.

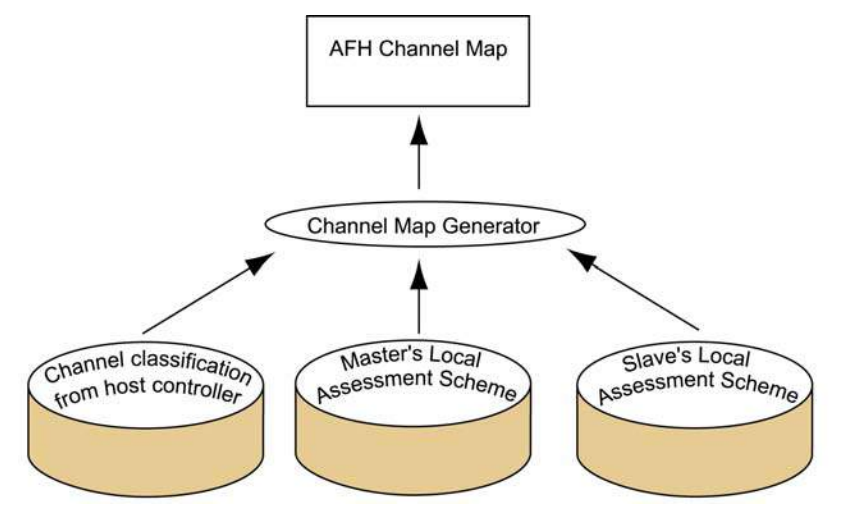

The channel map can be modified by the master device at any time during the life of a connection and is adopted immediately upon transmission to the slave.

In addition to the channel map, AFH also requires that Bluetooth devices communicate using the Same Channel Mechanism whereby, instead of changing frequency with each transmit and receive slot, the frequency is only changed after each complete transmit and receive cycle.

## **AFH in the Bluetooth 1.2 Specification**

The Bluetooth Specification states that the master device creates the AFH Channel Map from any of the three sources identified above, but it does not dictate the method of channel assessment that should be used to identify the good and bad channels. Two common methods for making this judgement are Received Signal Strength Indication (RSSI), and Packet Error Rate (PER).

The following changes have been made to the 1.2 specification to enable the use of AFH.

- New messages have been added to the Link Manager Protocol to enable communication of the channels that can be used and the channels that have been blocked.
- Commands have been added to the Host Controller Interface to allow the blocking of "known bad" channels and to allow the host to obtain the channel map currently in use.

## **MT8852A Implementation of AFH**

Adaptive frequency hopping is not enabled automatically when the MT8852A connects to a slave device that also supports AFH. The Host Controller must send explicit commands to enable or disable AFH operation.

The MT8852A has no algorithms for identifying the usability of channels, and as a result does not generate a "local assessment scheme". Instead, commands at the user interface can be used to block channels in the creation of a "pseudo local assessment map". The resultant active channel map is the logical OR of this pseudo local assessment map and the slave's local assessment scheme (if the user enables use of this data). This is shown in the figure below.

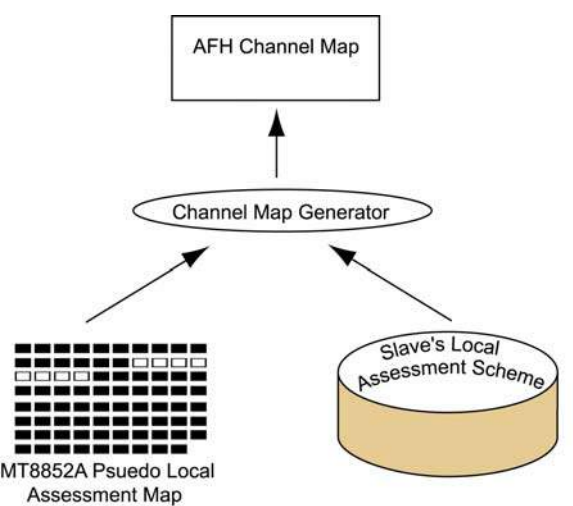

The Host Controller may change the AFH Channel Map at any time by sending an HCI command to the Bluetooth Controller. If there is an active connection that has AFH enabled, the new AFH Channel Map is adopted immediately. At other times the AFH Channel Map is stored in the Bluetooth Controller and used when AFH is next enabled.

# *Adaptive Frequency Hopping*

The MT8852A gives the user three methods of verifying that AFH is functioning correctly:

- From Channel Use vs Time Information
- From FER vs Time Information
- From AFH from audio measurements

Note: The majority of EUTs are not able to update the AFH local assessment when being operated in test mode.

## **Installing the AFH Option**

- 1. Ensure that the MT8852A software is 3.00 or above.
- 2. Press the  $\begin{bmatrix} \text{Config} \\ \text{hard} \end{bmatrix}$  hard key.
- 3. Choose "System features".
- 4. Press the Sell key.
- 5. Choose "Option control".
- 6. Press the key.
- 7. Select "Option enable code" and press the Select Key.
- 8. Enter your option code number (15) from the numeric keypad and press the enter [Enter] soft key.
- 9. Enter your option password.
- 10. Press the [Enable] soft key to enable AFH.
- 11. Press the [1 of 2] soft key to display a list of all enabled options and check that the AFH option is listed.

## **Configuring the MT8852A for AFH Testing**

- 1. Press the  $\overline{\text{Config}}$  hard key.
- 2. Choose "MT8850A/MT8852A".
- 3. Press the Sel key.
- 4. Choose "AFH Measurements".
- 5. Press the  $\left( \frac{\text{Sel}}{\text{key}} \right)$  key to display the screen shown below.

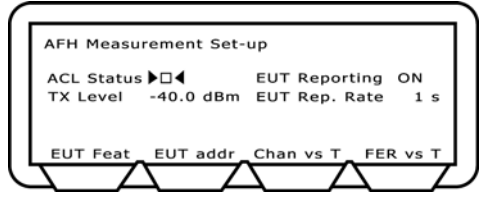

6. If the MT8852A is not already in an ACL connection with the EUT, a connection must now be established. Select the required EUT address source then select "ACL

Status" and press the key.

- 7. As mentioned in the previous section, the channel map is compiled from information from the MT8852A psuedo local assessment map and the EUT's local assessment scheme. Use of the latter is controlled by setting "EUT Reporting" to "On" or "Off". If set to "On", the EUT's local assessment scheme is used, and the rate at which the assessment is transmitted to the MT8852A is controlled by the setting at "EUT Rep. Rate". Enter a rate of between 1 and 30 seconds.
- 8. Choose "TX Level" and enter the power level at which the MT8852A will transmit all packets whilst in AFH mode.
- Note: The Bluetooth specification does not define how an EUT shall determine if a channel should be assessed as good or bad. Each chip set developer has implemented a unique channel assessment solution. The MT8852A displays the channel assessment map that a specific EUT has reported as a result of the continuous Poll/Null connection that exists between the MT8852A and the EUT.

## **Assessing AFH from Channel Use vs Time Information**

Using this method the user can either edit the MT8852A's pseudo local assessment to simulate interference by blocking specific channels, or turn on an interference source and monitor the channels that are blocked automatically. The performance of the EUT can then be validated using the EUT's support software and the graph of channel use over time displayed by the MT8852A.

- 1. Configure the MT8852A as detailed earlier in this chapter.
- 2. Press the [Chan vs T] soft key to display the screen shown below.

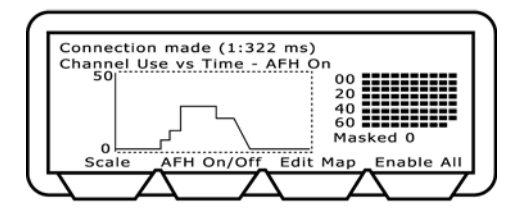

- 3. Press the [AFH On/Off] soft key to enable AFH. The current AFH status is shown in the display above the graph area.
- Note: Connection Timer:

If option 15 (AFH) is enabled, the time taken to establish a connection displays on the top line of the screen shown above. An example of the display is shown below.

Connection made (1: 1054 ms)

The digit prior to the colon ("1" in the case of the example above) represents the number of attempts required to establish the connection. The figure following the colon represents the time in milliseconds taken to establish the connection.

4. Turn on the interfering source, or, if simulating interference, press the [Edit Map] soft key to display the screen shown below.

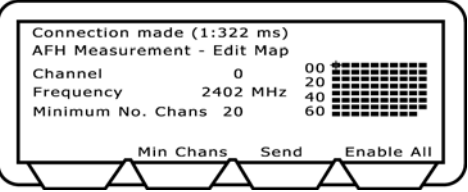

5. Use the arrow keys on the keypad to position the crosshairs (shown in the figure Sel

above on the upper left channel) on the required channel(s), and press the key to turn the channels on or off.

- 6. When all the required channels have been 'blocked', press the [Send] soft key to update the active channel map.
- 7. The results can be verified by using the EUT's support software and by returning to the previous screen and viewing the graph of channel use over time.

### **Assessing AFH from FER vs Time Information**

Using this method the user activates an interference source into the EUT in order to validate that the EUT can recognize the channels that should be blocked. The performance of the EUT can be monitored at the MT8852A by confirming that the frame error rate shown on the graph drops as the channels in the channel plan to the right are blocked as required. FER is measured by counting the number of Null packets returned by the EUT as a result of the number of transmitted Poll packets. The FER measurement runs at a 1 second interval, and the FER measurement is always made on 800 transmitted packets.

- 1. Configure the MT8852A as detailed earlier in this chapter.
- 2. Apply interference to the EUT.

3. Press the [FER vs T] soft key to display the screen shown below.

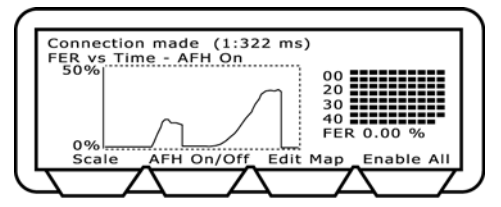

- 4. Press the [AFH On/Off] soft key to enable AFH. The current AFH status is shown in the display above the graph area.
- 5. Activate the interference source into the EUT.
- 6. Confirm that the graph of FER over time drops down to zero as channels are systematically identified and blocked by the EUT.
- Note: When displaying Channel use vs Time and FER vs Time, the MT8852A is sending Poll packets to the EUT in each transmit slots (800 polls a second).
- Note: If an EUT continues to Inquiry scan and Page scan, following the establishment of a basic ACL connection, the MT8852A will measure a residual FER of around 2 to 4 % that exists, even on a good connection, due to management packets. It is advisable to disable Inquiry and Page scanning on the EUT while running FER vs time measurements.
- Note: The decisions made in the EUT regarding which channels are good or bad, will vary significantly depending on the relative level of the interfering source and the MT8852A set power level. If the interfering source is connected directly to the EUT and the interfering power level exceeds -20dBm, this may saturate the EUT receiver and cause it to fail. The Bluetooth specification for receiver maximum input power is -20dBm.

### **Assessing AFH using Audio Measurements**

- 1. Press the **Config** button.
- 2. Choose "MT8852A" and press the  $\overline{\text{Sel}}$  key to display the MT8852A Configuration screen.
- 3. Choose "Audio" and press the  $\left( \begin{array}{c} \text{Sel} \\ \text{New to display the page 1 of 1.} \end{array} \right)$
- 4. Press the [1 of 3] soft key to display page 2 of the audio section as shown below.

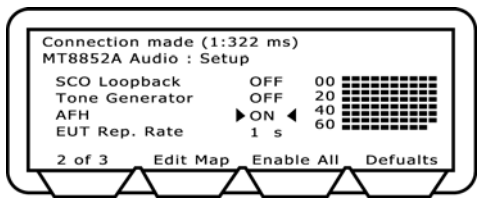

- 5. Set up an audio connection as detailed in chapter 9 of this manual.
- 6. Introduce an interferer to add noise to the audio channel.
- 8. Verify the EUT's performance by turning on AFH (on the screen shown above) and listening to the decrease in noise as channels identified with interference are blocked.

*MT8850A / MT8852A Bluetooth Test Set Adaptive Frequency Hopping (Option 15 for MT8852A only)* 

# **Appendix A. Top-line Messages**

### **Introduction**

The top line of LCD is reserved for conveying various types of information to the user. The 40 characters of this line are formatted as follows:

- The left most 30 characters are reserved for text messages of varying lengths with a maximum of 30 characters. All messages are left justified.
- The right most 9 characters are reserved for Icons/characters for specific instrument features
- The character is left blank between the message and the icons/characters to provide separation for clarity

## **Message Types**

Each message type carries a particular kind of information. This consists of the following types of information:

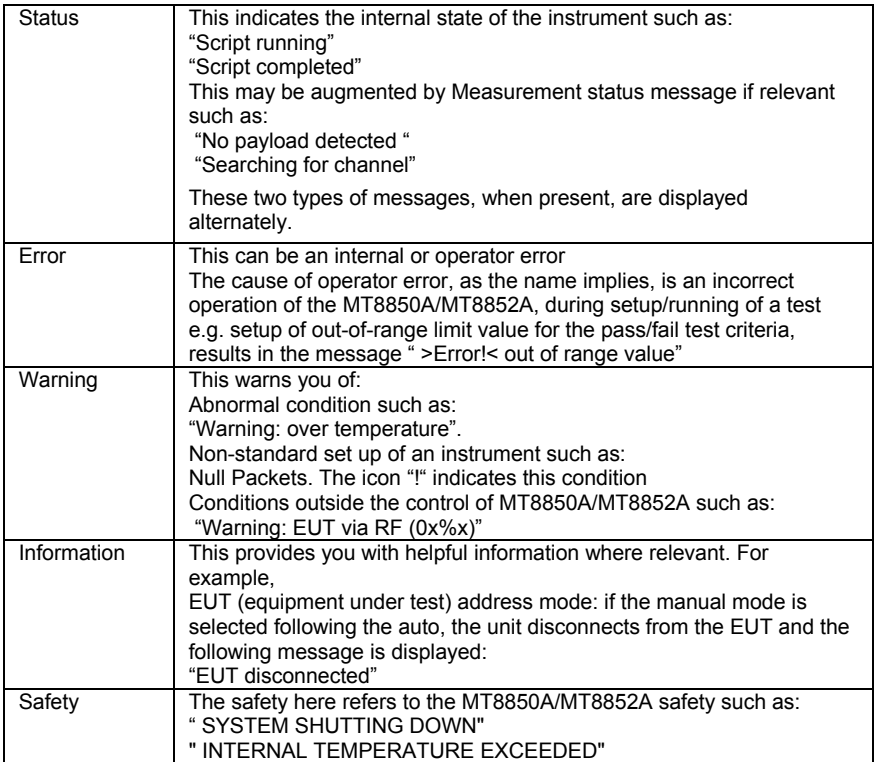

### **Message Priorities**

All status messages are mutually exclusive, for example:

"Making connection"

"Connection made"

Script running"

Depending on the use of instrument, more than one message type can be displayed.

For example, the messages "Null packets mode" and "Script running" may be displayed alternately:

On loss of connection, "Null packets mode" and "Connection lost" will be displayed:

Some message such as ">Error! < minimum value is ------" are displayed for a short period (2 seconds).

The safety message is exception to above set of rules. It has the highest priority, over riding any current messages. Example of safety message:

"SYSTEM SHUTTING DOWN INTERNAL TEMPERATURE EXCEEDED"

## **Error Codes**

The vast majority of the top line error messages are self-explanatory and the required course of action will be immediately apparent. The table below lists the messages for which a note of explanation may be required.

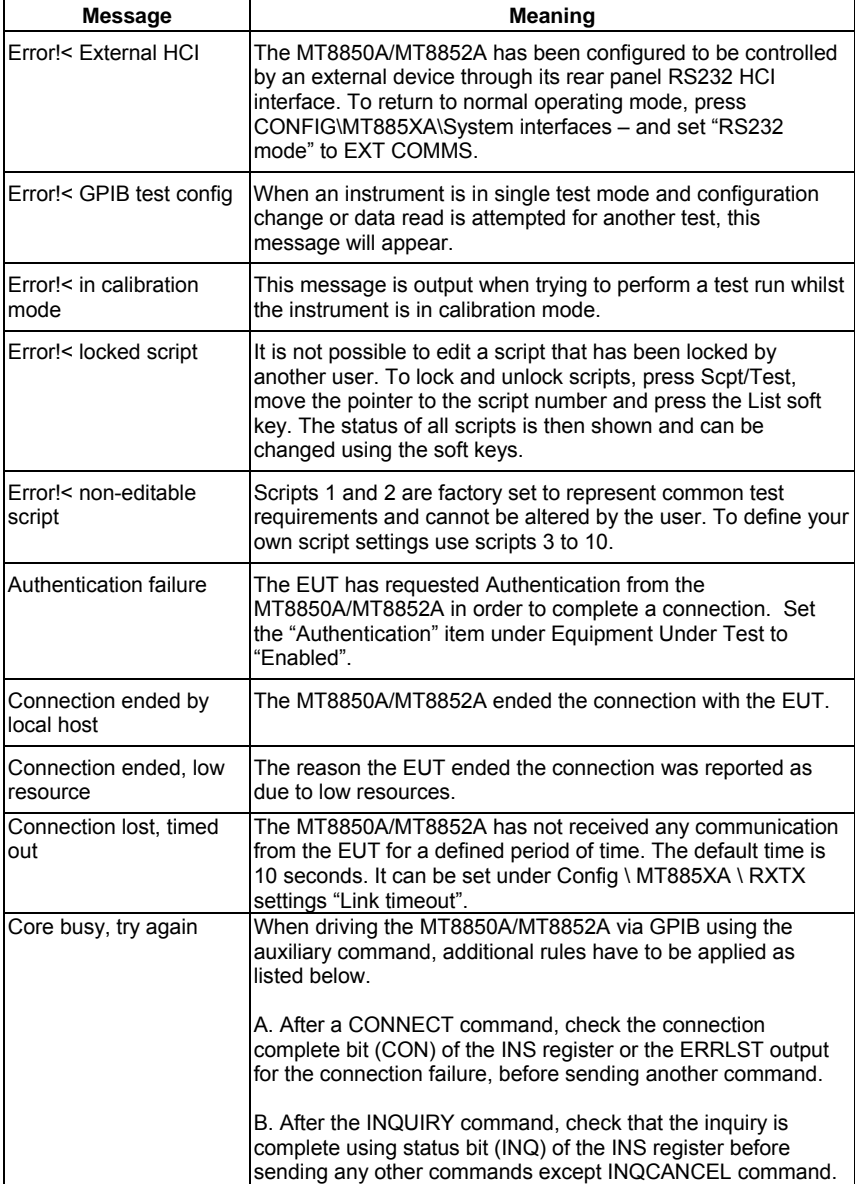
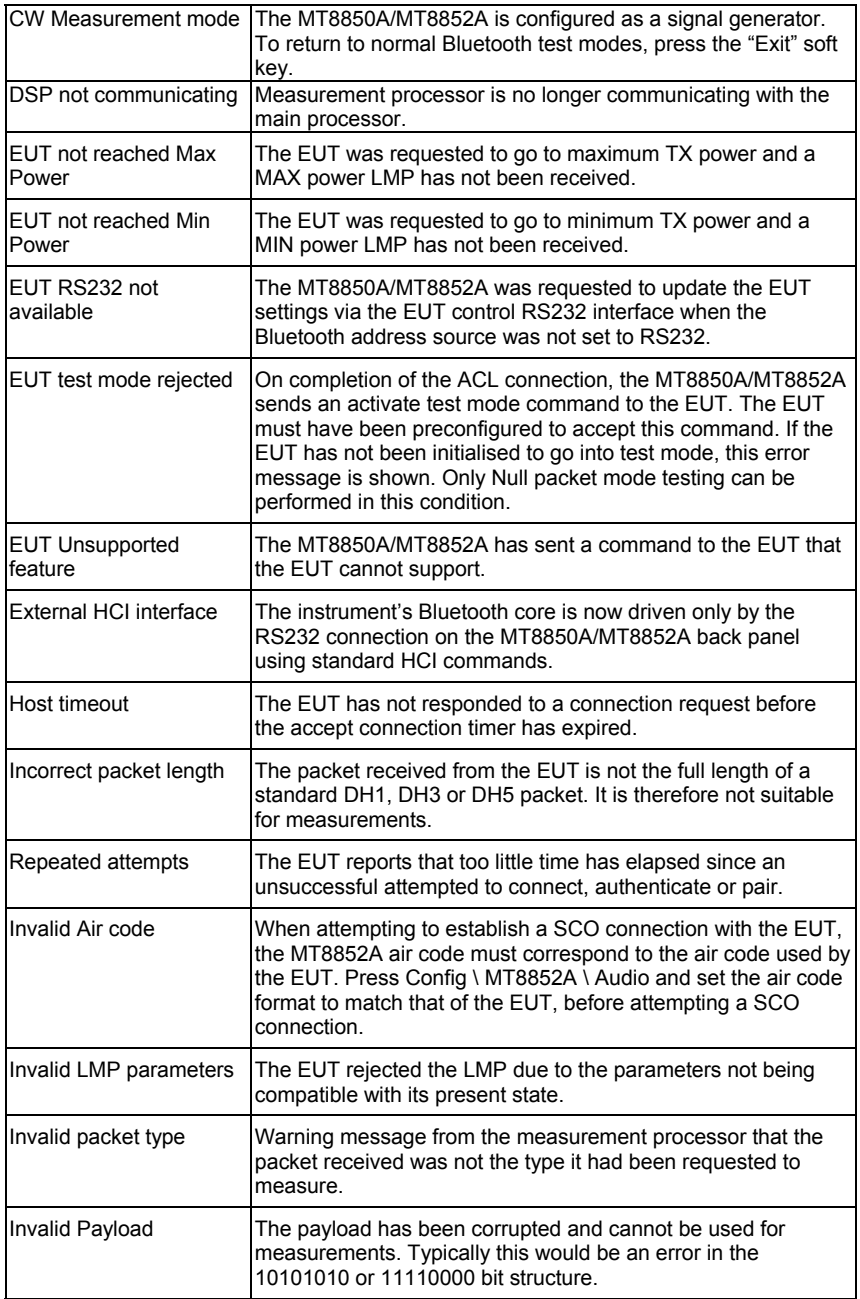

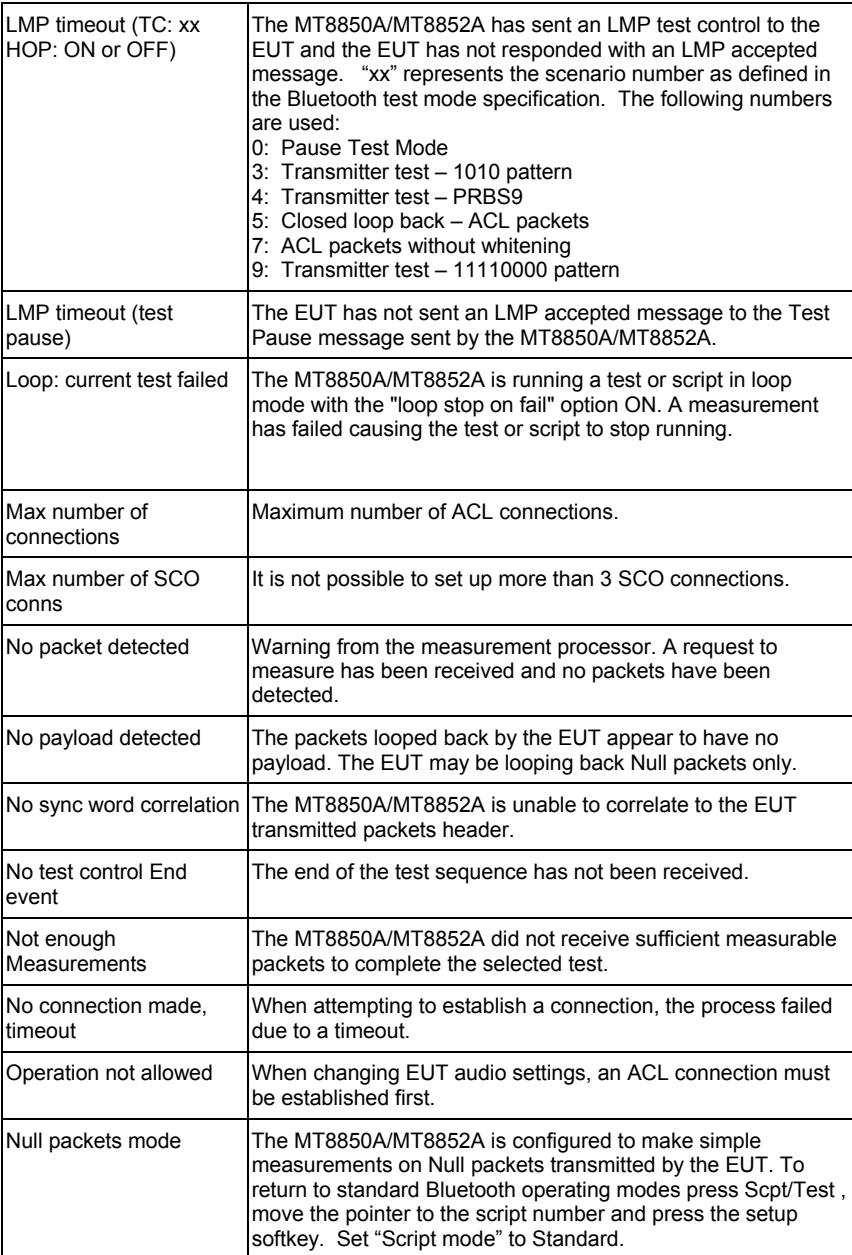

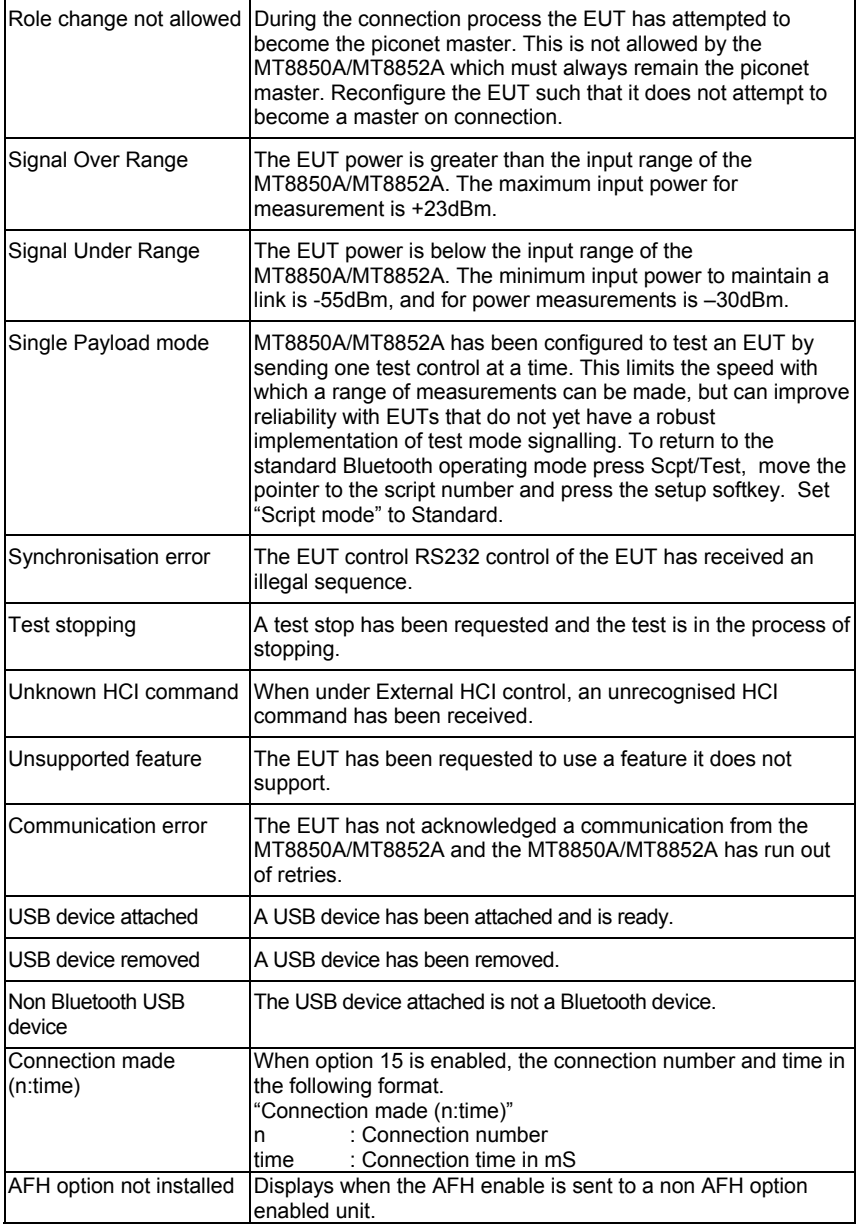

## **HCI and Communication List of Error Codes**

This section lists the various possible error codes:

- The error codes indicate the reason for error e.g. "Connection lost" may be followed by one of the connection error codes.
- The detail explanation of each error code is given in Bluetooth specification Part H:1, Host Controller Interface , section 6.2 .

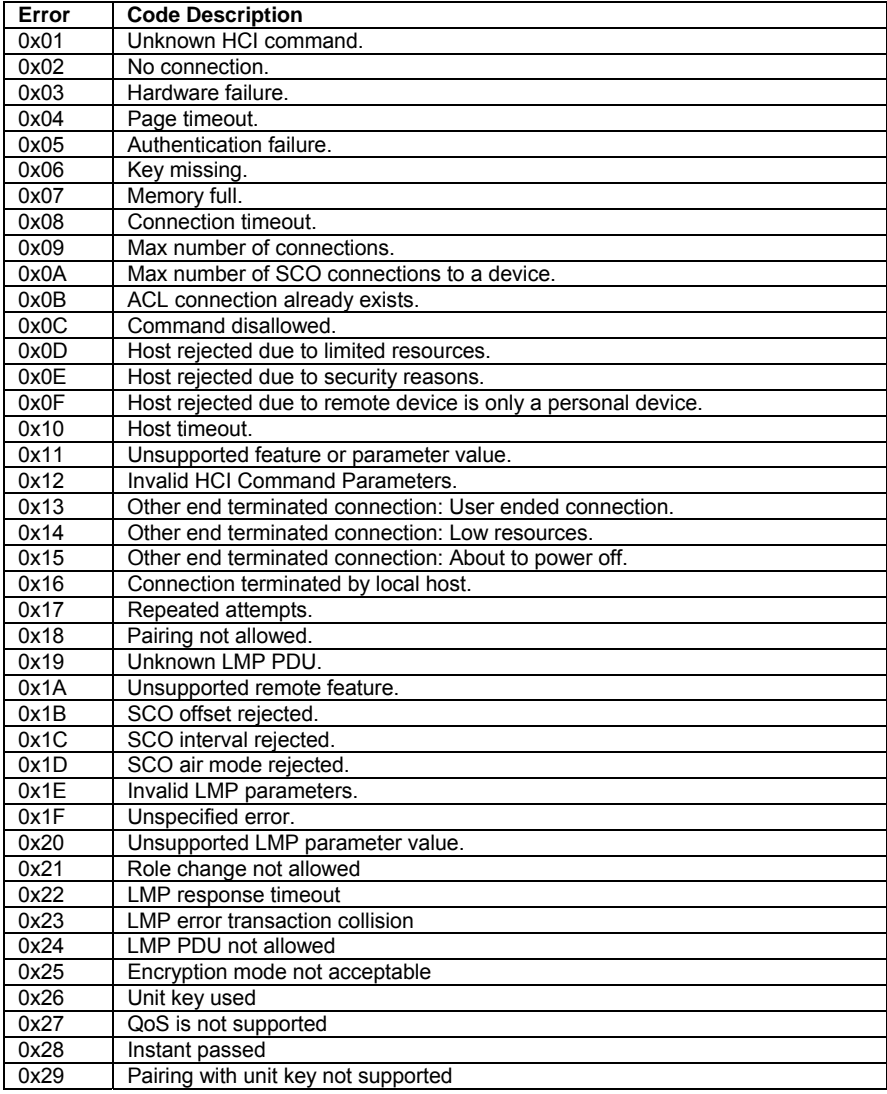

## **Internal HCI and Communication List of Error Codes**

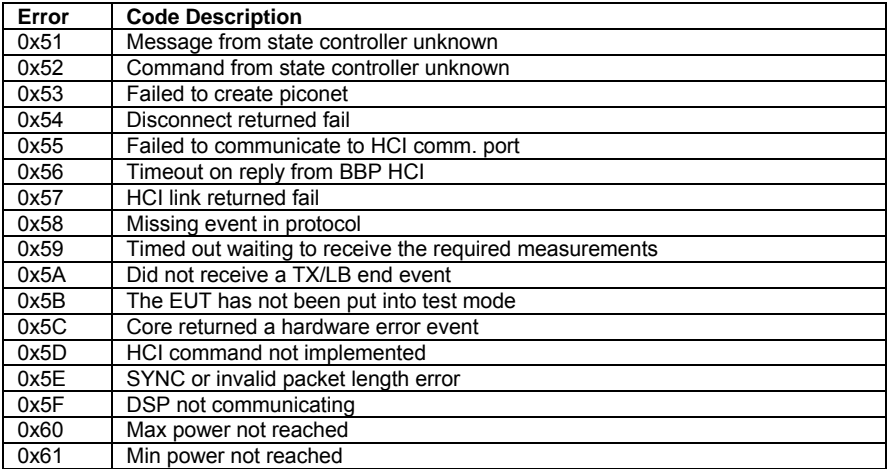

# **Appendix B. Terminology Glossary**

The table below provides an alphabetical glossary of some of the acronyms used in this, and associated documentation.

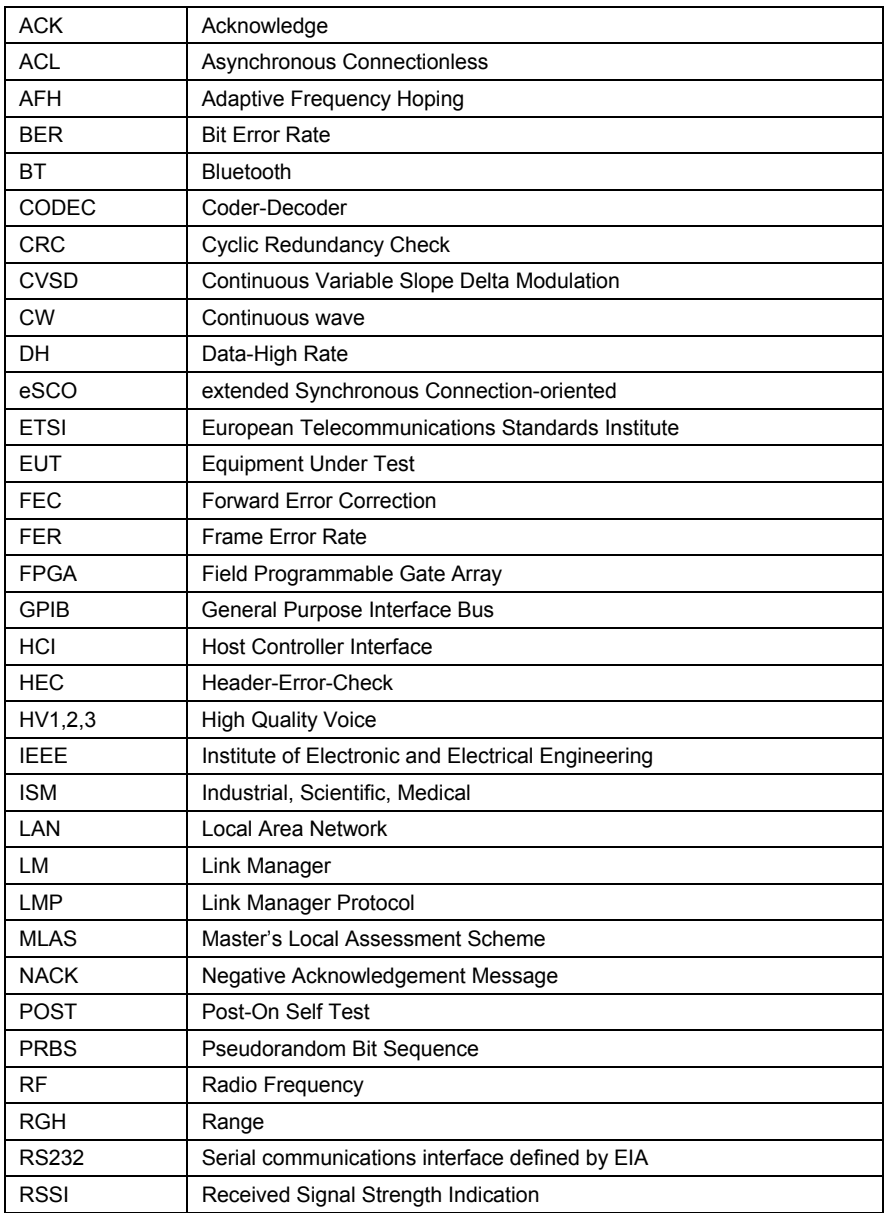

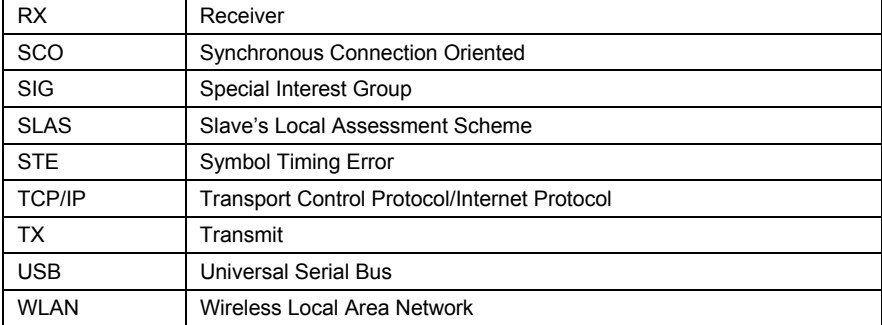

## **Appendix C. Preset Values**

AFH Off Authentication **Disabled** Channel pattern Standard (72 channels) Display Contrast = 5 Display frequency as MHz End paging after 10 seconds Errata 1158 ON EUR reporting rate for AFH 1 second EUT address source Inquiry EUT reporting for AFH Off EUT RS232 set up Baud rate = 57600 GPIB address Not changed Inquiry scan OFF Inquiry set up 1 response Link timeout 10 seconds Loop continuously **CON** Loop count Continuous Loop stop on test fail **OFF** Min Active channels for AFH 20 Modulation index 0.32 Path offset Not changed Payload pkt count Transmitted Range hold **Auto** Read EUT name on connection OFF RS232 baud rate Not changed RS232 mode EXT COMMS Script CUICKTEST Script mode Standard Script set up conditions Not changed Set EUT max pwr on connection ON Signal generator mode **OFF** Test pause **On** 

Key click = ON Entry error beep = OFF Parity = None Data length  $= 8$  bits Stop bits = 1 bit 20 seconds Common name = ON Link status Will perform disconnect, if connected Test set up conditions Not changed TX power level example of the Not changed

# **Appendix D. Specification**

This appendix provides the specification for the MT8850A/MT8852A Bluetooth Test Set.

## **Transmitter Tests**

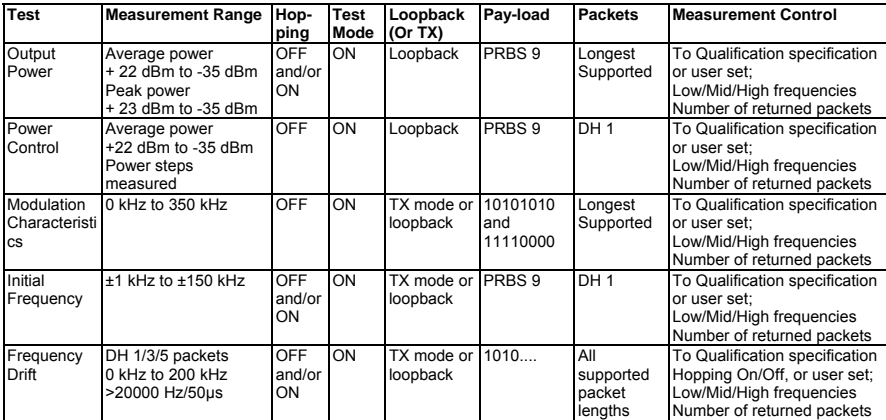

## **Receiver Tests**

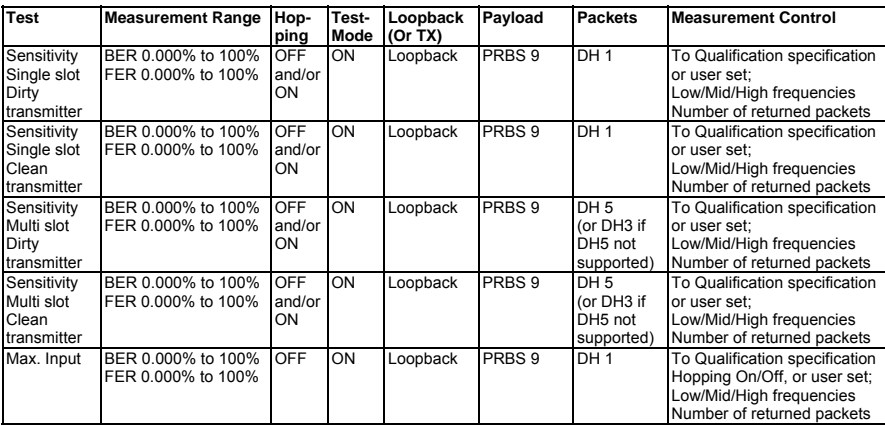

### **Output Power**

MT8852A measures average and peak power according to the Bluetooth RF Test Specification. Measurement of output power is made with the EUT in test mode, loopback enabled and hopping on. MT8850A/MT8852A transmits the longest supported packets and longest supported payload length, with a PRBS 9 payload. Power is measured at three defined frequencies. MT8850A/MT8852A identifies the position of p0 and measures the power of every bit in the packet.

Link conditions:

Hopping: OFF or ON – measure at Defined, All, or Any frequencies Test mode: ON Loopback or TX mode Payload: PRBS 9 Packet type: DH1, DH3, DH5 Measurement:

Supported measurements: Average power, peak power

Number of measurement channels: User selectable, Defined (3), All, or Any

Measurement range: +22 dBm to -50 dBm average power (+23 dBm peak power)

Resolution: 0.1 dB

Accuracy: +20 dBm to -35 dBm, ±1 dB

+22 dBm to +20 dBm, ±1.5 dB

Speed: Greater then 300 DH1 packets/sec. with hopping mode set to "Any".

## **Power Control**

MT8852A measures power control according to the Bluetooth RF Test Specification. Measurement of power control is made with the EUT in test mode, loopback enabled and hopping off. MT8850A/MT8852A transmits DH1 packets, with a PRBS 9 payload. Power control is measured at three defined frequencies. MT8850A/MT8852A uses standard LMP commands to set the EUT power. MT8850A/MT8852A identifies the position of p0 and measures the power of every bit in the packet.

Link conditions:

Hopping: OFF Test mode: ON Loopback or TX mode Payload: PRBS 9 Packet type: DH1, DH3, DH5

Measurement:

Supported measurements: Maximum power, minimum power, maximum step size, minimum step size, and power at each power step.

Number of measurement frequencies: Three, default to qualification specification or user defined

Measurement range: +22 dBm to -35 dBm average power (+23 dBm peak power)

Resolution: 0.1 dB

Accuracy: +20 dBm to -35 dBm, ±1 dB

+22 dBm to +20 dBm, ±1.5 dB

## **Modulation Characteristics**

MT8850A/MT8852A measures modulation characteristics according to the Bluetooth RF Test Specification.

Measurement of modulation characteristics is made with the EUT in test mode, loopback enabled and hopping off. MT8850A/MT8852A transmits longest supported packets, with the defined payload to the EUT.

Modulation characteristics are measured at three defined frequencies.

Link conditions:

Hopping: OFF Test mode: ON Loopback or TX mode Payload: 11110000 and 10101010 Packet type: DH1, DH3, DH5

Measurement:

Supported measurements: Frequency deviation. ∆f1max, ∆f2max, ∆f1avg, ∆f2avg and ∆f2avg/∆f1avg plus % of ∆f2max < 115 kHz

Number of measurement frequencies: Three, default to qualification specification or user defined

RF input measurement range: +20 dBm to -35 dBm

Deviation measurement range: 0 Hz to 350 kHz peak

Deviation resolution: 1 kHz

Accuracy: 1 kHz

## **Initial Carrier Frequency Tolerance**

MT8850A/MT8852A measures initial carrier frequency tolerance according to the Bluetooth RF Test specification.

Measurement of initial carrier frequency is made with the EUT in test mode, TX mode and hopping on and/or off. MT8850A/MT8852A transmits DH1 packets, with a PRBS 9 payload. Initial carrier frequency is measured at three defined frequencies. MT8850A/MT8852A identifies the position of p0 and measures the average frequency of the 4 preamble bits.

Link conditions:

Hopping: OFF or ON – measure at Defined, All, or Any frequencies

Test mode: ON

Loopback or TX mode

Payload: PRBS 9

Packet type: DH1

Measurement:

Supported measurements: Initial carrier frequency error

Number of measurement channels: User selectable, Defined (3), All, or Any

RF input measurement range: +20 dBm to -35 dBm

Initial frequency error measurement range: 0 Hz to ±150 kHz

Frequency resolution: 1 kHz

Accuracy: 1 kHz

Speed: Greater then 300 DH1 packets/sec. with hopping mode set to "Any".

## **Carrier Frequency Drift**

MT8850A/MT8852A measures carrier frequency drift according to the Bluetooth RF Test Specification. Measurement of frequency drift is made with the EUT in test mode, with either loopback or transmitter test mode enabled. EUT transmits longest supported packets, with a 10101010 payload to the EUT. Measurements are made with hopping off and then with hopping on. Frequency drift is measured at three defined frequencies with hopping off and every frequency with hopping on.

Link conditions:

Hopping: OFF or ON – measure at Defined, All, or Any frequencies

Test mode: ON Loopback or TX mode Payload: 10101010

Packet type: DH1, DH3, DH5

Measurement:

Supported measurements: Carrier frequency drift Number of measurement channels: User selectable, Defined (3), All, or Any RF input measurement range: +20 dBm to -35 dBm Frequency drift measurement range: 0 Hz to 200 kHz, and > 2000/50µs Frequency resolution: 1 kHz Accuracy: 1 kHz

## **Sensitivity - Single Slot Packets**

MT8850A/MT8852A measures single slot sensitivity according to the Bluetooth RF Test **Specification** 

BER and FER are measured with the EUT in test mode and loopback on. MT8850A/MT8852A transmits DH1 packets, with a PRBS 9 payload to the EUT. The user can select to run the measurement with hopping on or off. Dirty transmitter conditions as defined in the Bluetooth test specifications can be enabled.

Link conditions:

Hopping: OFF or ON, user selectable

Test mode: ON

Loopback: ON

Payload: PRBS 9

Packet type: DH1

Dirty transmitter (as defined in RF test spec): ON or OFF, user selectable

Measurement:

Supported measurements: BER, total number of bit errors and FER

Number of measurement frequencies: Three with hopping off, or hopping on.

Number of measured bits: 1 to 32,768 packets (216 to 7,077,888 bits)

MT8850A/MT8852A transmitter output range: 0 dBm to -80 dBm, resolution 0.1 dB

BER/FER measurement range: 0.000% to 100%

BER/FER resolution: 0.001%

Dirty transmitter specification

MT8850A/MT8852A transmits the first 20 ms with the first set of measurement conditions, the second 20 ms with the second set of measurement conditions up to the tenth set of conditions. The cycle is then repeated until the test is complete.

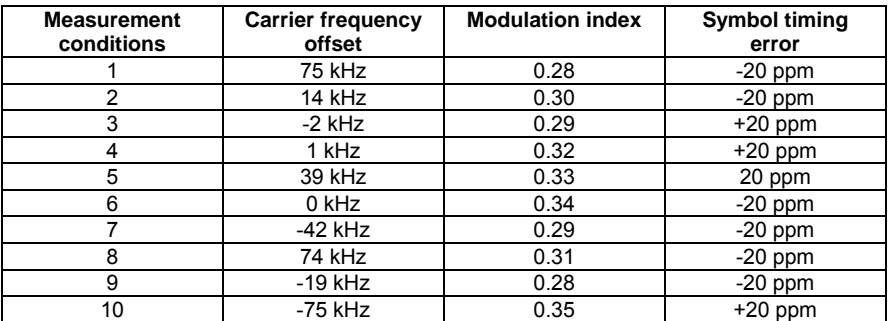

In addition to the above measurement conditions, MT8850A/MT8852A transmits with a sine wave, frequency modulation, with a deviation of ±25 kHz. rate 1.6 kHz, synchronized to zero phase at the packet start.

Dirty transmitter, user control; any entry in the dirty transmitter table can be edited within the following ranges;

- carrier frequency offset: 0 Hz to 100 kHz, 1 kHz resolution.
- Modulation index: 0.25 to 0.38, 0.01 resolution
- Symbol timing error: 0 ppm, +20 ppm or 20 ppm

### **Sensitivity - Multi-Slot Packets**

MT8850A/MT8852A measures multi-slot sensitivity according to the Bluetooth RF Test **Specification** 

BER and FER are measured with the EUT in test mode and loopback on. MT8850A/MT8852A transmits DH5 packets (or DH3 packets if DH5 not supported by EUT), with a PRBS 9 payload to the EUT. The user can select to run the measurement with hopping on or off. Dirty transmitter conditions as defined in the Bluetooth test specifications can be enabled.

Link conditions:

Hopping: OFF or ON, user selectable

Test mode: ON

Loopback: ON

Payload: PRBS 9

Packet type: DH3, DH5

Dirty transmitter (as defined in RF test spec): ON or OFF, user selectable

#### Measurement:

Supported measurements: BER, total number of bit errors and FER Number of measurement frequencies: Three with hopping off, or hopping on.

Number of measured bits: 1 to 32,768 packets (for DH3, 1,464 to 47,972,352 bits), (for DH5, 2,712 to 88,866,816 bits).

MT8850A/MT8852A transmitter output range: 0 dBm to -80 dBm, 0.1 dB resolution

BER/FER measurement range: 0.000% to 100%

BER/FER resolution: 0.001%

Dirty transmitter specification: as for single-slot sensitivity section except; in addition to the measurement condition table, MT8850A/MT8852A transmits with a sine wave, frequency modulation, with a deviation of ±40 kHz, rate 500 Hz (3 slots) or 300 Hz (5 slots), synchronized to zero phase at the packet start.

## **Maximum Input Level**

MT8850A/MT8852A measures BER and FER at the EUT maximum input level according to the Bluetooth RF Test Specification. Measurement is made with the EUT in test mode, loopback enabled and hopping off. MT8850A/MT8852A transmits the DH1 packets with a PRBS 9 payload. The MT8850A/MT8852A transmitter level is set so that the EUT receiver input level is -20 dBm. BER and FER are measured at three defined frequencies.

Link conditions

Hopping: OFF Test mode: ON Loopback: ON Payload: PRBS 9 Packet type: DH1

Measurement:

Supported measurements: BER and FER for -20 dBm at receiver input

Number of measurement frequencies: Three, default to qualification specification or user defined

Number of measured bits: 1 to 32,768 packets (216 - 7,077,888 bits)

Transmitter power settable range: 0 dBm to -80 dBm

Resolution: 0.1 dB

## **MT8850A/MT8852A Signal Generator**

### **Frequency**

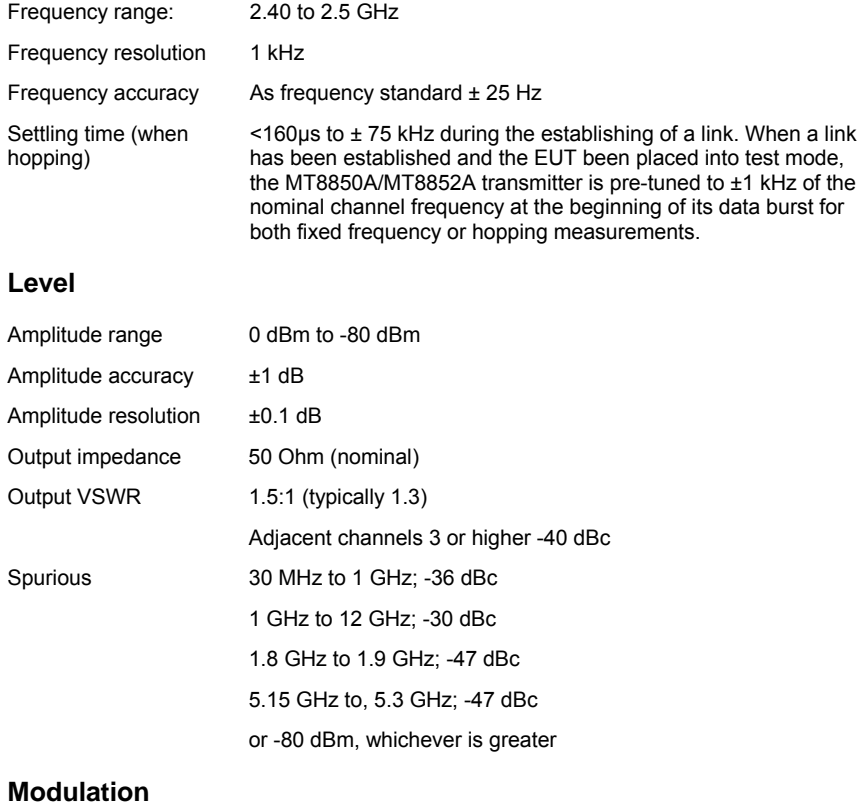

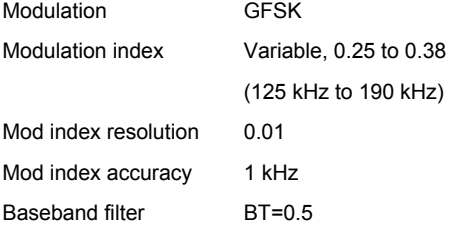

## **MT8850A/MT8852A Measuring Receiver**

### **Frequency**

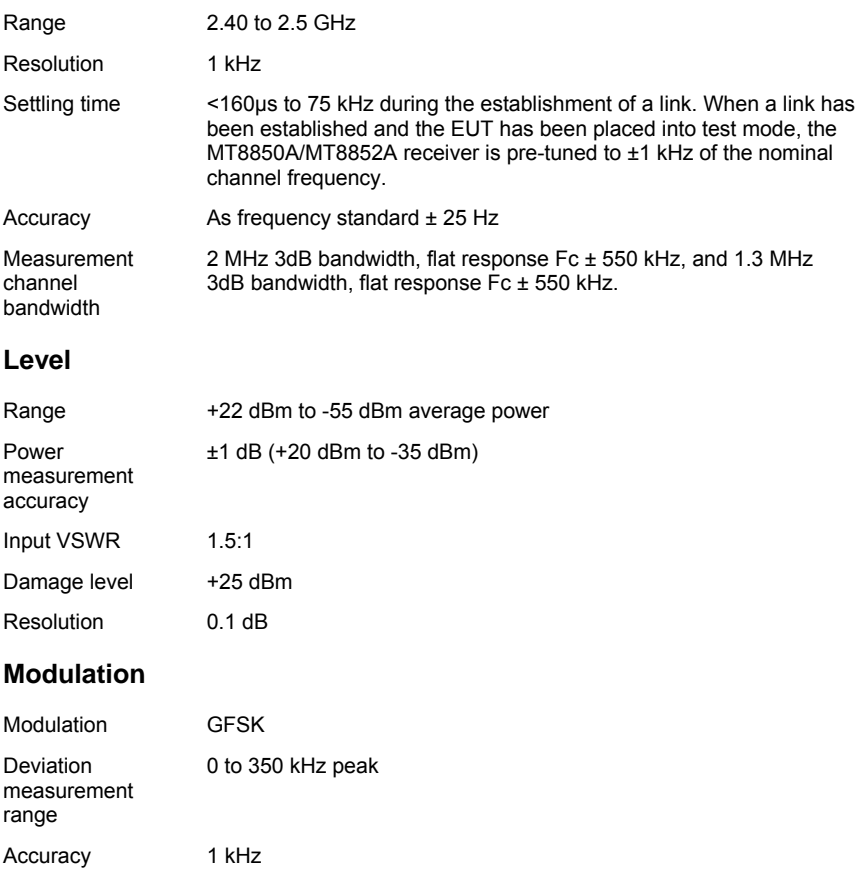

## **EUT Control Interface**

The EUT control interface provides RS232 HCI commands to EUT through a standard RS232 interface. The interface meets the requirements of Bluetooth V1.1 specification for HCI UART transport layer. An RS232 cable is supplied.

The EUT control interface provides USB HCI commands to EUT through a standard USB interface. The interface meets the requirements of Bluetooth V1.1 specification section H:2. A USB cable is supplied (MT8852A only).

## **Audio Specifications (MT8852 only)**

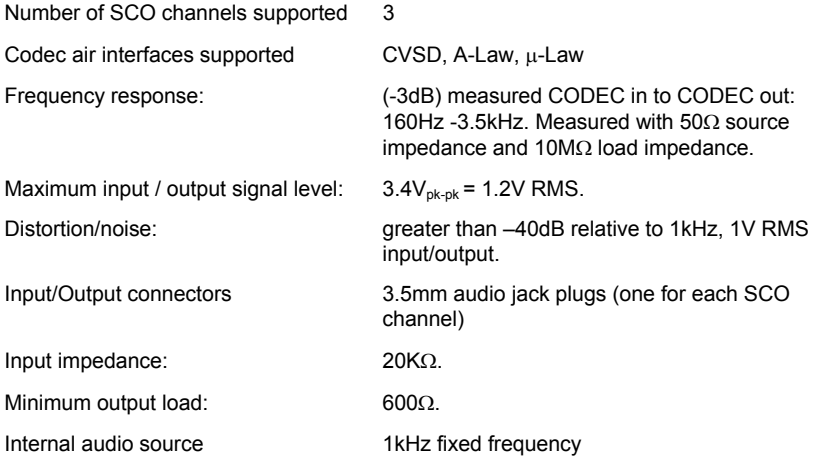

## **AFH (MT8852A Option 15 only)**

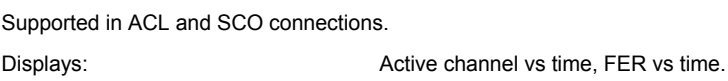

Other features: ACL connection timer, resolution 1 ms.

## **Frequency Standard**

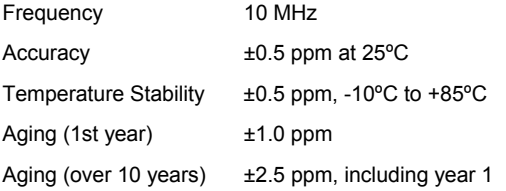

## **Rear Panel Connectors**

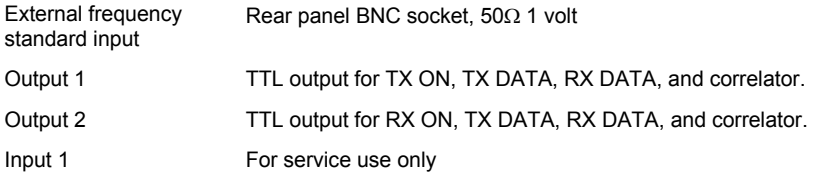

## **GPIB**

IEE 488.2. Offers full instrument control as standard. User can also read the 4 x oversampled magnitude and frequency values of each data bit in the last measured packet.

## **RS 232**

RS 232 interface offering full instrument control as standard

## **Power Requirements**

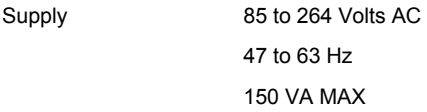

## **Environmental**

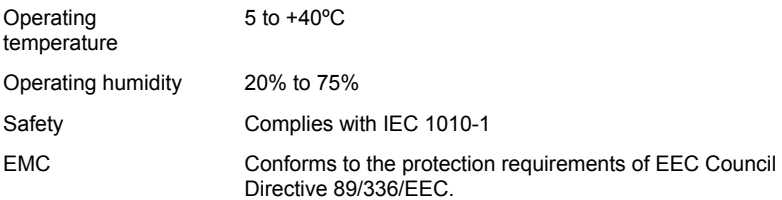

## **Size and Weight**

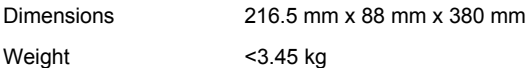

## **Ordering Information**

### **Included Accessories**

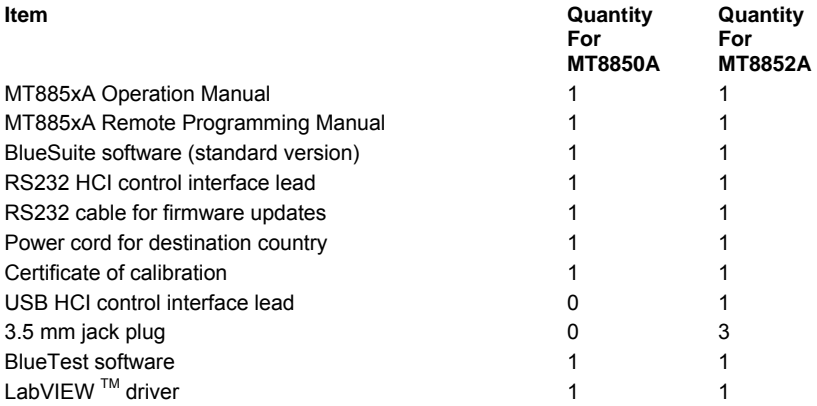

### **Options**

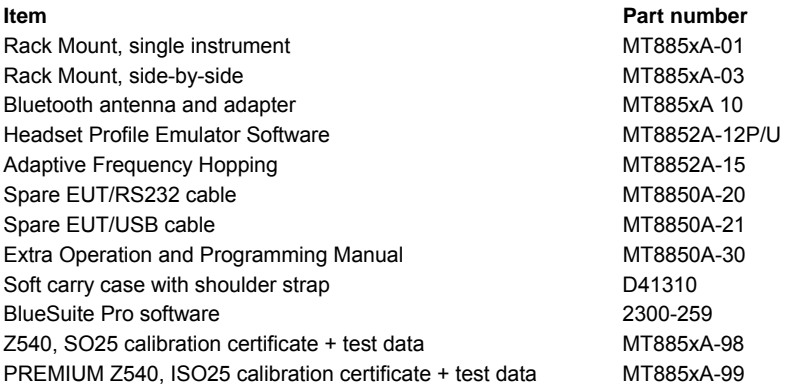

## **Appendix E. Bit and Frame Error Rates**

The flow diagram below illustrates the decision processing performed by the MT8850A/MT8852A in determining bit and frame error rates.

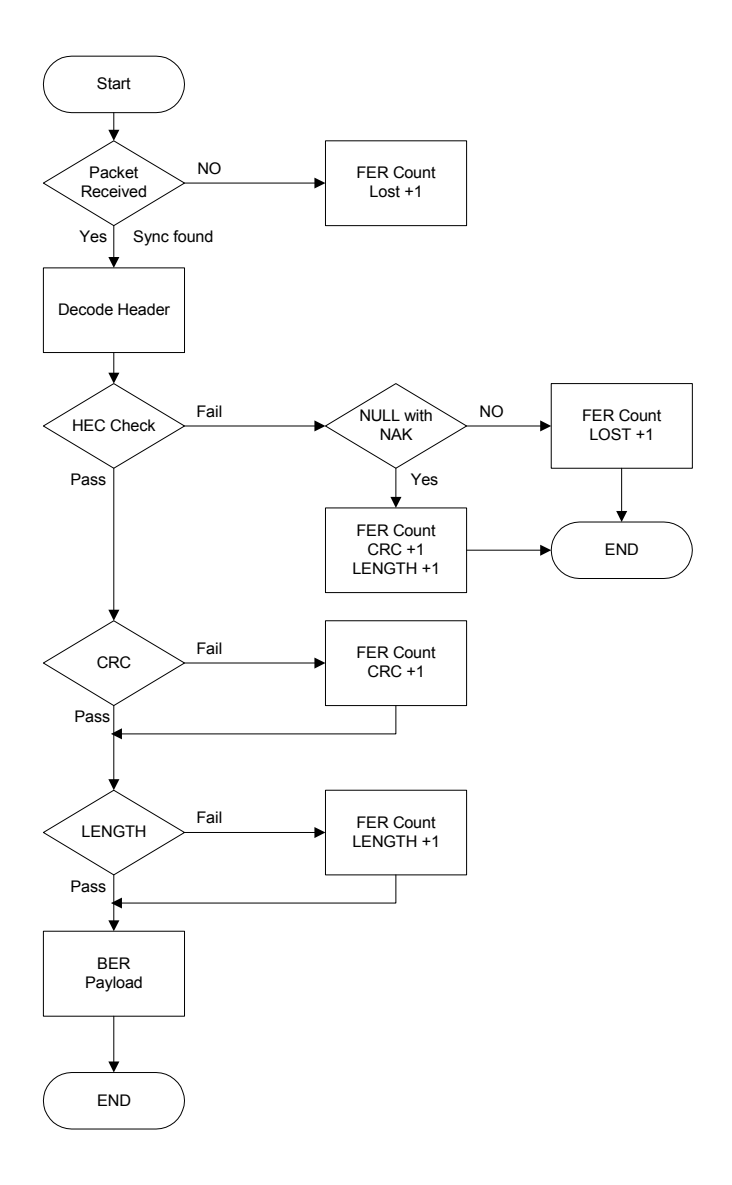

## **Appendix F. Connector Care and Handling**

Follow the precautions listed below when handling or connecting cables. Complying with these precautions will guarantee longer component life and less equipment down time due to connector or device failure. Also, such compliance will ensure that

Beware of destructive pin depth mating connectors

Destructive pin depth of mating connectors is the major cause of failure in the field. When an RF component is mated with a connector having a destructive pin depth, damage will usually occur to the RF component connector. A destructive pin depth is one that is too long in respect to the reference plane of the connector (see figure below).

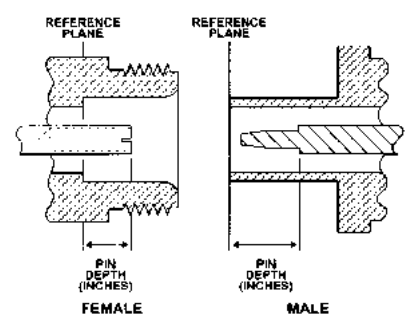

*N connector pin depth definition* 

The center pin of a precision RF component connector has a precision tolerance. The mating connectors of various RF components may not be precision types. Consequently, the center pins of these devices may not have the proper pin depth. The pin depth of DUT connectors should be measured to assure compatibility before attempting to mate them with Power Sensor connectors. An Anritsu Pin Depth Gauge or equivalent can be used for this purpose.

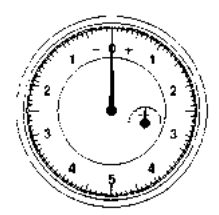

*Pin depth gauge* 

If the measured connector is out of tolerance in the "+" region, the center pin is too long (see Allowable DUT connector pin depth table below). Mating under this condition will likely damage the precision RF component connector. If the test device connector measures out of tolerance in the "-" region, the center pin is too short. This should not cause damage, but it will result in a poor connection and a consequent degradation in performance.

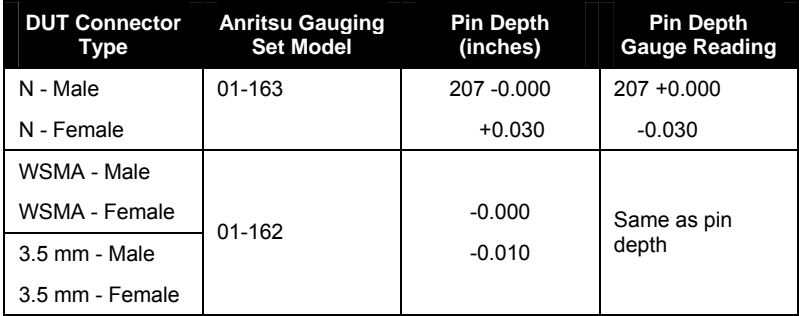

*Allowable DUT connector pin depth* 

#### **Avoid over torquing connectors**

Over torquing connectors is destructive; it may damage the connector center pin. Fingertight is usually sufficient for Type N connectors. *Always* use a connector torque wrench (8 inch-pounds) when tightening WSMA, K or V type connectors. *Never use pliers to tighten connectors.*

#### **Avoid mechanical shock**

Precision connectors are designed to withstand years of normal bench handling. However, do not drop or otherwise treat them roughly. Mechanical shock will significantly reduce their service life.

#### **Do not disturb Teflon tuning washers on connector center pins**

The center conductor on many RF component connectors contains a small Teflon washer that is located near the point of mating. This washer compensates for minor impedance discontinuities at the interface. *Do not disturb this washer.* The location of the washer is critical to the performance of the RF component.

#### **Cleaning connectors**

The precise geometry that makes possible the RF component's high performance can easily be disturbed by dirt and other contamination adhering to the connector interfaces. When not in use, keep the connectors covered.

To clean the connector interfaces, use a clean cotton swab that has been dampened with denatured alcohol.

> **NOTE:** Most cotton swabs are too large to fit in the smaller connector types. In these cases, it is necessary to peel off most of the cotton and then twist the remaining cotton tight. Be sure that the remaining cotton does not get stuck in the connector. Cotton swabs of the appropriate size can be purchased through a medical laboratory-type supply center.

The following are some important tips on cleaning connectors:

- Use only denatured alcohol as a cleaning solvent
- Do not use excessive amounts of alcohol as prolonged drying of the connector may be required
- Never put lateral pressure on the center pin of the connector
- If installed, do not disturb the Teflon washer on the center conductor pin

- Verify that no cotton or other foreign material remains in the connector after cleaning it
- If available, use compressed air to remove foreign particles and to dry the connector
- After cleaning, verify that the center pin has not been bent or damaged.

## **Index**

### **A**

about Bluetooth, 2-1 AC line power, 3-1 accessing script menu, 8-2 accessories, viii, xiii, 1-2, 1-3, D-14 activate test mode, 2-2 adaptive frequency hoping, xii, 10-1 adaptive frequency hoping configuration, xii, 10-5 Adaptive frequency hopping - installing, xii, 10-5 advanced diagnostic tools, 2-4 AFH, xii, 10-3 AFH - configuration, xii, 10-5 AFH – installing, xii, 10-5 AFH and MT8852A, xii, 10-4 AFH audio measurements, xii, 10-9 alpha/numeric keypad, 5-6 arrow keys, 5-4 assembly procedure, 3-3 audio measurements, xi, 9-1, 9-7, 10-9 audio measurements – with AFH, xii, 9- 7 audio specifications, xiii, D-12 audio testing - receive path, xii, 9-5 audio testing - remote loopback, xi, 9-1 audio testing - transmit path, xi, 9-4 authentication - setting up, ix, 7-8 automatic EUT connection, 7-7 average and peak power, D-2

### **B**

back key, 5-4 baud rate, 7-1, 7-6, 7-11 bit and frame error rates, xiii, E-1 BlueSuite support software, 2-4 Bluetooth, i Bluetooth – background to, viii, 2-1 Bluetooth 1.2 specification, xii, 10-1 Bluetooth address, xi, 2-4, 7-1, 7-4, 8-5, 8-40, 9-2 Bluetooth interferer - setting up, x, 7-15 Bluetooth link, 2-4 Bluetooth RF test specification, 2-2, 8- 11, 8-17, 8-20, 8-23, 8-26, 8-36, D-2, D-3, D-4, D-6, D-7, D-8, D-9 bootload, 7-23 BT address, xi, 2-4, 7-1, 7-4, 8-5, 8-40, 9-2

### **C**

carrier drift test, 8-20, 8-36 carrier drift test (single payload mode), xi, 8-36 carrier drift test results, xi, 8-44, 8-46, 8- 48, 8-51 carrier frequency drift, 2-2, 8-20, 8-36, D-6 carrier frequency offset, 2-2 change access password, 8-3 change password, 8-4 changing a frequency, 8-12, 8-15, 8-18, 8-22, 8-25, 8-28, 8-30, 8-33 changing name of a script, 8-3 channel number, 7-2, 7-14 channel use vs time, xii, 10-6 choosing screen entries, 5-4 cleaning connectors, F-2 clear key, 5-4 common name, 7-2, 7-7, 8-40 config hard key, 5-4 configuring MT8850A, 5-4, 7-1 connection timer, 7-21, 10-7 connections, ix, 2-1, 4-1 connector care, xiii, E-1, F-1 connector handling, E-1, F-1 connectors - rear panel, ix, xiii, 4-1, D-12 continuous wave measurement, x, 7-17 controls - front panel, ix, 5-1 conventions, 1-2 cooling, 3-2 creating test programs, 2-2 customizing test measurements, 2-4 cycles, 8-14, 8-29

### **D**

data entry, ix, 5-6 data length, 7-2, 7-12 declaration of conformity, iv, viii deviation rate, 7-19 dirty parameters table, 8-24, 8-27 dirty transmitter, 8-24, 8-27, D-1, D-7, D-8 dirty transmitter table, 2-2, 8-23, 8-26, D-8 display contrast, 7-12 display frequency, 7-20 documentation - about, i, viii drift selection, 8-24, 8-27

### **E**

editing tests, 2-4 end paging after, 7-7 entering data, ix, 5-6 entry error bleep, 7-1, 7-12 environmental requirements, 3-2, 3-10 environmental specifications, viii, ix, 3- 2, 3-10, D-13 errata 1158, x, 7-3, 7-24, C-1 error codes, A-3 error message, xii, 2-2, A-1, A-2, A-3, A-7, A-8 EUT - setting up, ix, 7-4 EUT address, 7-2, 7-4, 7-9, 8-40 EUT address - specifying, ix, 6-3 EUT address - viewing, ix, 7-4 EUT control, xiii, 1-2, 7-6, D-11, D-14 EUT control - setting up, ix, 7-6 EUT control interface, D-11 EUT remote loopback, 9-6 EUT settings, x, 8-7 EUT source, 7-9, 8-40 extended results, 8-41

### **F**

features, viii, 2-2 FER vs time, xii, 10-7 Firmware versions, viii, 1-1 Follow test, 7-13, 8-5 foot removal, 3-3, 3-4 frequency accuracy, 2-2, 8-17, 8-35 frequency modulation, 2-2 frequency standard, D-12 front panel, 4-1, 5-1, 5-3, 6-1 front panel connectors, ix, 4-1 front panel controls, ix, 5-1 fuse protection, viii, 3-1

### **G**

getting started, ix, 6-1 Getting started, 6-1 GPIB address, 7-1, 7-11 GPIB indicators, 7-1 GPIB interface, 2-2 GPIB serial connecting port, 7-11 grounding, viii, 3-1

### **H**

hard and soft keys, ix, 5-3 hard keys, 5-3 HCI, xii, A-7, A-8 hexadecimal address, 5-6 hopping, 8-11, 8-12, 8-17, 8-18, 8-21, 8-24, 8-27, D-1, D-2, D-3, D-4, D-5, D-6, D-7, D-8, D-9 hopping test mode, 8-12, 8-18, 8-21 humidity, 3-2, 3-10, D-13

### **I**

identification number, viii, 1-3, 7-8 identity of MT8850A, 7-10 IEE 488.2, D-13 IF bandwidth filter, x, 7-19 individual test, 8-2, 8-5, 8-11 information message, 1-1, A-1 initial carrier frequency tolerance, D-5 initial carrier test, 8-17, 8-35 initial carrier test (single payload mode), xi, 8-35 initial carrier test results, xi, 8-43 initiate link, 2-2 inquiries - setting up, ix, 7-7 inquiry - making, x, 7-9 inspection, viii, 3-1 installation, 1-1, 3-1, 3-2, 3-9 internal HCI, xii, A-8

### **J**

jack plug wiring, 9-5

### **K**

key click, 7-1

### **L**

linear PCM bit posn, 9-2 link timeout, x, 7-19 Link Timeout, 7-19 lock script, 8-3, 8-4 longest supported packets, D-2, D-4, D-6 longest supported payload length, D-2 loop continuously, 7-20 loop count, 7-20 loop stop on failure, 7-20 loop/stop hard key, 5-3

### **M**

making a link, 2-4 manual - notation conventions, viii, 1-2 manual - purpose and scope of, viii, 1-1 manual - your comments, viii, 1-1 maximum input level, D-9 maximum input power test, 8-32, 8-39

maximum input power test results, xi, 8- 51 measuring power, 2-2 measuring receiver, xiii, 7-18, D-11 menu entries, 7-1, 8-1 menu features, 5-1 menu functions, 5-1 message priorities, xii, A-2 message type, A-1, A-2 message types, xii, A-1 modulating bit pattern, 7-13 modulation characteristics, D-4 modulation index, x, xi, 2-2, 7-2, 7-14, 7-19, 8-24, 8-27, 8-29, 8-30, 8-39, 8- 50, C-1, D-7, D-8, D-10 modulation index test, 8-29, 8-39 modulation index test results, 8-50 modulation rate, 7-19 MT8850/52A, xiii, D-13 MT8850A/MT8852A configuration, ix, 7- 1 MT8850A/MT8852A -setting up, x, 7-10 multi sensitivity test results, xi, 8-48 multi-slot sensitivity test, 8-26, 8-38 multi-slot sensitivity test (single payload mode), xi, 8-38 multi-slot sensitivity test results, 8-48, 8- 51

### **N**

national standard, 2-1, 2-2 null packets mode, 6-6, A-2 number of cycles, 8-14, 8-29 number of packets, 8-12 number of responses, 7-7 number of seconds, 7-7

### **O**

obtaining results, 8-1, 8-5 offset frequency, 8-24, 8-27 offset table, 8-8, 8-9, 8-32 offset value, 8-8, 8-32 operation, ii, iii, 1-1, 3-1, 3-2, 7-11, 7- 19, 7-20, 7-21, 7-22, 7-23, A-1 optional features, 7-5 options, viii, xiii, 1-2, 1-3, 3-1, 3-10, 5-3, 6-1, 8-11, D-14 ordering information, xiii, D-14 output power specification, xi, 8-11, 8- 12, 8-13, 8-34, 8-41, 8-50, D-2 output power test, 8-11, 8-34 output power test (single payload mode), xi, 8-34 output power test results, 8-41

### **P**

packet lengths, 8-21 packet type, 8-12, 8-14, 8-29, D-2, D-3, D-4, D-5, D-6, D-7, D-8, D-9 parity, 7-2, 7-11 password - changing, x, 8-4 path offset, x, 8-8 path offset table, x, 8-9 payload pkt count, 8-23 perform measurements, 2-2 physical connections, 4-1 pin depth, F-1, F-2 pin depth gauge, F-1, F-2 poll packets, 6-6, 8-20, 8-36 power control specification, xi, 8-14, 8- 16, 8-42, D-3 power control test, 8-14 power control test results, 8-42 power level range, 7-14 power on procedure, 5-1 power requirements, viii, xiii, 3-1, D-13 power-on procedure, ix, 5-3 power-on self test (POST), 3-1, 5-3, 6-1 power-on-procedure, 5-3 PRBS9, 7-13 preparation for shipment, ix, 3-10 preparation for use, ix, 6-1 preparing for use, 6-1 preset hard key, 5-4 preset values, xii, 5-4, 6-1, C-1 product overview, 2-1

### **R**

rack mounting, viii, 3-2, 3-6 rack mounting installation, 3-9 radio interface, 7-7 range hold, x, 7-18 rear panel connectors, ix, xiii, 4-1, D-12 rear panel outputs, x, 7-16 Rear Panel Outputs, 7-16 receiver sensitivity, 2-2, 8-6 receiver sensitivity measurements, 2-2 receiver tests specification, D-1 reference Bluetooth transceiver, 2-2 remote control, 2-2 remote loopback, xii, 9-6 remote power control - setting, x, 7-22 report results, 2-2 RF power, 7-2, 7-13, 8-6 RF test specification, 2-2, 2-4, D-2, D-3, D-4, D-6, D-7, D-8, D-9 RS 232 interface, 2-2, D-11, D-13 RS232 mode, 7-11 RS232 serial connecting port, 7-11

run hard key, 5-3 running a single test, 6-3, 8-5 running scripted tests, 6-1, 8-5 running tests, x, 8-5

### **S**

safety, A-1, D-13 safety symbols, ii, viii SCO, 9-1 screen display and sound, 7-12 screen entries - choosing, ix, 5-4 script - locking and unlocking, x, 8-3 script - running in null packets mode, ix, 6-6 script - running in single payload mode, ix, 6-5 script - running in standard mode, ix, 6- 5 script hard key, 5-4 script menu, 5-4, 8-1, 8-2, 8-5 script menu - accessing, x, 8-2 script menu - using, x, 8-1 script mode, 6-3 script parameters, x, 8-6 sel. key, 5-4 sensitivity - multi-slot packets, D-8 sensitivity - single slot packets, D-7 sequence of tests, 8-1 serial communication, 7-6 serial number, 7-10 set password, 8-3, 8-4 setting up EUT, 7-4, 7-6 shipment, ix, 3-10 shipping information, 3-1 side-by-side rack mounting (option 03), ix, 3-6 signal generator, xiii, 7-13, D-10 signal generator - setting up, x, 7-13 single payload mode, xi, 6-3, 6-5, 8-34, 8-39, 8-42, 8-52 single payload script mode testing, xi, 8-34 single slot sensitivity results, 8-46 single slot sensitivity test, 8-23, 8-37 single test - running, ix, 6-3 single test mode, 2-2, 5-4 single unit rack mounting (option 01), viii, 3-2 size and weight, xiii, 2-3, D-13 slot sensitivity, xi, 8-23, 8-26, 8-37, 8- 38, 8-46, D-7 soft keys, 5-3, 5-4 software - updating, x, 7-23 software modules, 7-10 software upgrade, 2-4, 7-23

software version number, 7-10 software versions, viii, 1-1 specific instrument features, A-1 specification, vi, xii, 2-2, 2-4, 8-11, 8-17, 8-20, 8-23, 8-26, 8-36, 10-1, 10-4, D-1, D-2, D-3, D-4, D-6, D-7, D-8, D-9 Standard Mode, x, xi, 6-5, 8-11, 8-14, 8- 17, 8-20, 8-23, 8-26, 8-29, 8-32 standard script mode, x, 8-11 status message, A-1, A-2 STE, 8-24, 8-27 stop, 7-2, 7-12, 8-40 storage, ix, 3-10 storage - preparation for, ix, 3-10 storage and shipment, 3-10 storage information, 3-1 stress conditions, 2-2 supported features, 7-2, 7-5 supported features - viewing, ix, 7-5 symbol timing error, 2-2, 8-24, 8-27 system features, x, 7-3, 7-21, 7-22, 7- 23, 7-24, 10-5 system interfaces, 7-11, 7-12, 7-13 system interfaces - configuring, x, 7-11

### **T**

temperature range, 3-2 terminology glossary, xii, B-1 test control delay, x, 8-7 test mode - selecting, ix, 6-3 test modes, 6-3 test pause, x, 8-7 test results, xi, 6-4, 8-41, 8-42, 8-43, 8- 44, 8-46, 8-48, 8-50, 8-51 test script - selecting, ix, 6-1 test script operation, x, 7-14, 7-20 test scripts, 2-2, 2-4, 7-1, 7-20 test type, 8-12, 8-14, 8-15, 8-18, 8-21, 8-22, 8-29, 8-30 testing capabilities, 2-1 tests - running, x, 8-5 tests - setting up, 8-10 tests defined, 8-1 text message, A-1 tools required, 3-3 top-line messages, xii, A-1 trademark acknowledgments, i, viii transmission power level, 8-6 transmission power offset value, 8-32 transmitter test specification, D-1 TX output spectrum, 2-4 TX power level, 8-6, 9-2

#### *Index MT8850A / MT8852A Bluetooth Test Set*

**U**

unlock script, 8-3, 8-4 unsupported features, 7-5 updating software, 7-23 USB, 2-4, 6-3, 6-4, 8-40, A-6, D-11 user friendly name, 7-2, 7-4, 7-7, 7-10, 8-1, 8-40

user friendly name - viewing, ix, 7-4 user interface, 2-1, 7-12 user text display, 7-1, 7-13

### **W**

warning message, A-1 warranty, i, viii
## **Anritsu**

Telephone: +61-3-9558-8177<br>Eax: +61-3-9558--8255

**CHINA** ANRITSU BEIJING SERVICE CENTER 416W Beijing Fortune Building 91951 Les 5 Dong San Huan Bei Lu Chao Yang Qu, Beijing 1000004,<br>China Telephone: +86-1186-1065909237 Fax: +86-1186-1065909236

**GERMANY**  Grafenberger Allee 54-56, 40237 Düsseldorf, Germany<br>Telephone: +49-211-96855-0 Fax: +49-211-96855-55

Amazo 243-8555 14F Hyun Juk Bldg. 832-41, Yeoksam-dong, Japan<br>Japan - Kangnam-ku, Keppel Towers 14F Hyun Juk Bldg. 832-41, Yeoksam-dong, Keppel Towers 1462-23-1111 Fax: +81-120-542-425 Telephone: +82-2-553-6603

**SWEDEN**  Anritsu AB Fågelviksvägen 9A 145 84 Stockholm Sweden Telephone: +46-8-74-05-840 Fax: +46-8-71-09-960

**UNITED STATES**  1155 East Collins Blvd., Richardson, TX 75081, U.S.A. Toll Free: 1-800-ANRITSU (267-4878) Telephone: +1-972-644-1777 Fax: +1-972-671-1877

**AUSTRALIA Brazil CANADA** Unit 3, 170 Foster Road Praia de Botafogo 440, Sala 2401 ON K2V 1C3, Mt Waverley, VIC 3149 CEP 22250-040, Canada Fax: +61-3-9558--8255 Telephone: +55-21-5276922 Fax: +55-21-537-1456

> **FINLAND FRANCE**<br> **FRANCE RANCE RANCE RANCE RANCE RANCE** *RANCE* **RANCE** Piispanportti 9, FIN-02240 Espoo, Finland Telephone: +358-9-435-522-0 Fax: +358-9-435-522-50

Suite 719, 7/F., Chinachem Golden Plaza, 77 Mody Road, Tsimshatsui East, Kowloon,<br>Hong Kong, China

Telephone: +852-2301-4980 Fax: +852-2301-3545

Fax: +82-2-553-6604˜ 5

ANRITSU PTY. LTD.<br>
ANRITSU PTY. LTD. ANRITSU ELETRONICA LTDA. 700 Silver Seven Road, Suite 120, Kanata,<br>
Unit 3. 170 Foster Road Praia de Botafogo 440. Sala 2401 ON K2V 1C3. Australia Rio de Janeiro, RJ, Telephone: +1-613-591-2003

> 9, Avenue du Québec Z.A. de Courtabœuf Ulis Cedex,<br>France Telephone: +33-1-60-92-15-50<br>Eax: +33-1-64-46-10-65

**HONG KONG ITALY ITALY ITALY ITALY ITALY ANDITSULS** ANRITSU LIMITED LTD.<br>ANRITSU LIMITED LTD. ANRITSU Sp.A<br>9. 7/F., Chinachem Golden Plaza. Via Elio Vittorini, 129, 00144 Roma EUR. Haly<br>Telephone: +39-06-509-9711<br>Fax: +39-06-502-24-25

**JAPAN KOREA SINGAPORE**  1800 Onna, Atsugi-shi, **ANRITSU CORPORATION LTD.** 10, Hoe Chiang Road, # 07-01/02<br>1900 Kanagawa 243-8555 14F Hyun Juk Bldg. 832-41, Yeoksam-dong, Keppel Towers Japan (11) Japan (12) Japan Kangnam-ku, Singapore 089315 (11) Japan (12) Singapore 089315 (12) Japan (14) Seoul, Korea Kangnam-ku, Seoul, Korea Telephone: +65-282 2400<br>Fax: +61-120-542-425 (12) Telephone: +82-2-553-6603 (

> European Measurement Division<br>Rutherford Close Stevenage, Herts,<br>SG1 2EF Telephone: +44-1438-740011 Fax: +44-1438-740202

**TAIWAN UNITED KINGDOM**<br>ANRITSU CO., LTD. **European Measurement D** 7F, NO.316, Sec.1 NeiHu Rd., Taipei,<br>Taiwan, R.O.C

Telephone: +886-2-8751-1816 SG1 2EF Fax: +886-2-8751-1817 U.K.